Областное бюджетное профессиональное образовательное учреждение «Суджанский сельскохозяйственный техникум»

PACCMOTPEHO: на заседании Педагогического совета ОБПОУ «ССХТ» Протокол № 7 от «11» июня 2020 г.

 $\partial \mathbb{H}$ 

УТВЕРЖДЕНО: Приказ ОБПОУ «ССХТ» № 144 от «11» июня 2020 г. Директор ОБПОУ «ССХТ»  $\frac{2}{2}$  Е.В. Харламов

# Комплект

контрольно-оценочные средства

ОП.10 Информационные технологии в профессиональной

# деятельности

специальность 35.02.05 Агрономия

Кучеров 2020 г.

Контрольно-оценочные средства общепрофессиональной дисциплины ОП.10 Информационные технологии в профессиональной деятельности составлены рабочей программы и Федерального государственного основе на образовательного стандарта среднего профессионального образования (приказ Министерства образования и науки Российской Федерации от 7 мая 2014 г. № 454, Зарегистрирован в Минюсте России 26 июня 2017 г. № 32871 по специальности 35.02.05 Агрономия)

Составитель: Дмитренко Е.Н. - преподаватель ОБПОУ «ССХТ»

Контрольно-оценочные средства общепрофессиональной дисциплины ОП.10 профессиональной деятельности Информационные технологии  $\mathbf{B}$ рассмотрены и одобрены на заседании методической комиссией

Протокол №  $\frac{M}{M}$ от ОЗ Об 2020 г. Председатель МК С Е.А. Чернышова

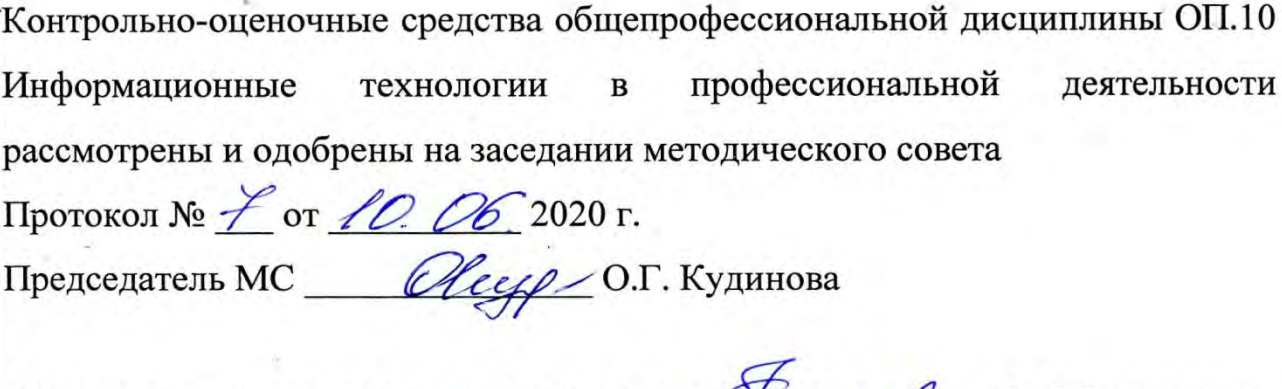

Заместитель директора по учебной работе Viseur О.К. Косименко

# **СОДЕРЖАНИЕ**

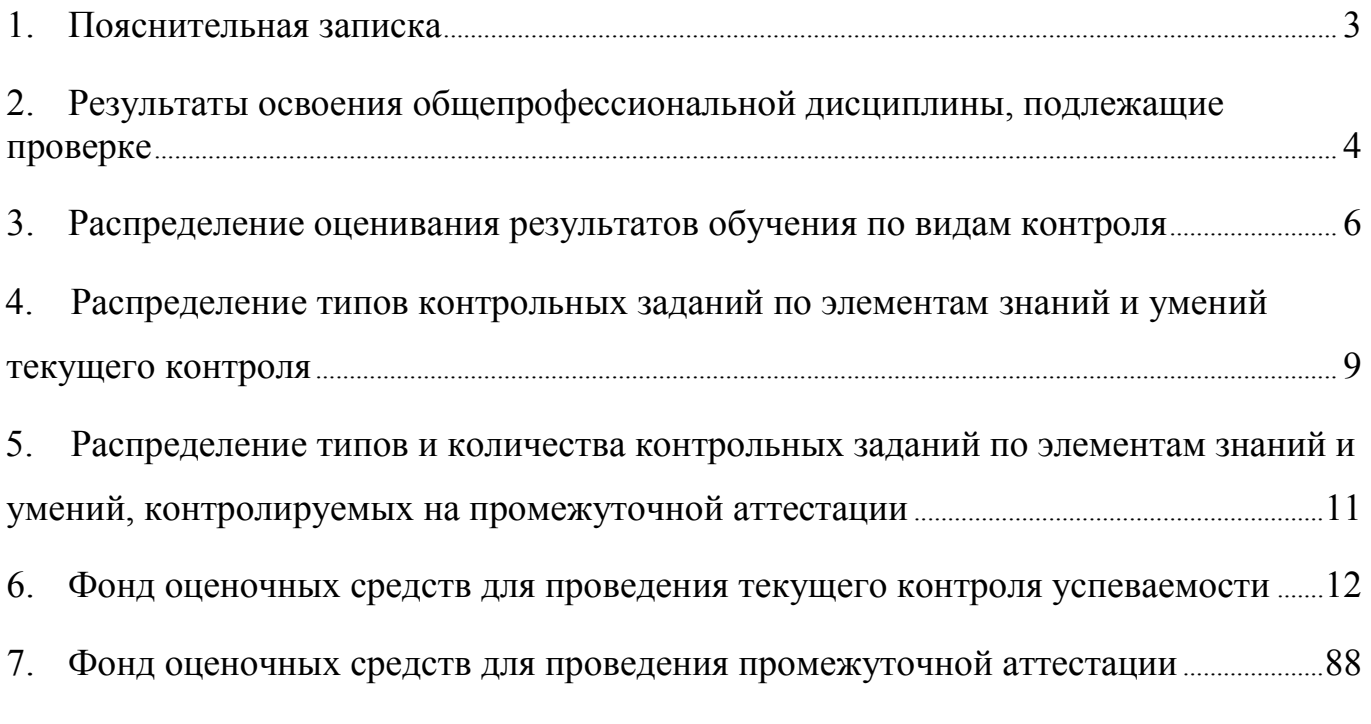

### **1. Пояснительная записка**

КОС по общепрофессиональной дисциплине является неотъемлемой частью нормативно – методического обеспечения системы оценки качества освоения обучающимися образовательной программы среднего профессионального образования и обеспечивает повышение качества образовательного процесса колледжа.

КОС по дисциплине представляет собой совокупность контролирующих материалов, предназначенных для измерения уровня достижения обучающимся установленных результатов обучения.

КОС по дисциплине используется при проведении текущего контроля успеваемости и промежуточной аттестации обучающихся.

Оценка качества подготовки обучающихся и выпускников осуществляется в двух основных направлениях: оценка уровня освоения учебных дисциплин; оценка компетенций обучающихся. Для юношей предусматривается оценка результатов освоения основ военной службы.

Оценка качества освоения ОПОП включает текущий контроль знаний, промежуточную и государственную (итоговую) аттестацию обучающихся.

Целью создания КОС является установление соответствия уровня подготовки обучающихся требованиям ФГОС по соответствующей профессии, специальности.

Задачи КОС:

- контроль и управление процессом приобретения необходимых знаний, умений, практического опыта и уровня сформированности компетенций, определённых в ФГОС по соответствующей профессии, специальности;
- оценка достижений обучающихся в процессе изучения учебной дисциплины, профессионального модуля с целью планирования предупреждающих/корректирующих мероприятий;
- обеспечение соответствия результатов обучения задачам будущей профессиональной деятельности через совершенствование традиционных и внедрения инновационных методов в образовательный процесс.

3

## **2. Результаты освоения общепрофессиональной дисциплины, подлежащие проверке**

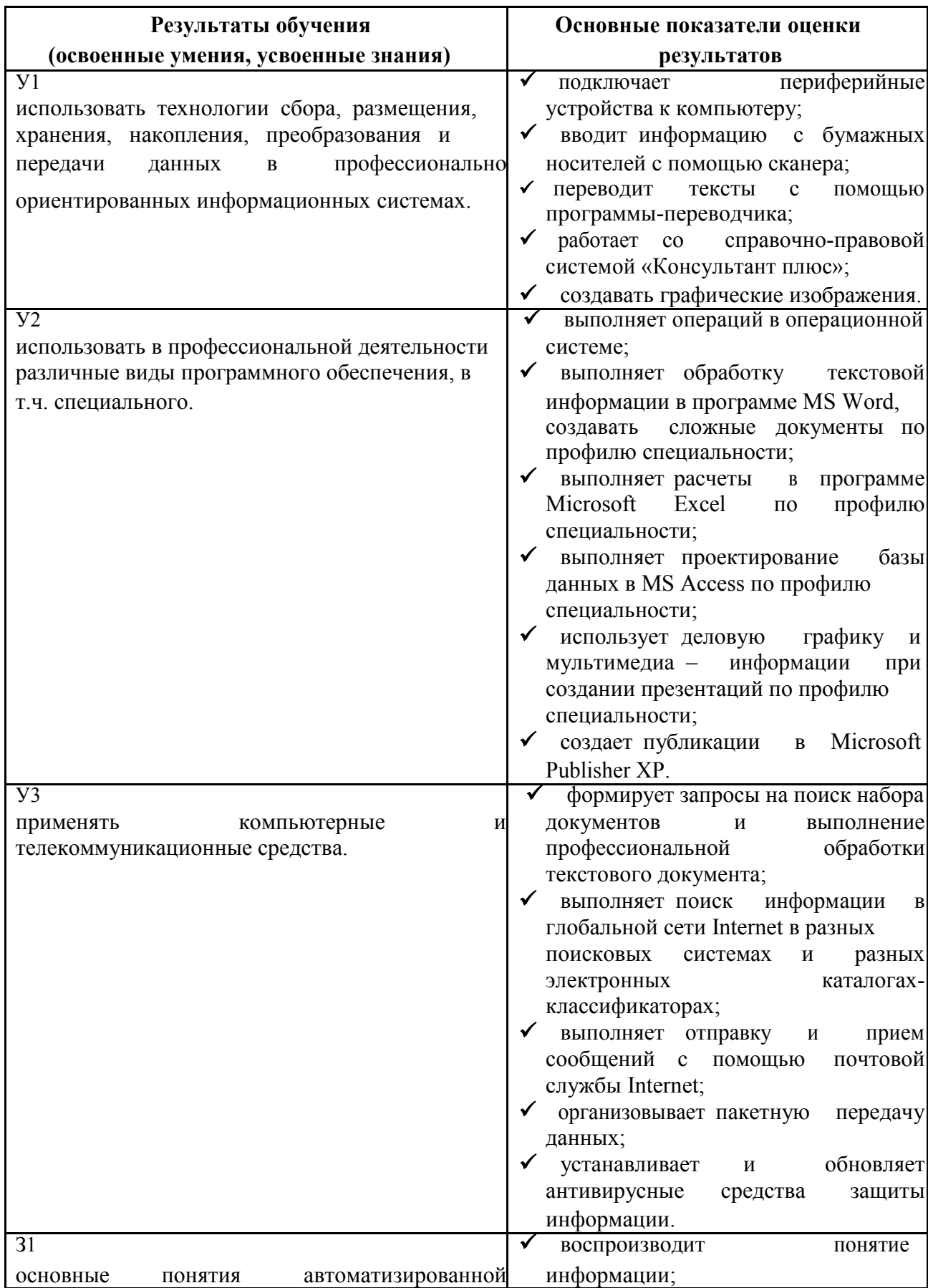

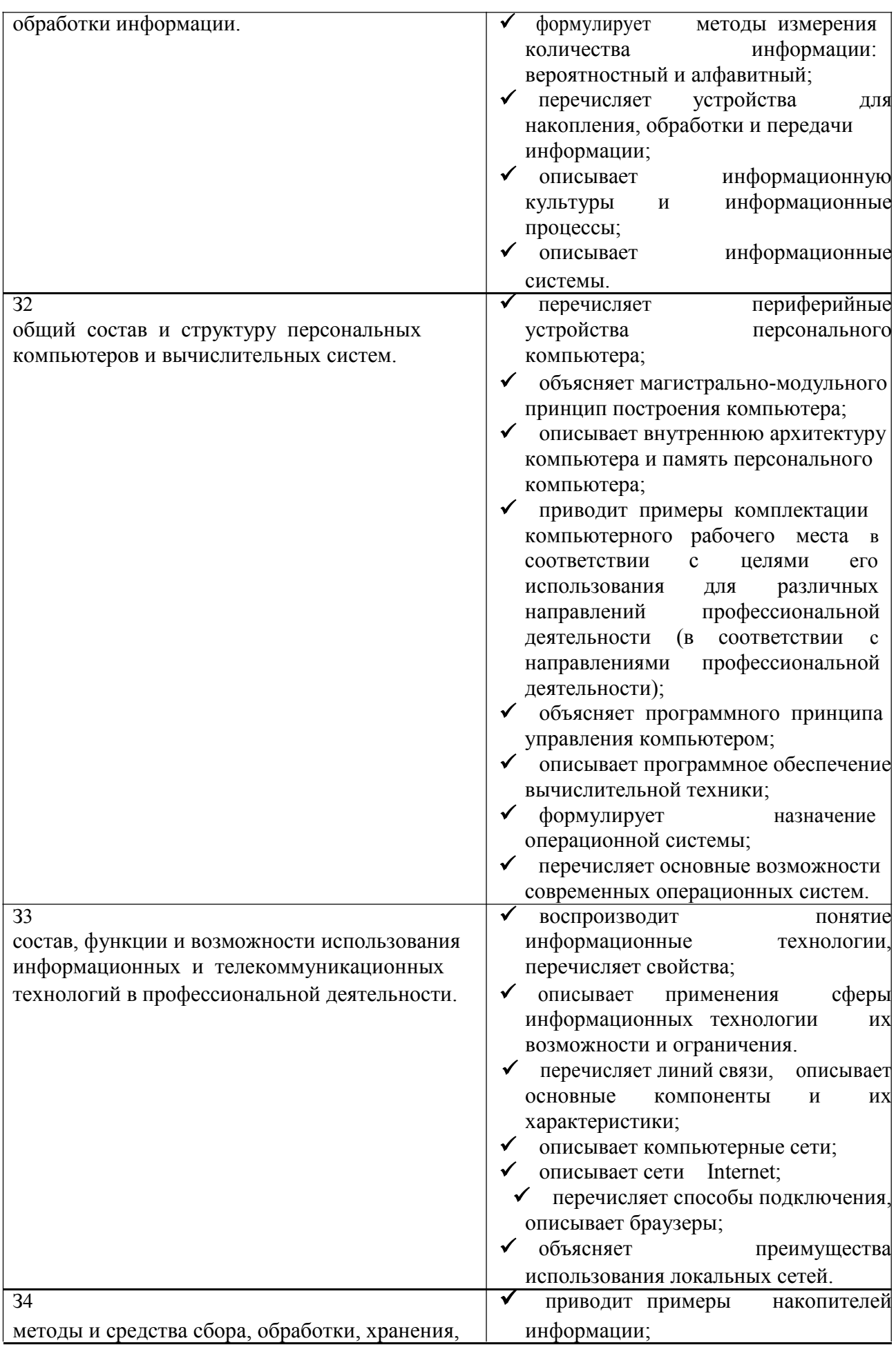

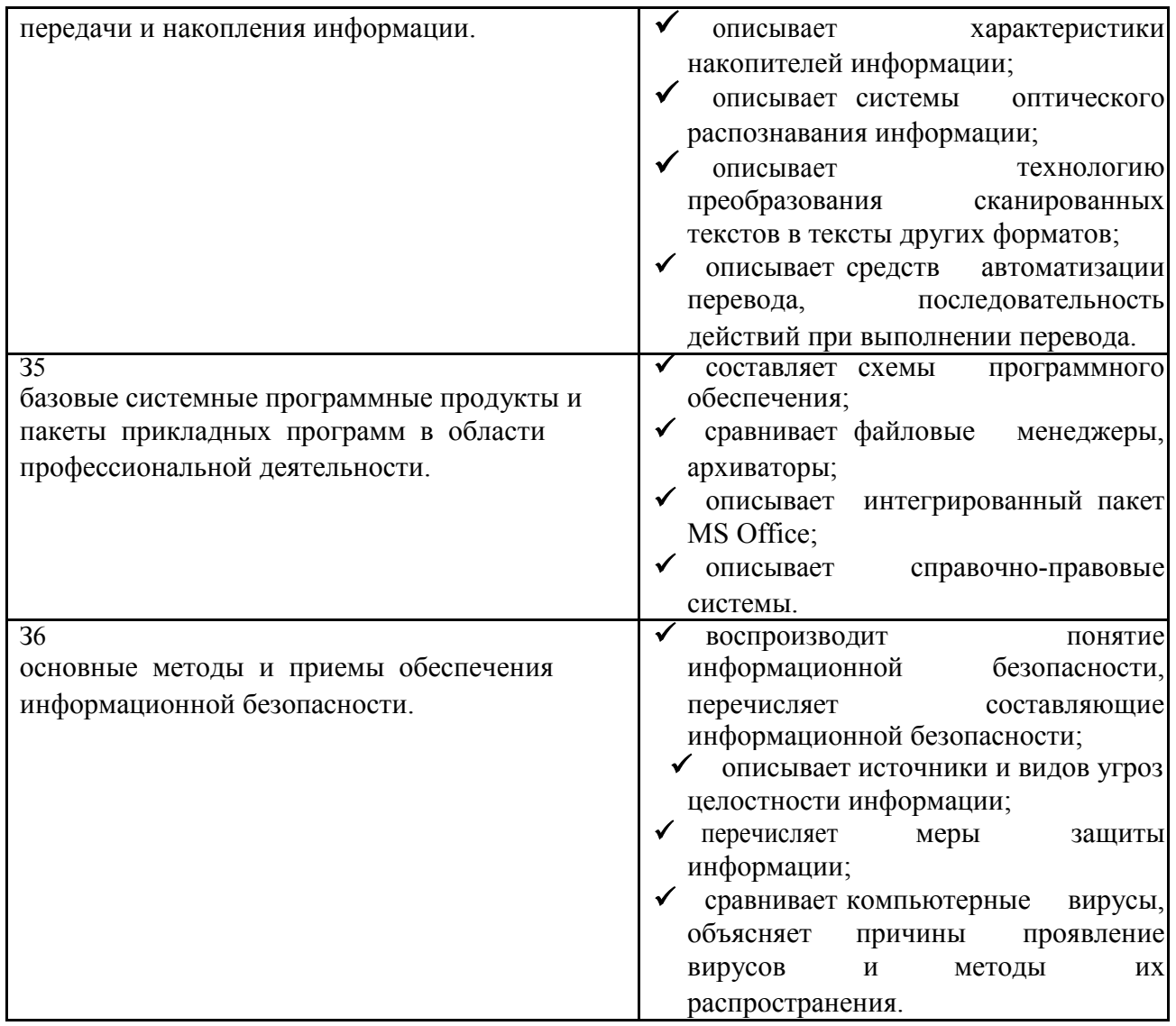

Компетенции обучающегося, формируемые в результате освоения дисциплины «Информационные технологии в профессиональной деятельности»: ОК1-9, 35.02.07 Механизация сельского хозяйства (ПК 1.1 – 1.6, ПК 2.1 – 2.4, ПК  $3.1 - 3.4$ ,  $\Pi K 4.1 - 4.5$ ).

# **3. Распределение оценивания результатов обучения по видам контроля**

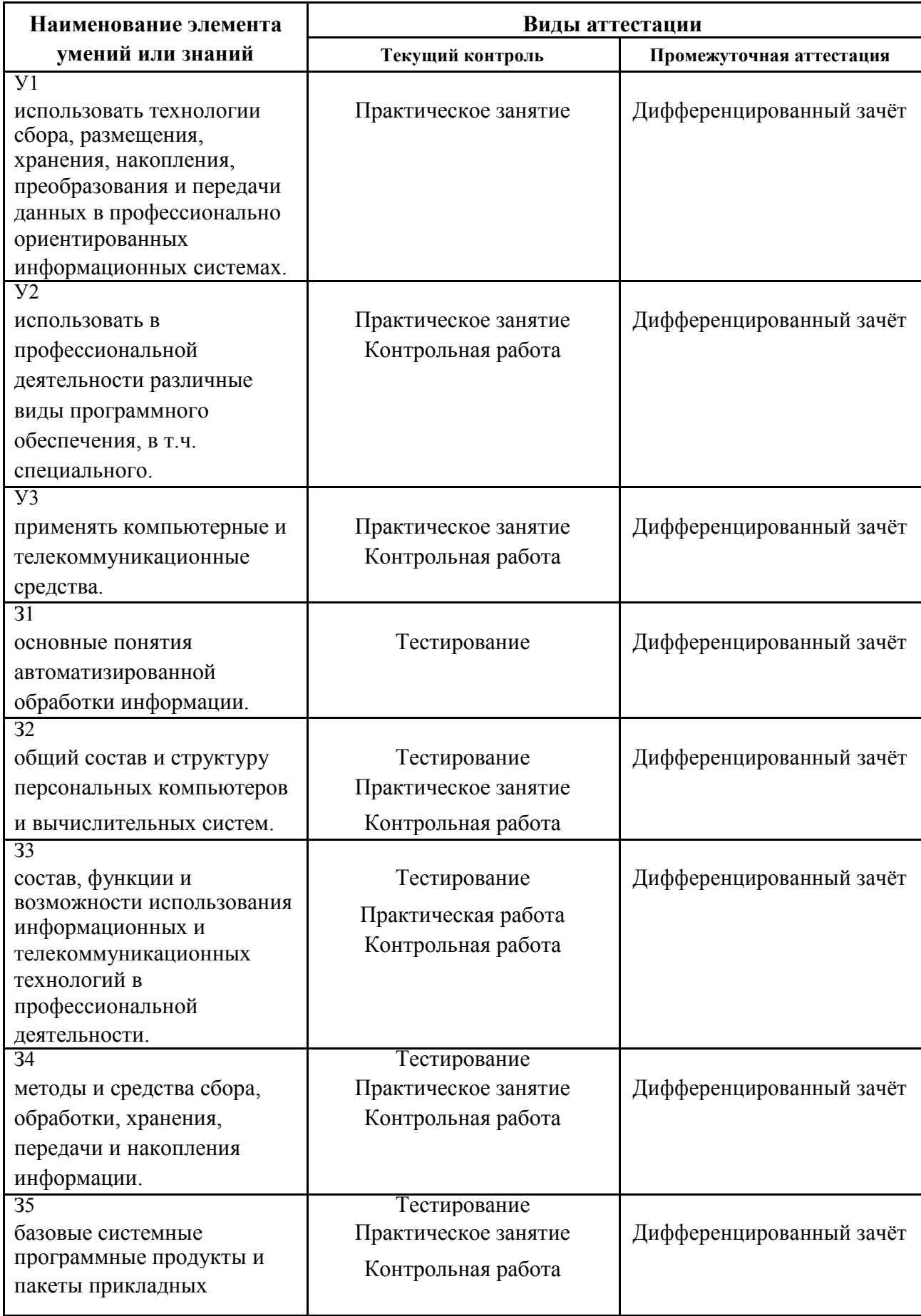

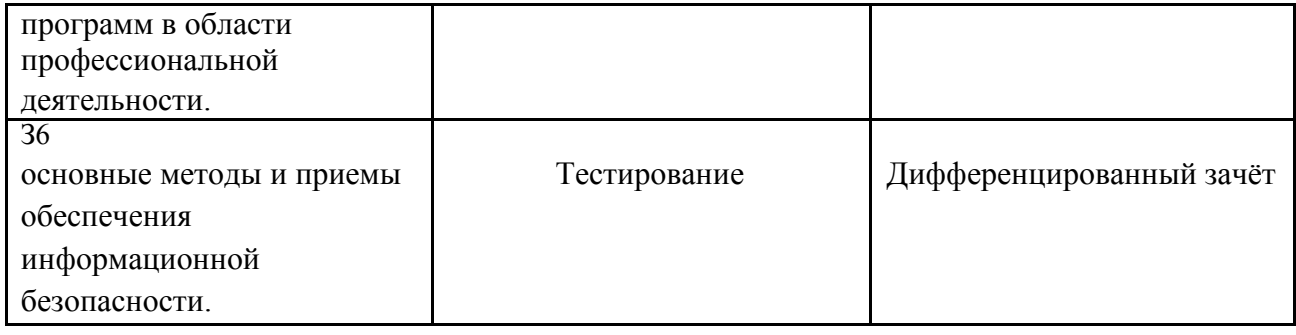

# **4. Распределение типов контрольных заданий по элементам знаний и умений текущего контроля**

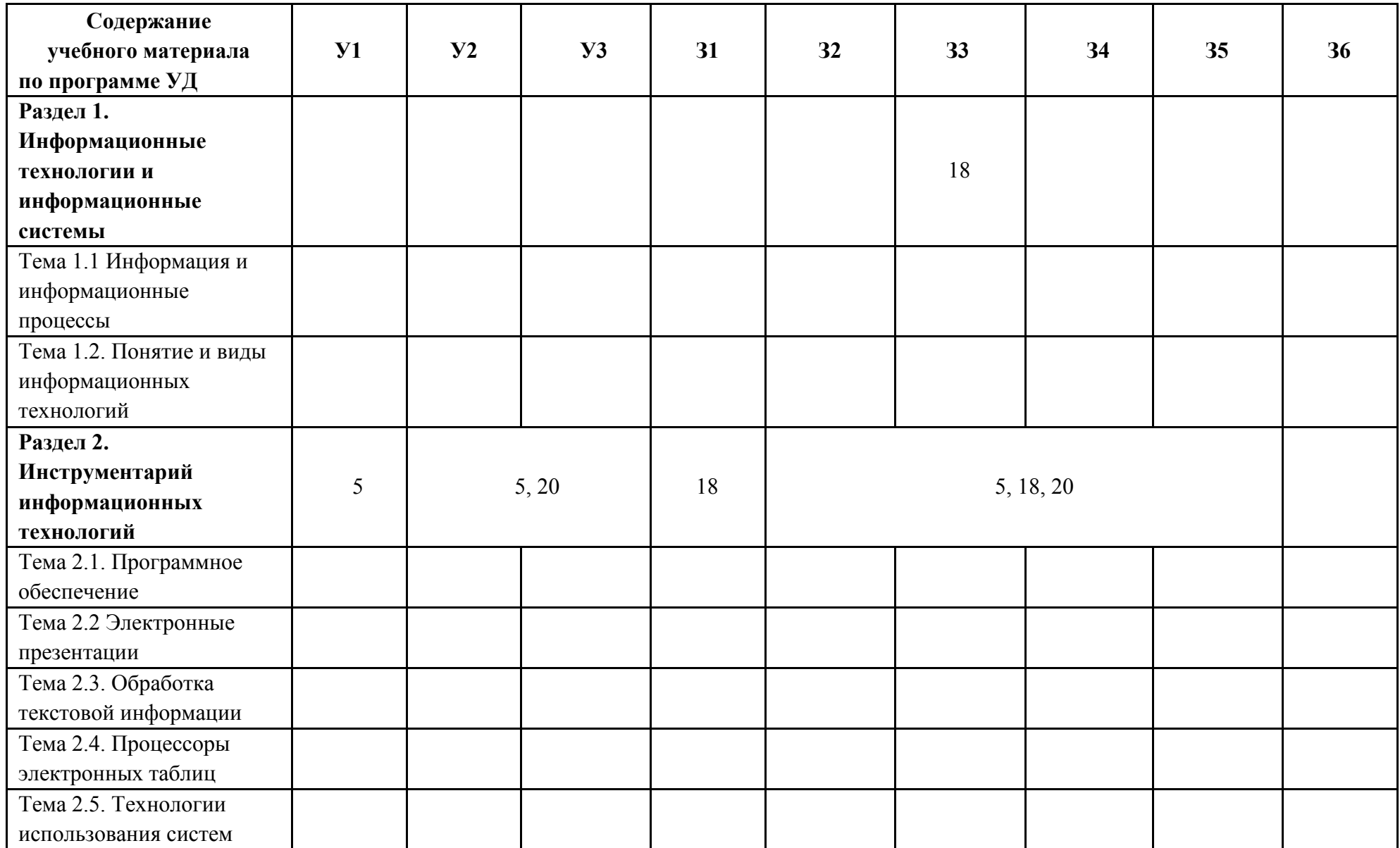

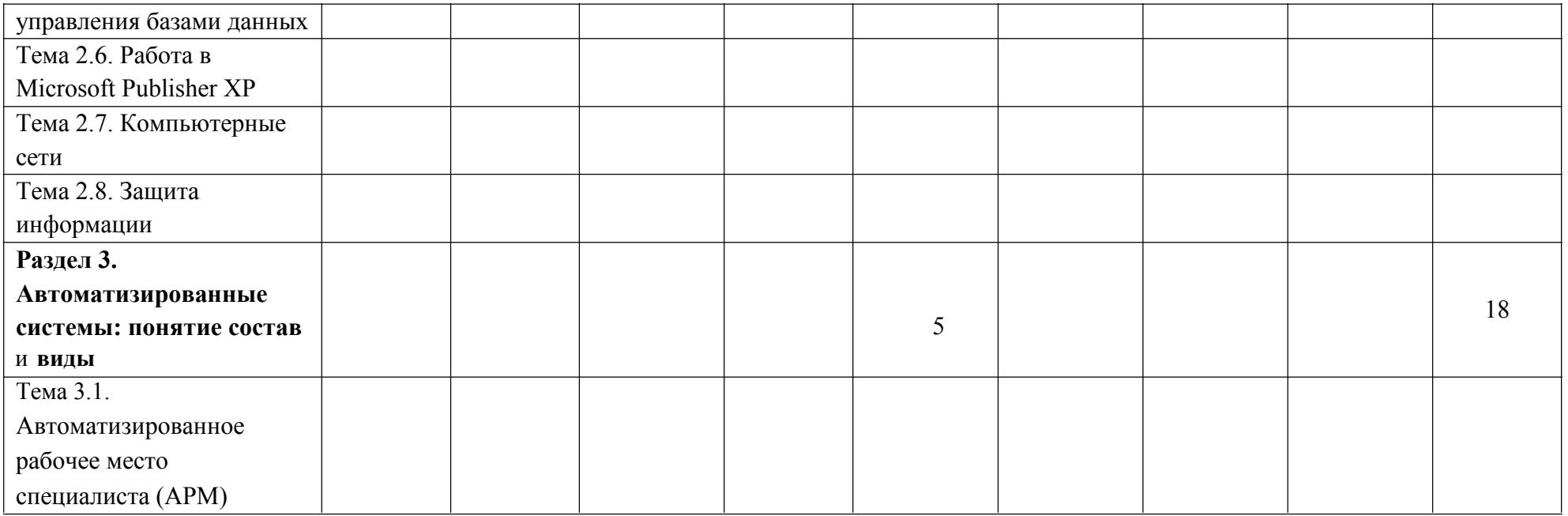

# **5. Распределение типов и количества, контрольных заданий по элементам знаний и умений, контролируемых на промежуточной аттестации**

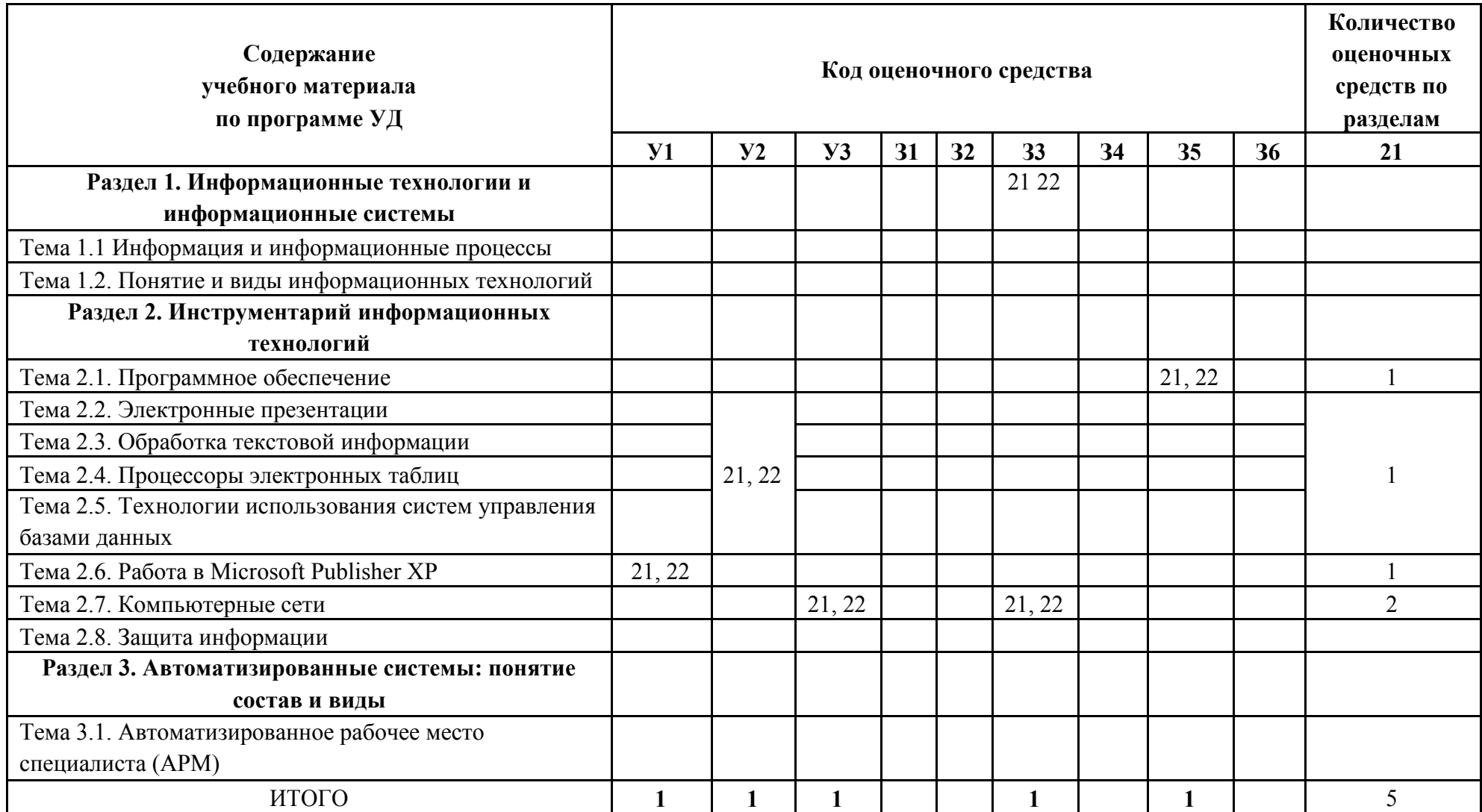

# **6. Фонд оценочных средств для проведения текущего контроля успеваемости**

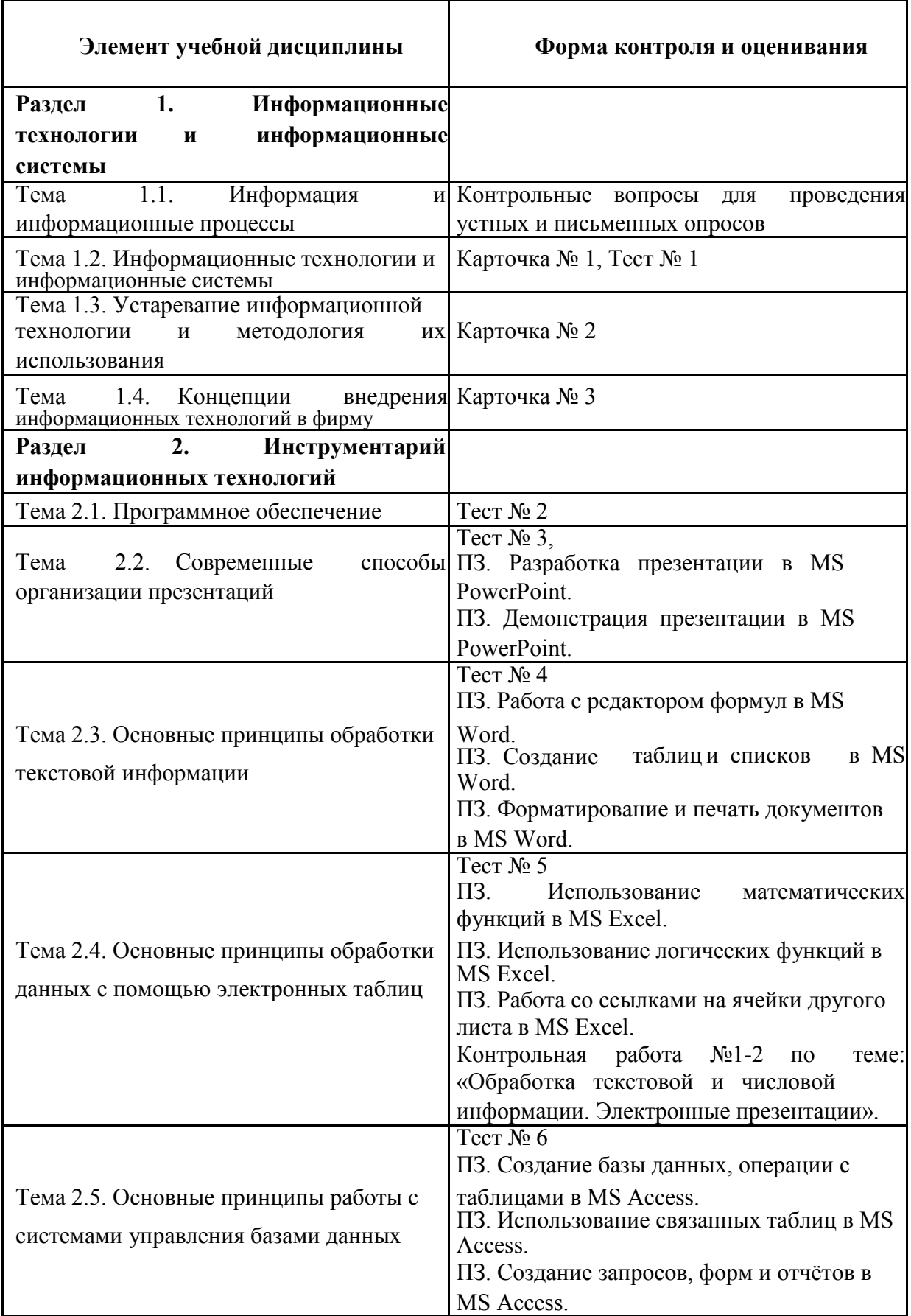

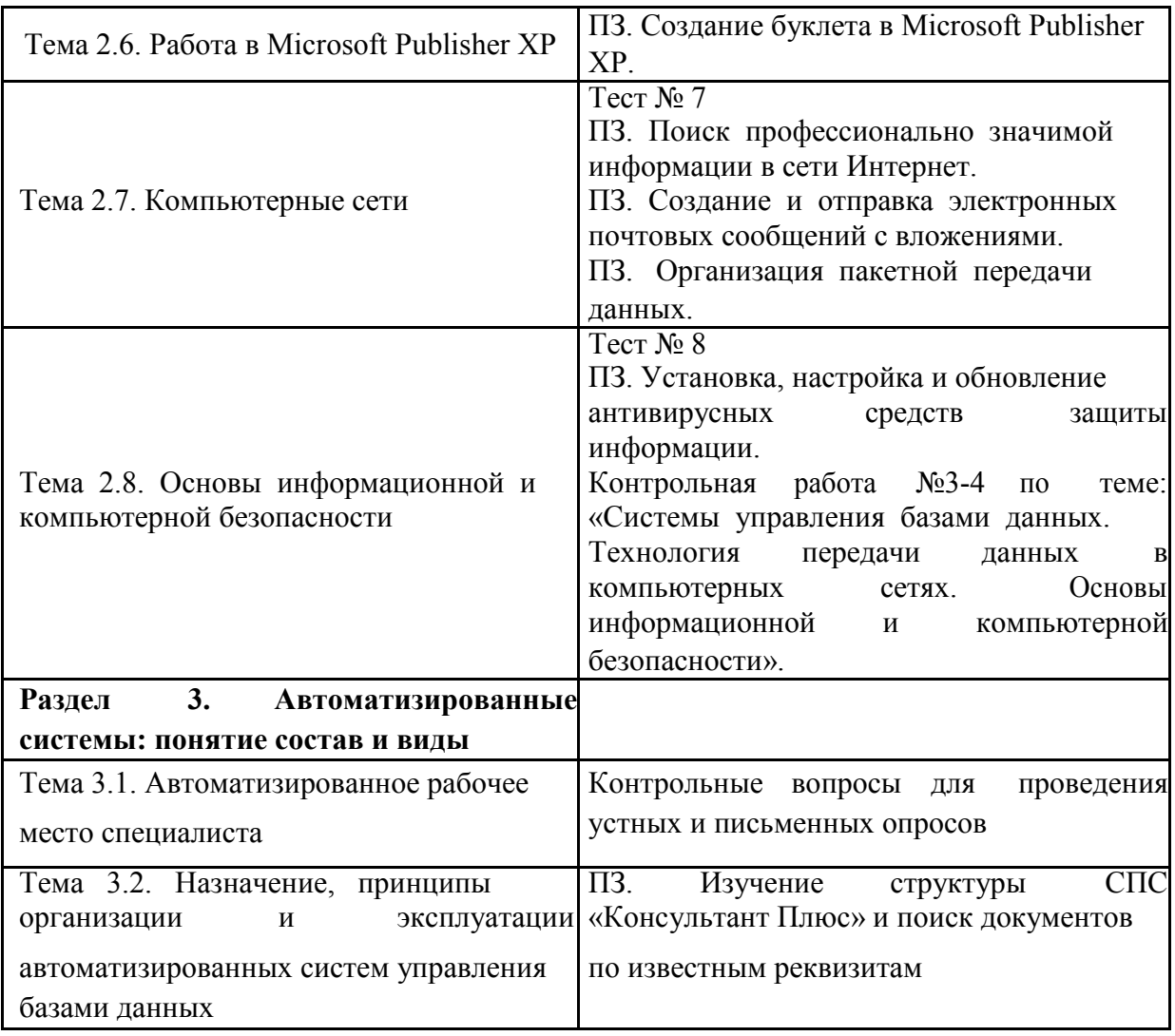

**Раздел 1.** Информационные технологии и информационные системы.

**Тема 1.1.** Информация и информационные процессы.

## **Контрольные вопросы для проведения устных и письменных опросов:**

- 1. Дайте определение терминам информация, данные, информационные процессы.
- 2. В чем особенности информационных процессов?
- 3. Из каких операций состоит информационный процесс?

# **Раздел 1.** Информационные технологии и информационные системы. **Тема 1.2.** Информационные технологии и информационные системы. **Карточка № 1**

## УСТАНОВИТЕ СООТВЕТСТВИЕ МЕЖДУ НАЗВАНИЕМ ИНФОРМАЦИОННЫХ СИСТЕМ И ИХ НАЗНАЧЕНИЕМ:

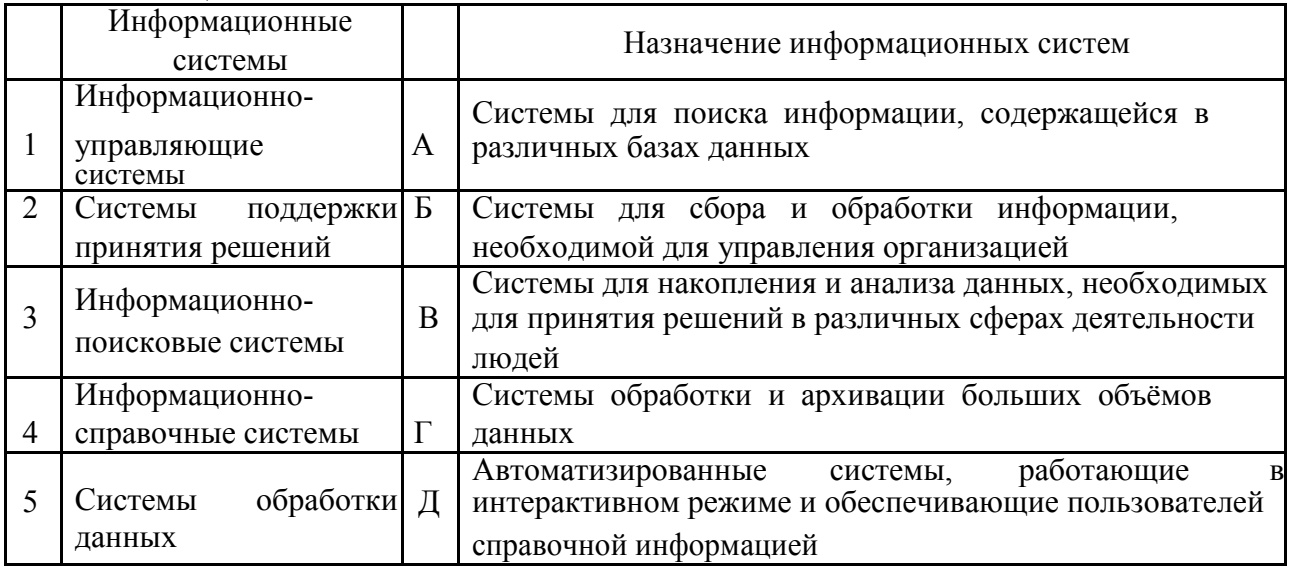

OTBETLE:  $1 \t ; 2 \t ; 3 \t ; 4 \t ; 5 \t .$ 

## УСТАНОВИТЕ СООТВЕТСТВИЕ МЕЖДУ ПОКОЛЕНИЕМ ИНФОРМАЦИОННЫХ СИСТЕМ И ИХ ХАРАКТЕРИСТИКАМИ:

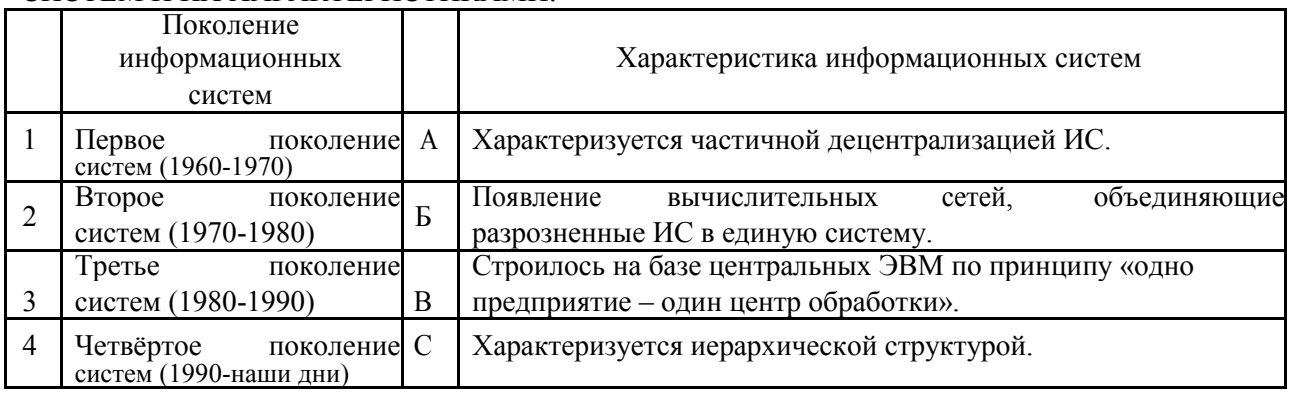

ОТВЕТЫ:  $1 \_B \_3 \_A \_5 \_5 \_6 \_1$ 

# **Тест №1**

- 1) Упорядоченная совокупность документированной информации и информационных технологий.....
	- а. информационный процесс:
	- **b.** информационная среда;
	- с. информационная система;
	- d. информационная технология;
	- е. вычислительная система.
- 2) Процесс преобразования информации называется:
	- а. информационной технологией;
	- **b.** информационным процессом;
	- с. передачей информации;
	- d. хранением информации;
	- е. информационной систематизацией.
- 3) Стандарт жизненного цикла, который распространяется на автоматизированные системы и устанавливает стадии и этапы их создания:
	- a. ISO/IEC 12215(International Organization of Standardization /International Electrotechnical Commission (1995;
	- b.  $TOCT 34.601-91$ ;
	- c.  $TOCT 34.601-90$ :
	- d. ISO/IEC 12207(International Organization of Standardization /International Electrotechnical Commission (1995;
	- e. TOCT 34.600-90.
- 4) Самой распространённой бухгалтерской программой является:
	- а. 1С: Бухгалтерия;
	- b. MS Excel;
	- c. MS Access;
	- $d$   $\Box$ APVC
	- е. Инфо-бухгалтер;

Раздел 1. Информационные технологии и информационные системы. Тема 1.3. Устаревание информационной технологии и методология их использования.

## Карточка № 2

- 1. Заполни пропуски:
	- а) Совокупность методов, производственных процессов и программнотехнических средств, объединенная технологическим процессом и обеспечивающая сбор, хранение, обработку, вывод и распространение информации для снижения трудоемкости процессов использования информационных ресурсов, повышения их надежности и оперативности -ЭТО
	- b) Инструментарий информационной технологии:

с) Взаимосвязанная совокупность средств, методов и персонала, используемых для хранения, обработки и выдачи информации в интересах достижения поставленной цели – это

- 2. Заполните таблицу концепций внедрения информационной технологии в фирму следующими данными:
	- а) ориентируется на существующую структуру фирмы;
	- b) ориентируется на будущую структуру фирмы;
	- с) коммуникации развиты слабо, рационализируются только рабочие места;
	- d) происходит распределение функций между техническими работниками и специалистами;
	- е) максимально развиты коммуникации, разработаны новые организационные взаимосвязи:
	- f) существенные затраты на первом этапе, связанном с разработкой общей концепции и обследованием всех подразделений фирмы;
	- g) рационализация организационной структуры фирмы;
	- h) необходимость непрерывных изменений формы представления информации, приспособленной к конкретным технологическим методам и техническим средствам;
	- i) минимальные степень риска и затраты;
	- i) максимальная занятость всех работников.

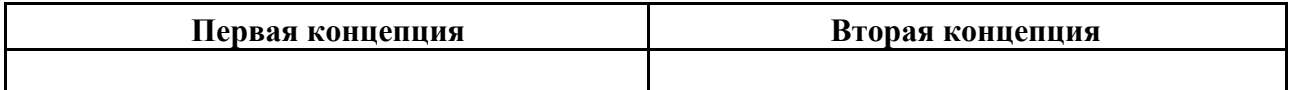

3. Составьте схему основных форм организации обработки информации и использования технических средств.

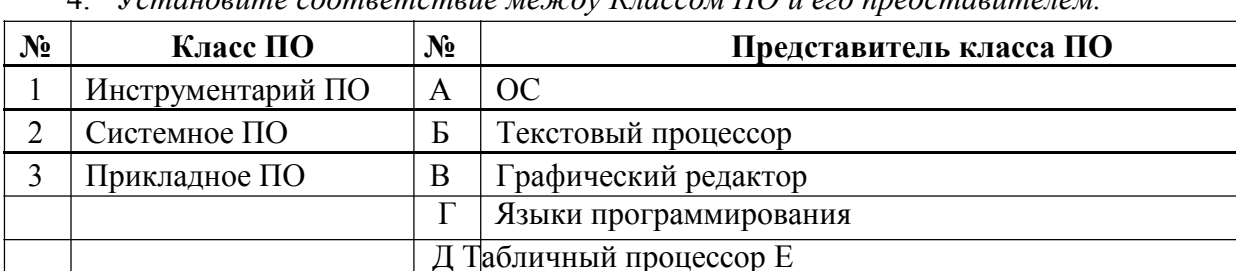

Антивирусные программы Ж

 $V$ становите соответствие между  $K$ пассом ПО и его продешаетством  $\overline{A}$ 

Драйверы

 $\overline{2}$ .

**OTRETH-**

1. Заполни пропуски:

 $\overline{1}$ 

а) Совокупность методов, производственных процессов и программнотехнических средств, объединенная технологическим процессом и обеспечивающая сбор, хранение, обработку, вывод и распространение информации для снижения трудоемкости процессов использования информационных ресурсов, повышения их надежности и оперативности это  $HT$ .

 $\overline{3}$ 

b) Инструментарий информационной технологии: один или несколько взаимосвязанных программных продуктов для определенного типа компьютера, технология работы в котором позволяет достичь поставленную пользователем цель. В качестве инструментария можно использовать следующие распространенные ВИДЫ программных продуктов ЛЛЯ персонального компьютера: текстовый процессор (редактор), настольные издательские системы, электронные таблицы, системы управления базами данных, электронные записные книжки, электронные календари,

информационные системы функционального назначения (финансовые, бухгалтерские, для маркетинга и пр.), экспертные системы и т.д.

с) Взаимосвязанная совокупность средств, методов и персонала, используемых для хранения, обработки и выдачи информации в интересах достижения поставленной цели-это ИС

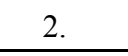

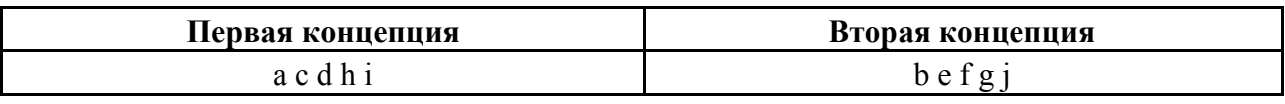

3. Две основные формы организации обработки информации и использования технических средств Частично или полностью Централизованная форма децентрализованная форма

 $\overline{4}$ .

1.  $\Gamma$ ; 2.A E  $\chi$  3.B B  $\overline{A}$ .

Раздел 1. Информационные технологии и информационные системы. Тема 1.3. Концепция внедрения информационной технологии в фирму. Карточка № 3

ПЛАН

1. Предыстория эры ЭВМ.

2. Этапы развития ИТ (оформить в виде таблицы):

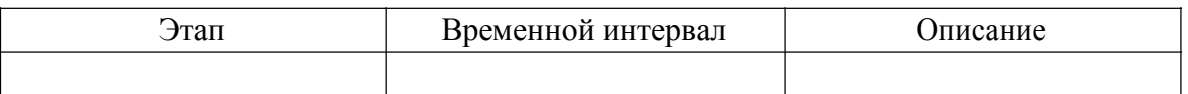

- 3. Что такое информатизация общества?
- 4. Определение ИТ.
- 5. Составные части понятия информационной технологии (перечислить, описать).
- 6. Основные термины ИТ (перечислить, описать):
	- □ состав общего ПО;
	- □ виды программных средств общего ПО.
- 7. Общие понятия о пользовательском интерфейсе.

Раздел 2. Инструментарий информационных технологий

## Тема 2.1. Программное обеспечение

Тест № 2

- 1) Какие программы относятся к системным программам?
	- а) Операционные системы.
	- b) Сервисные программы.
	- с) Программы обеспечения работы в сети.
	- d) Программы для решения конкретных задач.

2) Какие программы относятся к прикладным программам?

- а) Текстовые редакторы и процессоры.
- b) Графические редакторы.
- с) Операционные системы.
- d) Системы управления базами данных.
- е) Электронные таблицы.
- 3) К каким программам относятся программы: Экспертные системы, Редакторы HTML (Web-редакторы)?
	- а) Системные программы.
	- b) Прикладные программы.
	- с) Системные и прикладные программы.
- 4) Что такое многопользовательская ОС?
	- а) Операционная система, которая обеспечивает связи любого числа компьютеров в сети.
	- b) Операционная система, которая служит для защиты информации каждого пользователя от несанкционированного доступа других.
	- с) Операционная система, которая выполняет функции обычных ОС, а также организует обмен данными в сети.
	- d) Операционная система, которая может взаимодействовать с ОС других компьютеров в сети.
- 5) Дайте определение понятию многоплатформенность ОС.
	- а) Способность обеспечивать связь любого числа компьютеров в сети.
	- b) Способность обеспечивать защиту информации каждого пользователя от несанкционированного доступа других.
	- с) Способность выполнять функции обычных ОС, а также организовывать обмен ланными в сети.
	- d) Способность работать на разных типах компьютеров.
- 6) Дайте определение понятию многопроцессорность ОС.
	- а) Способность обеспечивать связь любого числа компьютеров в сети.
	- b) Способность поддерживать работу нескольких процессоров одного ПК.
	- с) Способность поддерживать работу нескольких ПК.
	- d) Способность работать с разными типами компьютеров.
- 7) В чем сущность технологии OLE?
	- а) Возможность внедрения в документ, созданный одним приложением, документов, созданных другими приложениями.
	- b) Возможность использования документа, созданного с одной ОС, в документах, созданных в других ОС.
	- с) Возможность передачи по сети различных документов.
	- d) Возможность передачи по сети информации баз данных.
- 8) Перечислить основные классы системных программ.
	- а) Операционные системы, сервисные программы, табличные процессоры.
- b) Операционные системы, текстовые процессоры, программы работы в сети.
- с) Операционные системы, сервисные программы.
- d) Операционные системы, сервисные программы, программы работы в сети.
- 9) Перечислите основные классы прикладных программ.
	- а) Текстовые процессоры, графические редакторы, системы управления базами данных, табличные процессоры.
	- b) Операционные системы, текстовые процессоры, программы работы в сети.
	- с) Сервисные программы, графические редакторы, системы управления базами данных, табличные процессоры.
	- d) Программы работы в сети, графические редакторы, системы управления базами данных, табличные процессоры.

#### Критерии оценки:

- 91 % 100 % «отлично» 8-9 баллов
- 70 % 90 % «хорошо» 6-7 балла
- 50 % 69 % «удовлетворительно» 4-5 баллов
- Менее 50 % «неудовлетворительно» менее 4 баллов

### Раздел 2. Инструментарий информационных технологий

### Тема 2.1. Современные способы организации презентаций

- Тест № 3
	- 1) Презентация это ...
		- а) показ, представление чего-либо нового, выполняемые докладчиком с использованием всех возможных технических и программных средств.
		- b) Предоставление подарка подготовленного заранее.
		- с) Демонстрация своих знаний перед людьми, которые задают вам вопросы.
	- 2) Компьютерные презентации бывают:
		- а) линейные.
		- **b**) интерактивные.
		- с) показательные.
		- d) циркульные.
	- 3) В рабочем окне программы PowerPoint нет элемента:
		- а) Область задач.
		- b) Область рабочего слайда.
		- с) Строка заголовка.
		- d) Строка меню.
		- е) Строка панель.
	- 4) Укажите существующие режимы работы с презентацией:
		- а) Обычный режим.
		- **b)** Аварийный режим.
		- с) Режим сортировщика.
- d) Режим просмотра текущего слайда.
- 5) Как называется одна страница презентации?
	- a) Сайт.
	- b) Слайд.
	- c) Страница.
- 6) Что можно вставить на слайд презентации?
	- a) Рисунок.
	- b) Диаграмму.
	- c) Текст.
	- d) Звук.
- 7) Какого эффекта анимации не существует
	- a) Вход.
	- b) Выделение.
	- c) Выход.
	- d) Пути перемещения.
	- e) Пути исчезновения.

### **Критерии оценки:**

91 % – 100 % – «отлично» – 8-9 баллов

70 % – 90 % – «хорошо» – 6-7 балла

 $50\% - 69\% -$  «удовлетворительно» – 4-5 баллов Менее 50 % –

«неудовлетворительно» – менее 4 баллов **Практическое занятие № 1-2.** 

Разработка презентации в MS PowerPoint **Практическое занятие № 3-4.** 

Демонстрация презентации в MS PowerPoint

**Цель:** изучение информационной технологии разработки презентации в MS Power Point. **Задание.** Создать презентацию, состоящую из 8 слайдов. Тема презентации – изученные программы Microsoft Office.

Презентация должна иметь следующую структуру:

1-й слайд – титульный;

2 – оглавление;

3, 4, 5,6-й слайды посвящены программам MS Word, MS Excel, MS Access, MS Power Point;

7-й слайд – структурная схема информационного обмена при создании презентации; 8-й слайд – резюме.

В презентации установить на объекты эффекты анимации,

гиперссылки. Установить эффекты смены слайдов.

## **Задание 1. Создание титульного слайда**

**презентации.** *Порядок работы*

1. Запустите программу Microsoft Power Point. Для этого выполните *Пуск/Программы/ Microsoft Office/ Microsoft Power Point.*

2. При запуске программа PowerPoint открывается в режиме, называемом обычным режимом, который позволяет создавать слайды и работать с ними. Слайд, который автоматически появляется в презентации, называется титульным и содержит два

местозаполнителя, один из которых отформатирован для заголовка, а второй — для подзаголовка.

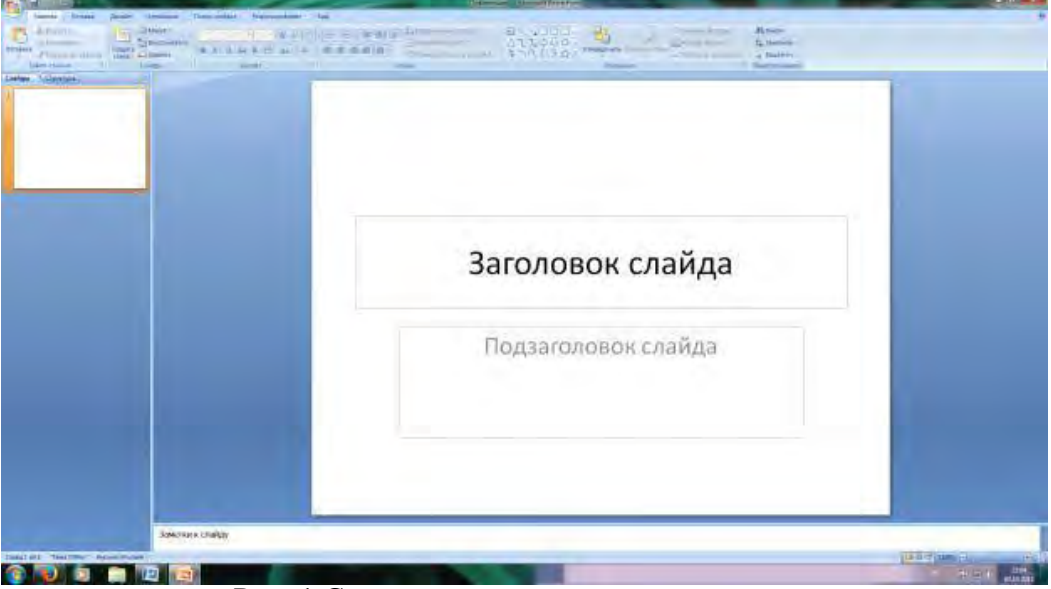

Рис. 1 Слайд с разметкой для ввода текста

3. Выберите цветовое оформление слайдов. Power Point 2007 предоставляет множество тем, упрощая изменение общего вида презентации. Тема представляет собой набор элементов оформления, придающий особый, единообразный внешний вид всем документам, используя конкретные сочетания цветов, шрифтов и эффектов. Выберем тему Солнцестояние во вкладке Дизайн.

4. Введите с клавиатуры текст заголовка – *Microsoft Office* и подзаголовка – *Краткая характеристика изученных программ.* Для этого достаточно щелкнуть мышью по местозаполнителю и ввести текст, который автоматически будет оформлен в соответствии с установками выбранного шаблона (рис. 2).

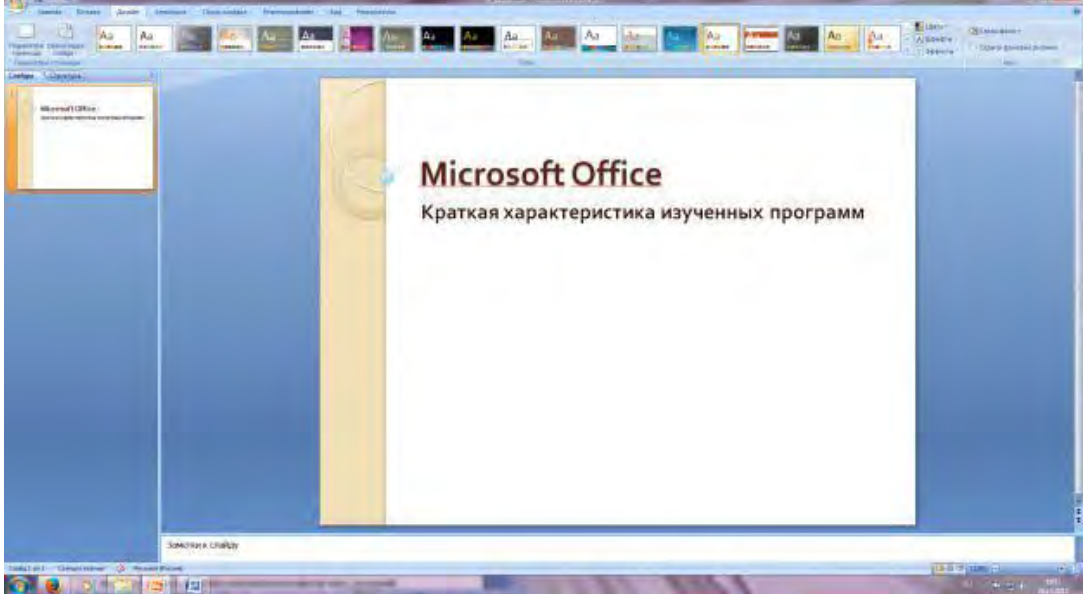

Рис. 2 Выбор цветового оформления слайдов

5. Сохраните созданный файл с именем «Моя презентация» в своей папке командой Кнопка Office */Сохранить.*

## **Задание 2. Создание второго слайда презентации – оглавления.** *Порядок работы*

Чтобы одновременно с добавлением слайда в презентацию выбрать макет нового слайда, можно выполнить следующие действия:

1.В группе *Слайды* вкладки *Главная* щелкните стрелку рядом с кнопкой *Создать слайд.*

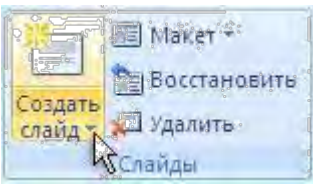

Появится коллекция, в которой отображаются эскизы различных доступных макетов

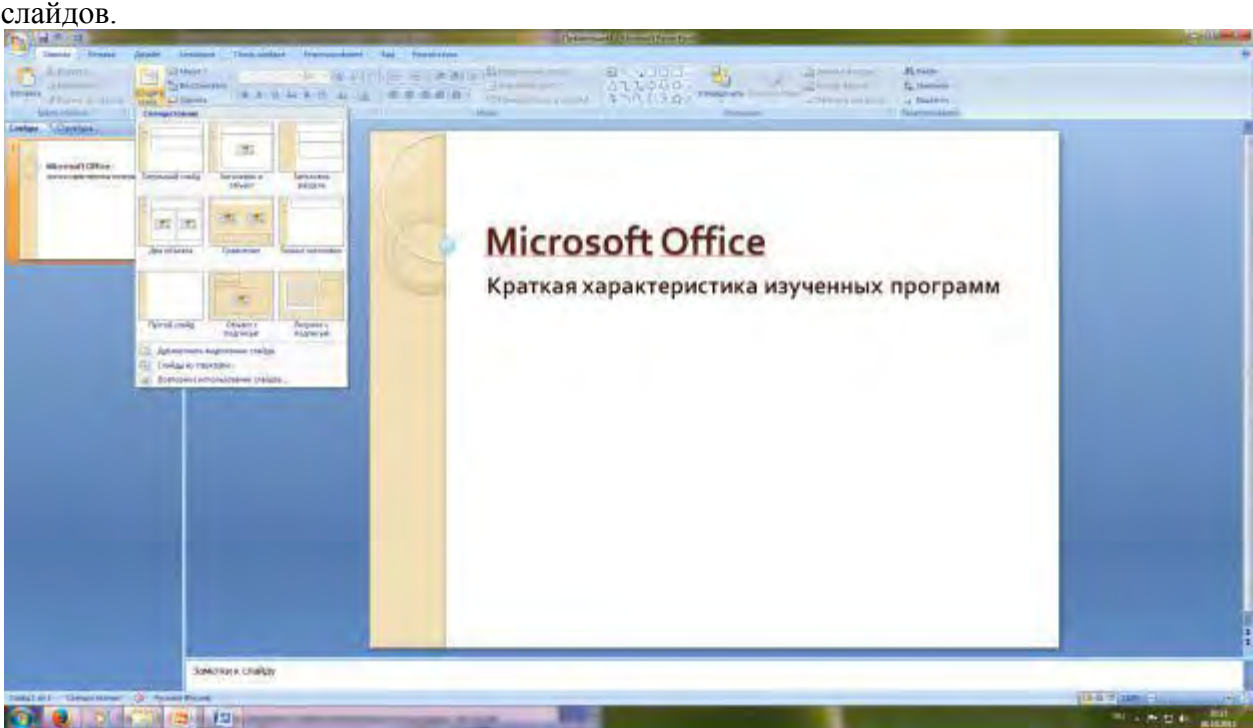

Рис. 3 Выбор макета нового слайда.

2. Выберите макет – Заголовок и объект

3*.* В верхнюю строку введите слово «Оглавление»

4. В нижнюю рамку введите текст в виде списка. Щелчок мыши по место-заполнителю позволяет ввести маркированный список. Переход к новому абзацу осуществляется нажатием клавиши [Enter].

- Текстовый редактор MS Word
- Табличный процессор MS Excel
- $\square$  СУБЛ MS Access
- □ MS Power Point

5. Выполните текущее сохранение файла.

## **Задание 3. Создание третьего слайда презентации – текста со списком.** *Порядок работы*

1. Создать новый слайд. Выберите макет – Заголовок и объект *.*

2*.* В верхнюю строку введите название программы «Текстовый редактор MS Word».

3. В нижнюю рамку введите текст в виде списка. Щелчок мыши по место-

заполнителю позволяет ввести маркированный список. Переход к новому абзацу осуществляется нажатием клавиши [Enter].

#### **Образец текста**

Текстовый редактор позволяет:

- создавать текстовые документы;
- форматировать текст и оформлять абзацы документов;
- вводить колонтитулы в документ;
- создавать и форматировать таблицы;
- оформлять списки в текстовых документах;
- представлять текст в виде нескольких колонок;

#### вставлять в документ рисунки;

готовить документ к печати

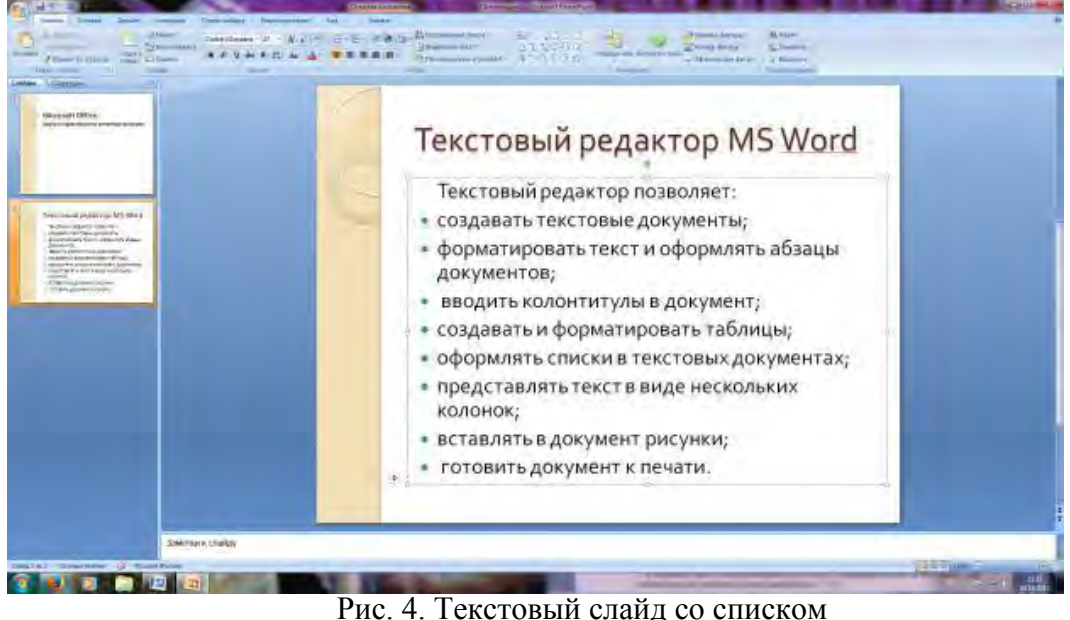

4. Готовый слайд будет иметь вид, как на рис. 4.

5. Выполните текущее сохранение файла.

### **Задание 4. Создание четвертого слайда презентации – текста в две колонки.**  *Порядок работы*

1. Выполните команду Создать слайд*.* Выберите авторазметку – два объекта*.*

*2.* В верхнюю строку введите название программы «Табличный процессор MS Excel». При необходимости уменьшите размер шрифта .

3. Введите содержание в колонки. Щелчок мыши по метке-заполнителю колонки позволяет вводить в нее текст (рис.5).

#### **Образец текста**

Возможности табличного процессора:

- ввод данных в ячейки;
- автозаполнение ячеек;
- применение относительной и абсолютной адресаций;
- организация расчетов;
- сортировка данных;
- построение и форматирование диаграмм;
- использование функций в расчетах;
- фильтрация данных и условное форматирование;

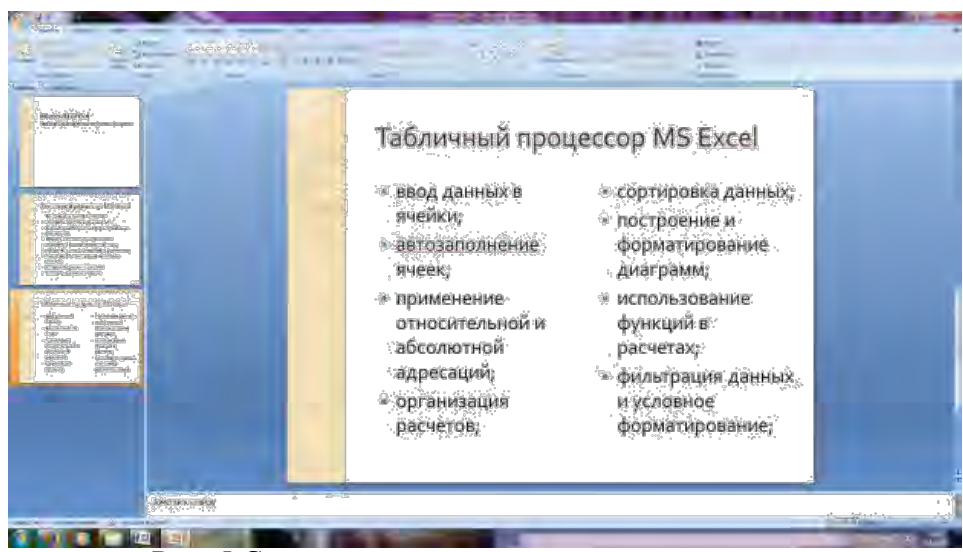

Рис. 5.Слайд презентации – текст в две колонки.

#### 4. Выполните текущее сохранение файла.

#### **Задание 5. Создание пятого слайда презентации – текста с таблицей.** *Порядок работы*

1. Выполните команду Создать *слайд.* Выберите макет – заголовок и объект*.*

*2.* В верхнюю строку введите название программы «СУБД MS Access». При

необходимости измените размер шрифта.

3. В нижней рамке выберите команду Вставить таблицу – появится окно задания параметров таблицы данных. Задайте количество столбцов – 2, строк – 5. В группе Стили таблиц выберите « нет стиля».

4. В появившейся таблице выполните объединение ячеек в первой строке таблицы и заливку, используя панель инструментов.

5. Введите исходные данные

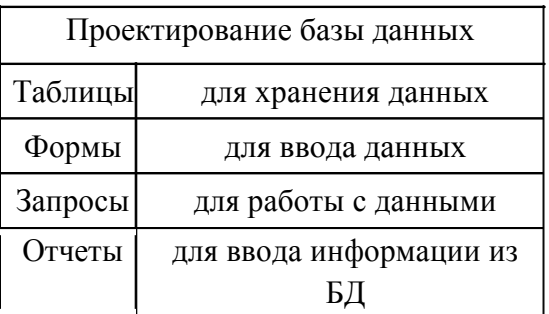

6. Конечный вид пятого слайда приведен на рис. 6.

7. Выполните текущее сохранение файла.

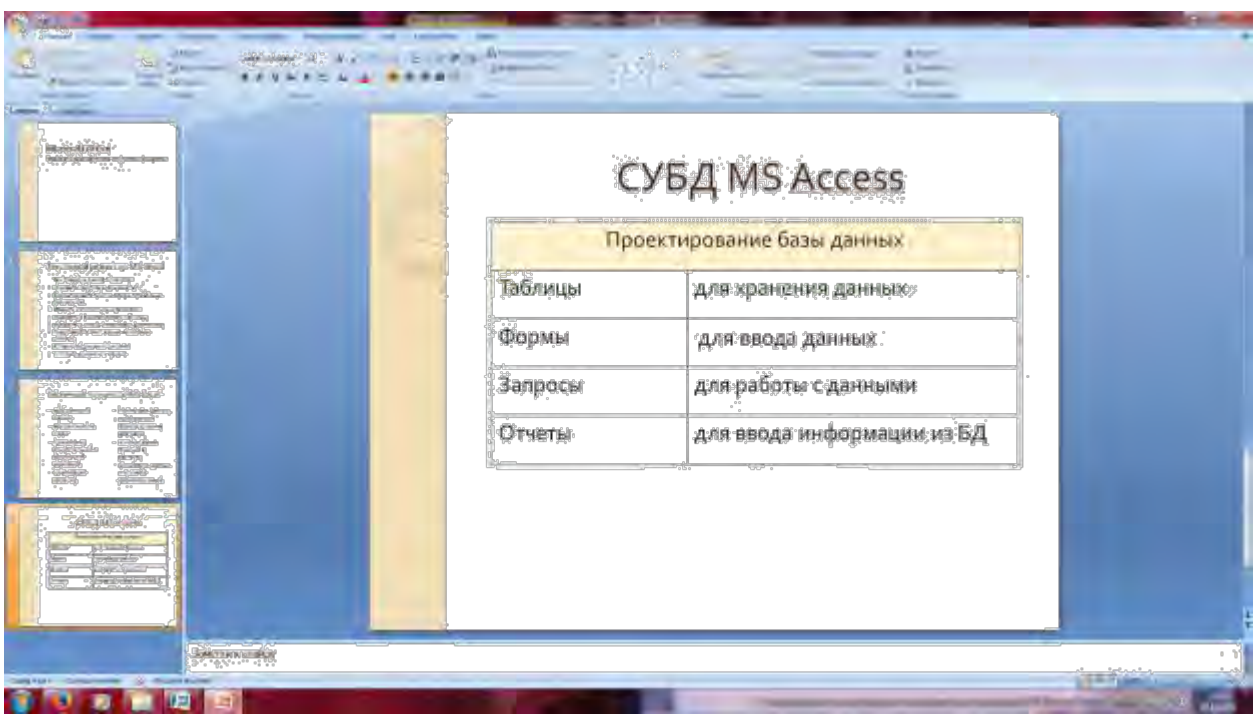

## Рис. 6 Конечный вид пятого слайда с таблицей

## **Задание 6. Создание шестого слайда презентации – текста с рисунком.**

## *Порядок работы*

1. Для шестого слайда выберите макет – два объекта*.*

*2.* В верхнюю строку введите название программы «MS Power Point». При необходимости измените размер шрифта.

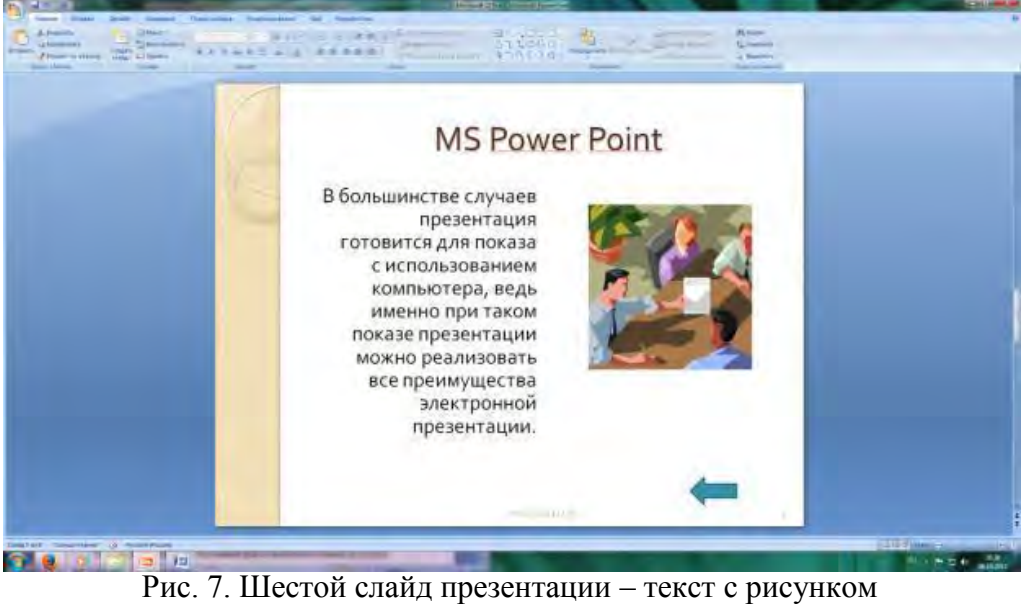

3. В левую рамку введите текст по образцу. Выполните правостороннее выравнивание текста (рис. 7).

## **Образец текста**

В большинстве случаев презентация готовится для показа с использованием компьютера, ведь именно при таком показе презентации можно реализовать все преимущества электронной презентации.

4. В правую рамку введите рисунок, выбрав в рамке команду клип. Рисунок вставьте из коллекции Microsoft Office.

5. Выполните текущее сохранение файла нажатием клавиш [Ctrl]-[S].

**Задание 7. Создание седьмого слайда презентации – структурной схемы.** *Порядок работы*

1. Выполните команду Создать *слайд.* Выберите разметку – заголовок и объект.

*2.* Введите текст заголовка «Организация работы с информацией». При необходимости измените размер шрифта.

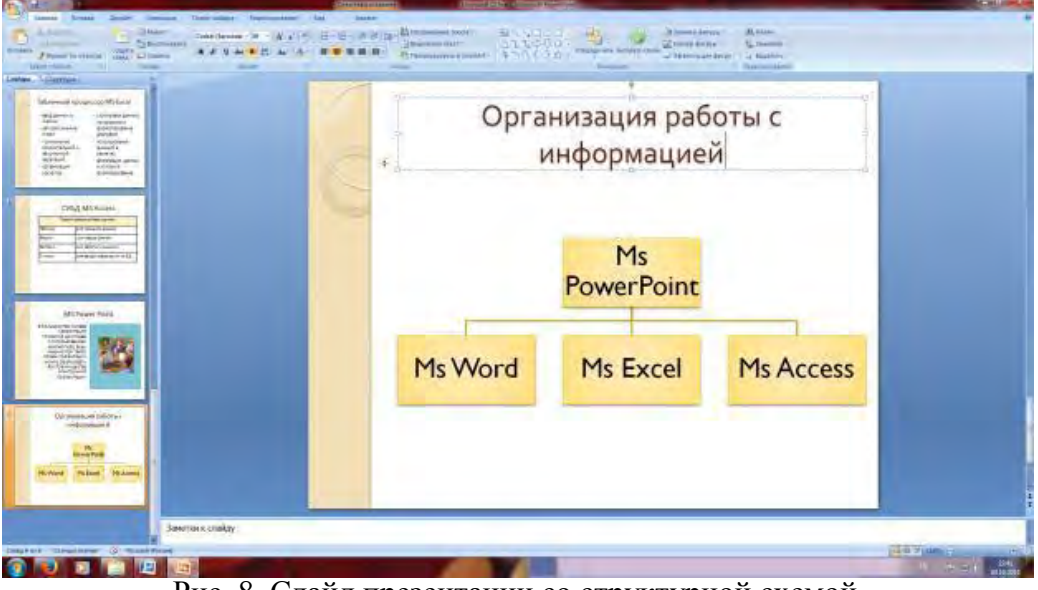

Рис. 8. Слайд презентации со структурной схемой

3. Вставить рисунок SmartArt . Их группы «Иерархия» выбрать макет «Организационная диаграмма». В диаграмме удалить один блок. Ввести текст (названия программ).

4. Выполните текущее сохранение файла.

### **Задание 8. Создание восьмого слайда презентации – резюме.** *Порядок работы*

1. Вставьте новый слайд и введите текст резюме по образцу.

### **Образец текста**

- К достоинствам слайдовой презентации можно отнести:
- последовательность изложения;
- возможность воспользоваться официальными шпаргалками;
- мультимедийные эффекты;
- копируемость;
- транспортабельность.

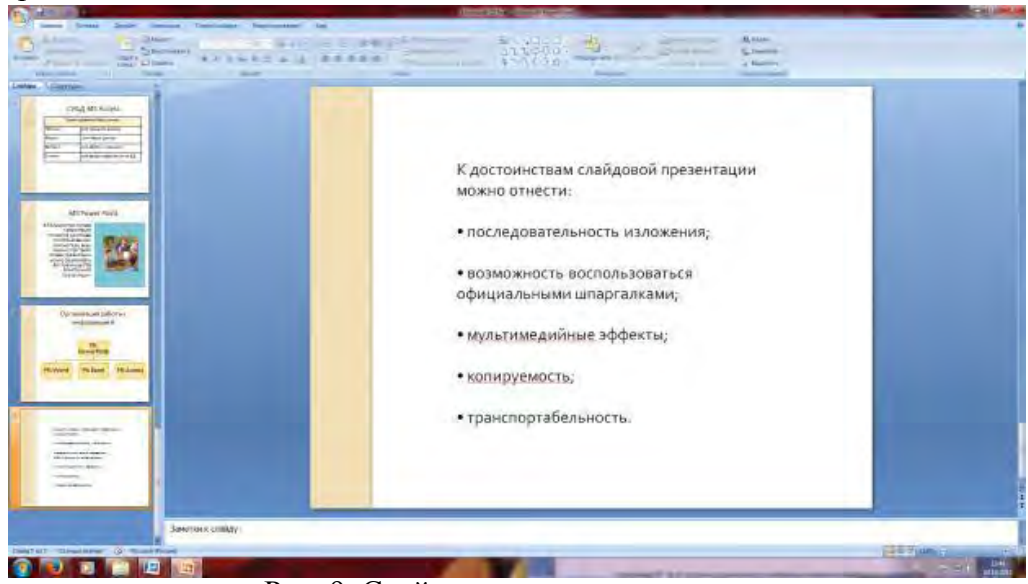

Рис. 9. Слайд презентации с резюме.

2.Выполните текущее сохранение файла.

**Задание 9. Применение эффектов анимации.**

## *Порядок работы*

1. Установите курсор на первый слайд. Для настройки анимации выделите заголовок и выполните команду Анимация*/ Настройка анимации.* В окне *настройка анимации у*становите параметры настройки анимации (выберите эффект – вылет слева).

2. Установите на каждый объект (текст, рисунок) по одному эффекту анимации.

Учитывайте начало анимации: по щелчку, с предыдущим, после предыдущего.

3. Для просмотра эффекта анимации выполните демонстрацию слайдов, для чего выполните команду *Вид/Показ слайдов* или нажмите клавишу [F5].

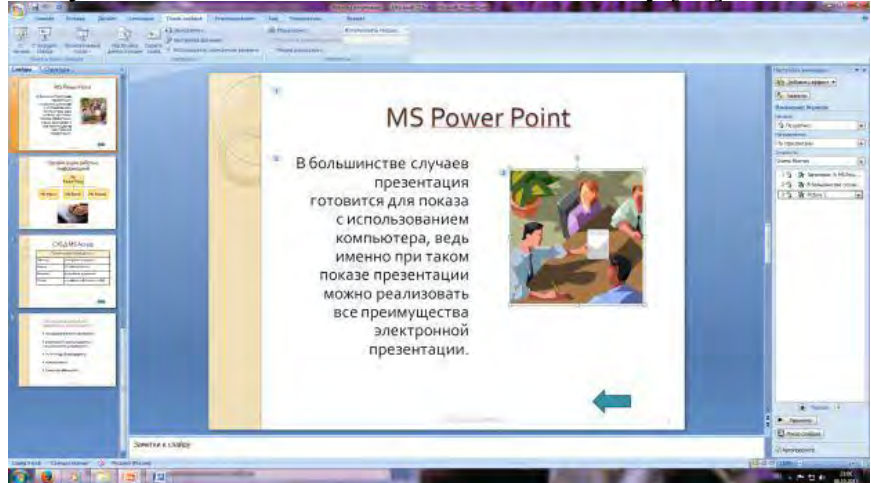

Рис. 10. Настройка анимации показа

слайдов 4.Выполните текущее сохранение файла.

## **Задание 10. Установка способа перехода слайдов.**

## *Порядок работы*

Способ перехода слайдов определяет, каким образом будет происходить появление нового слайда при демонстрации презентации.

- 1. Во вкладке Анимация выберите команду *Смена слайдов*. Установите смена слайдов – автоматически после 6 секунд.
- 2. Выберите эффект смены слайдов. Применить ко всем.

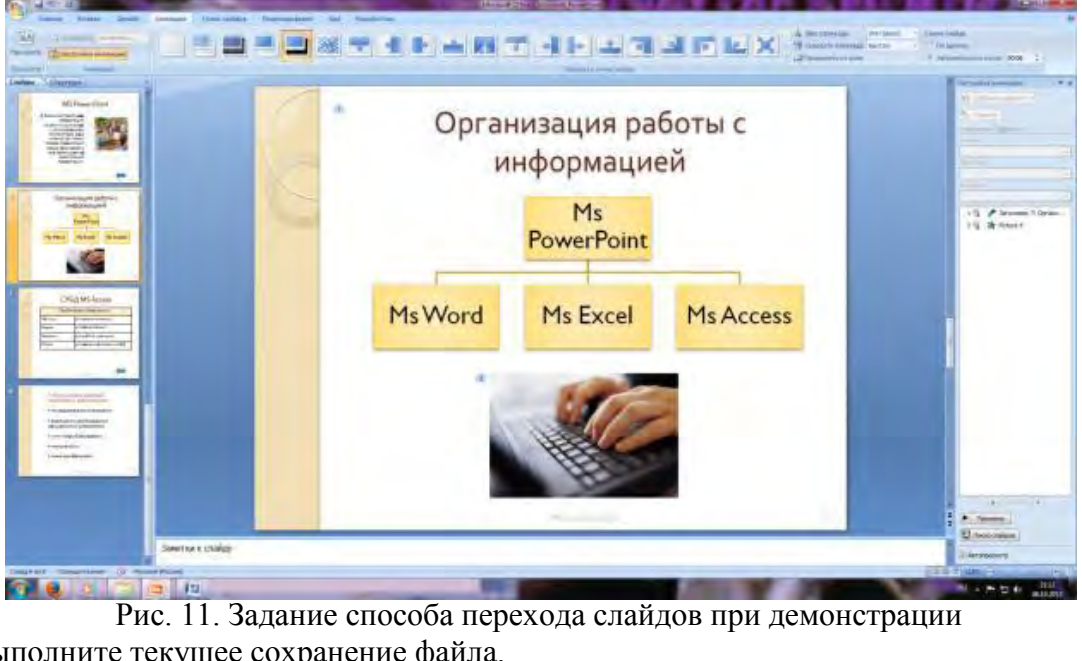

3.Выполните текущее сохранение файла.

# **Задание 11. Включение в слайд даты/времени и номера слайда.**

## *Порядок работы*

1. Для включения в слайд номера слайда выполните команду *Вставка/Номер слайда. П*оставьте галочку в окошке *Номер слайда.*

*2.* Для включения в слайд даты/времени в этом же окне *Колонтитулы* отметьте мышью *Автообновление* и *Дата/Время.* 

3. Нажмите кнопку *Применить ко всем.*

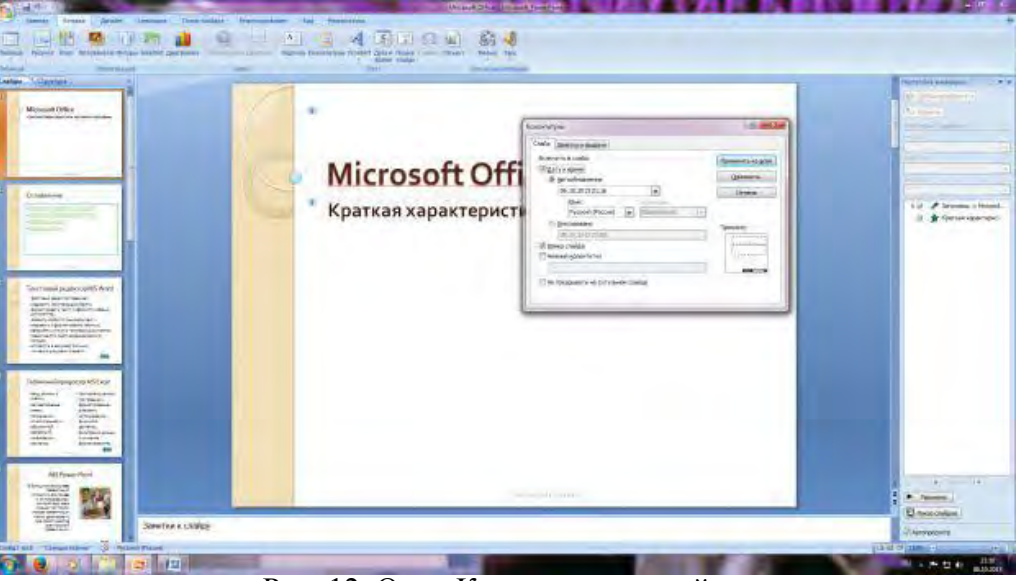

Рис. 12. Окно Колонтитулы слайда

# 4.Выполните текущее сохранение файла**.**

## **Задание 12. Добавление гиперссылок.**

## *Порядок работы*

Для перехода с одного слайда на другой, к ресурсу в локальной сети или в Интернете либо даже к другому файлу или программе можно воспользоваться гиперссылками.

- 1. Выделите текст, который нужно щелкнуть для активации гиперссылки. либо можно выделить объект (например, клип или рисунок SmartArt ).
- 2. В группе *Связи* вкладки *Вставка* щелкните элемент *Гиперссылка.*
- 3. В диалоговом окне *Вставка гиперссылки* в поле «Связать с» выберите кнопку «местом в документе». Укажите слайд, к которому будет осуществляться переход.
- 4. На слайде оглавление установите гиперссылки к слайдам с соответствующими заголовками.
- 5. На 3-7 слайдах установите стрелку «К оглавлению».

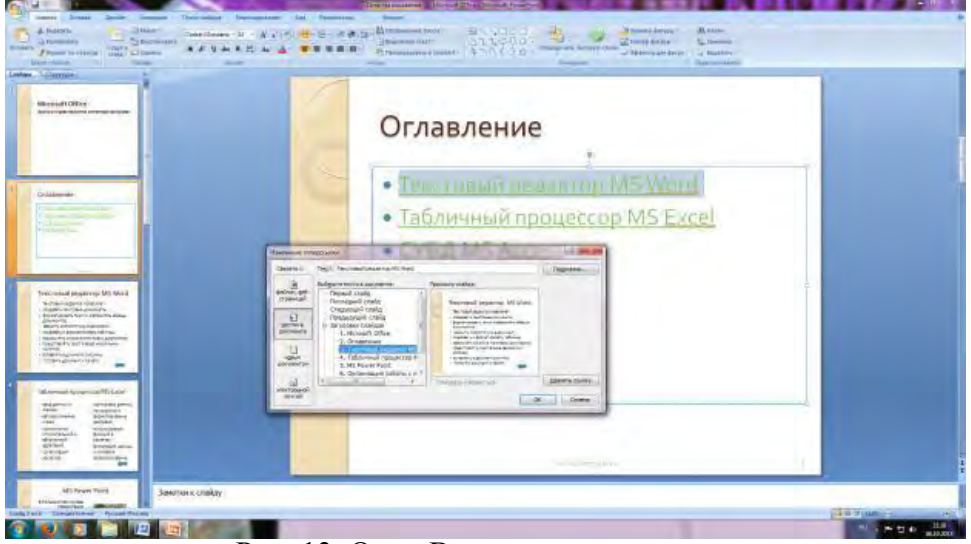

Рис. 13. Окно Вставка гиперссылки.

6.Выполните текущее сохранение файла.

7. Просмотрите созданную презентацию. Показ слайдов, С начала.

# Разлел 2. Инструментарий информационных технологий

Тема 2.3. Основные принципы обработки текстовой информации Тест № 4

## 1) Текстовый редактор - программа, предназначенная для

- а) создания, редактирования и форматирования текстовой информации;
- b) работы с изображениями в процессе создания игровых программ;
- с) управление ресурсами ПК при создании документов
- d) автоматического перевода с символьных языков в машинные коды.
- 2) В ряду «символ» ..
	- $a)$  .  $-$  «строка»
	- b) «фрагмент текста» пропущено:
	- с) «слово»:
	- d) «абзац»;
	- е) «страница»;
	- f) «текст».
- 3) К числу основных функций текстового редактора относятся:
	- а) копирование, перемещение, уничтожение и сортировка фрагментов текста;
	- b) создание, редактирование, сохранение и печать текстов;
	- с) строгое соблюдение правописания;
	- d) автоматическая обработка информации, представленной в текстовых файлах.
- 4) Символ, вводимый с клавиатуры при наборе, отображается на экране дисплея в позиции, определяемой:
	- а) задаваемыми координатами;
	- b) положением курсора;
	- с) адресом;
	- d) положением предыдущей набранной букве.
- 5)  $Kypcop-3TO$ 
	- а) устройство ввода текстовой информации;
	- b) клавиша на клавиатуре;
	- с) наименьший элемент отображения на экране;
	- d) метка на экране монитора, указывающая позицию, в которой будет отображен вводимый с клавиатуры.
- 6) Сообщение о местоположении курсора, указывается
	- а) в строке состояния текстового редактора;
	- b) в меню текстового редактора;
	- с) в окне текстового редактора;
	- d) на панели задач.
- 7) При наборе текста одно слово от другого отделяется:
	- а) точкой;
	- b) пробелом;
	- с) запятой;
	- d) лвоеточием.
- 8) С помощью компьютера текстовую информацию можно:
- a) хранить, получать и обрабатывать:
- b) только хранить;
- c) только получать;
- d) только обрабатывать.

9) Редактирование текста представляет собой:

- a) процесс внесения изменений в имеющийся текст;
- b) процедуру сохранения текста на диске в виде текстового файла;
- c) процесс передачи текстовой информации по компьютерной сети;
- d) процедуру считывания с внешнего запоминающего устройства ранее созданного текста.

#### **Критерии оценки:**

91 % – 100 % – «отлично» – 8-9 баллов 70 % – 90 % – «хорошо» – 6-7 балла 50 % – 69 % – «удовлетворительно» – 4-5 баллов Менее 50 % – «неудовлетворительно» – менее 4 баллов

**Практическое занятие № 5.** Работа с редактором формул в MS Word.

**Цель:** изучение технологии работы с редактором формул в MS Word.

Программа текстового редактора **Microsoft Office Word 2007** содержит встроенное средство для записи и редактирования формул. Это средство не является самостоятельным приложением, это компонент текстового редактора Word 2007. Имеются некоторые сложности, связанные с импортом формул из ранних версий текстового редактора Word, рассмотрим их позднее.

#### *Запуск*

Для создания формулы следует выполнить следующие действия:

 Выбрать вкладку **Вставка**, в группе **Символы** выбрать строку **Формула**. Откроется панель **Конструктор**, **Работа с формулами**.

Теперь можно ввести формулу в отведенное место.

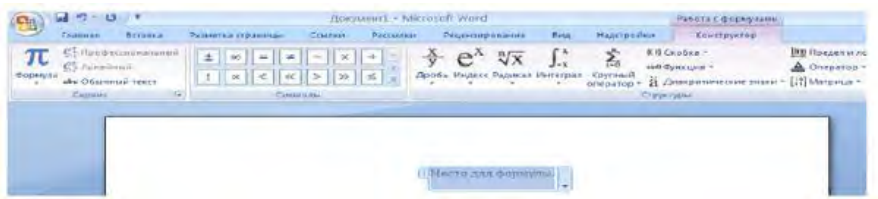

Рис. 1. Панель **Конструктор**, **Работа с формулами**

## *Интерфейс*

Познакомимся с интерфейсом панели **Работа с формулами**, панель содержит следующие три группы: **Сервис**, **Символы**, **Структуры**.

## *Группа Сервис*

Строка **Формула** группы **Сервис** позволит пользователю создать новую формулу или выбрать уже имеющуюся формулу из коллекции.

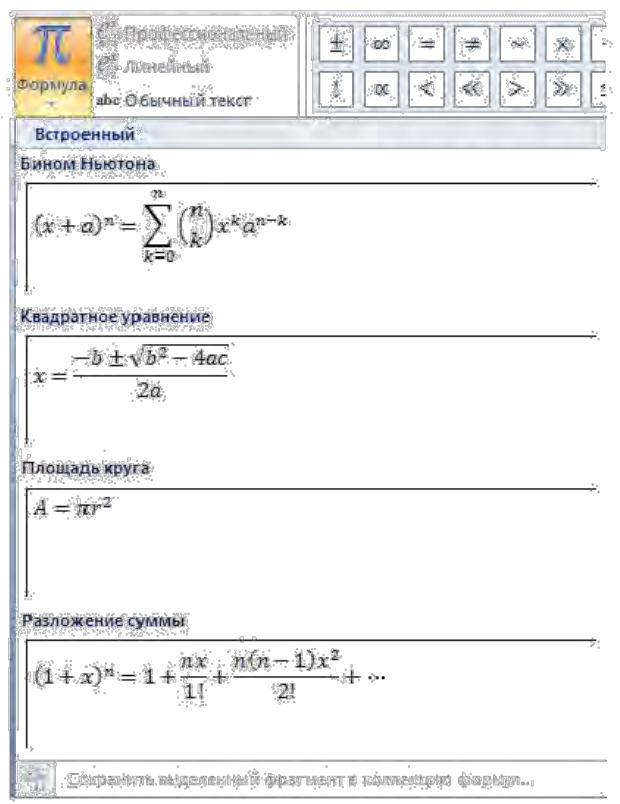

Рис. 2. Подменю **Формула** с коллекцией

формул Пользователь может пополнять эту коллекцию.

Строка **Профессиональный** позволит преобразовать выделенную формулу в двухмерную форму для отображения по общепринятым для математических выражений правилам.

Строка **Линейный** преобразует формулу к линейной форме для упрощения редактирования.

Строка **Обычный текст** позволит внести текст, который не является математическим выражением, в формулу.

В нижнем правом углу панели **Формула** расположен указатель, который запускает окно

#### *Параметры формул:*

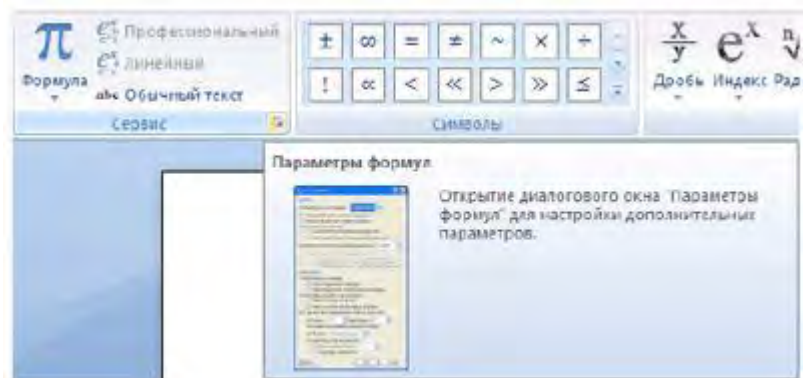

Рис. 3. Указатель на окно **Параметры формул**

В этом окне можно задать шрифт, расположение, выравнивание формулы, параметры автозамены математических символов, имена для распознавания символов математических функций.

#### *Группа Символы*

Группа **Символы** содержит основные математические символы, греческие буквы, операторы, на рисунке раскрыта строка **Основные математические символы**:

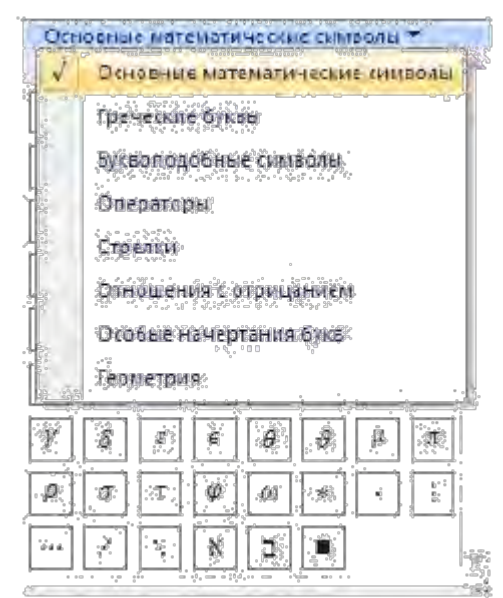

Рис. 4. Меню группы **Символы**, строка **Основные математические символы** *Группа Структуры*

Группа **Структуры** содержит шаблоны **Дробь**, **Индекс**, **Радикал** и др. Раскроем шаблон**Дробь**:

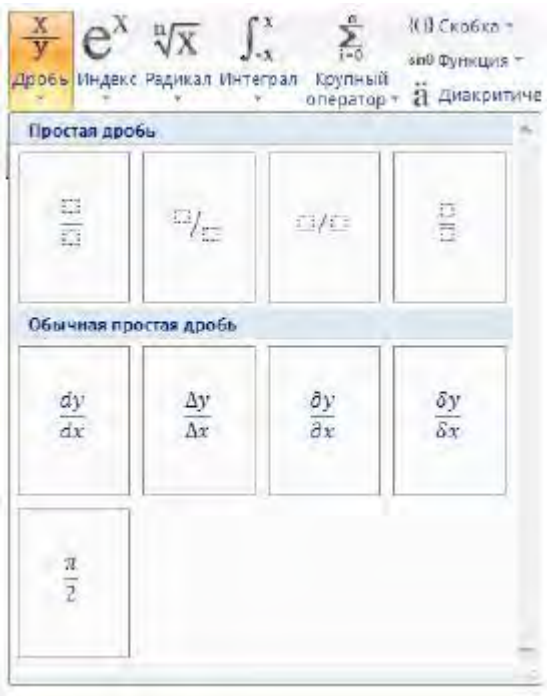

Рис. 5. Окно шаблона **Дробь**

Прямоугольники — это местозаполнители, в которые следует внести требуемый символ или вложить другой шаблон.

#### *Набор формулы*

Создадим небольшую формулу для вычисления расстояния между двумя точками:

$$
d = \sqrt{(x_1 - x_2)^2 + (y_1 - y_2)^2}
$$

Порядок команд:

- Выбрать вкладку **Вставка**, в группе **Символы** выбрать строку **Формула**. Откроется панель **Конструктор**, **Работа с формулами**.
- Набрать с клавиатуры букву d и знак "=".
- Раскрыть группу **Радикал**, выбрать шаблон **Квадратный корень**.

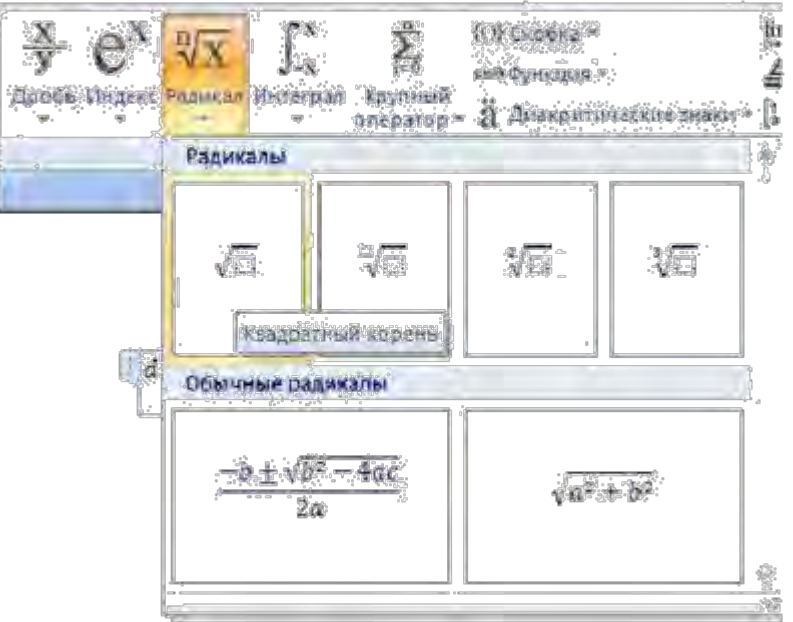

Рис. 6. Группа **Радикал**

- Выделить заполнитель, выбрать группу **Скобка**, выбрать круглые скобки.
- Щелкнуть на местозаполнителе, квадратик будет выделен.
- В группе **Индекс** выбрать шаблон **Нижний индекс**, местозаполнители шаблона появятся в формуле, внести символ x и нижний индекс 1 в соответствующие поля.
- Щелкнуть по шаблону, чтобы он был выделен, поставить знак минус.
- Аналогично внести символ x и нижний индекс 2.
- Щелкнуть по шаблону скобки, он будет выделен, тогда выбрать шаблон верхний индекс, заполнить верхнее поле символом 2.
- Выделить все подкоренное выражение, поставить символ плюс.
- Аналогично набрать второе слагаемое.

Набранную формулу можно внести в коллекцию формул, если планируется ее использовать в дальнейшем.

Последовательность действий:

 Открыть список формулы и выбрать пункт **Сохранить как новую формулу**. Откроется окно **Создание нового стандартного блока**:

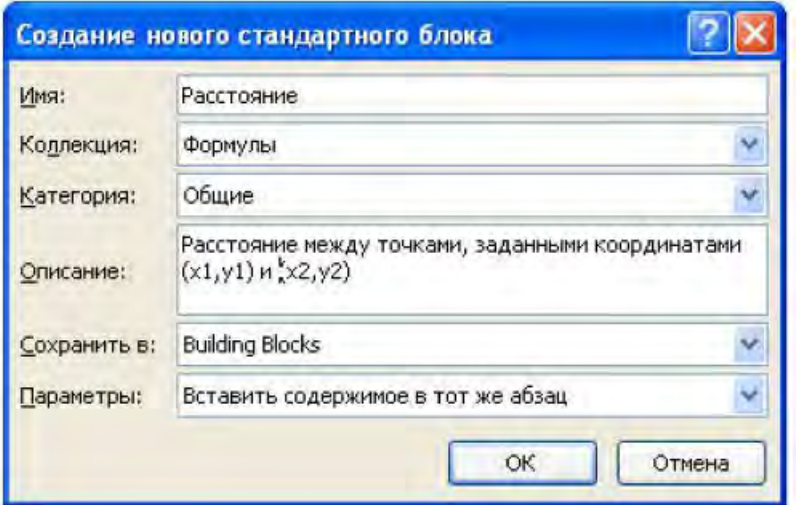

Рис. 7. Окно **Создание нового стандартного блока**

 В строке **Имя** дать название формуле, оно будет отображаться вместе с формулой в коллекции, например, "Расстояние".

 В строке **Описание** задать комментарий "Расстояние между двумя точками, заданными координатами (x1,y1) и (x2,y2)", нажать кнопку **ОК**.

Новая формула Расстояние появится в коллекции формул.

#### *Автозамена математическими символами*

Небольшую формулу можно внести в текстовый документ, используя автозамену математическими символами.

Для включения возможности автозамены математическими символами следует выполнить действия:

- Нажать значок **Кнопка Microsoft Office** , выбрать кнопку **Параметры Word**.
- В левом списке выбрать строку **Правописание**, далее в правой области **Параметры автозамены**. Откроется окно **Автозамена**.
- Выбрать вкладку **Автозамена математическими символами**.
- Установить флажок **Использовать правила автозамены математическими символами вне областей формул**.

Напишем формулу с помощью включенной функции автозамены.

 $\Box$  В текстовом документе напишем следующий текст: \alpha +\beta =\gamma.

- $\Box$  Редактор преобразует текст в следующую строку:  $+= \gamma$ .
- Если эту строку выделить и подать команду **Вставка Формула**, то редактор преобразует ее к стандартному виду:

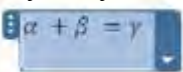

Завершает ввод кода нажатие клавиши пробела, ввода или набор запятой.

Все символы для автозамены можно просмотреть на вкладке **Автозамена математическими символами** окна **Автозамена**.

#### *Совместимость*

Более ранние версии текстового редактора **Word** при написании формул использовали отдельное приложение **Microsoft Equation 3.0**.

При открытии в редакторе **Word 2007** документа, созданного с помощью более ранних версий текстового редактора, включается режим совместимости, в строке заголовка окна документа отображается надпись **Режим ограниченной функциональности**. В этом режиме новые возможности редактора **Word 2007**  недоступны. Находясь в этом режиме, можно редактировать формулу средствами приложения **Microsoft Equation 3.0**. Применить новые возможности текстового редактора **Word 2007**, расположенные на панели Работа с формулами, для редактирования формулы, созданной средствами приложения **Microsoft Equation 3.0**, не удастся. Документ можно преобразовать к новому формату редактора **Word 2007**, но ранее созданную формулу попрежнему нельзя редактировать новыми средствами, текстовый редактор воспринимает формулу как графический объект.

#### **Задания для самостоятельного выполнения:**

Наберите формулы по образцу:

$$
\lim_{x \to 0} \frac{\ln \cos x}{\ln \cos 3x}, \lim_{x \to 0} \frac{x^2 - 2x + 1}{x^2 - 1}, \lim_{x \to 0} \frac{x dx}{\sqrt{3 - x^4}}, \lim_{x \to 0} \cos x \cos 5x dx, A = \begin{bmatrix} 1 & 2 & 3 & 4 \\ -1 & 3 & -1 & 7 \\ 4 & -2 & 2 & 6 \\ 5 & 5 & 1 & 3 \end{bmatrix}
$$

**Практические занятия № 6-7.** Создание таблиц и списков в MS Word. **Цель:** изучение технологии создания таблиц и списков в MS Word. Методические указания к выполнению заданий

Для создания таблицы нужно воспользоваться стандартной вкладкой *Вставка* и группой *Таблицы*. Щелчок по кнопке вызова диалоговых окон открывает ниспадающее меню с различными вариантами создания таблицы. Каждый раз, когда выделен элемент таблицы или вся таблица, появляются контекстные инструменты *Работа с таблицами.* Контекстные вкладки *Конструктор* и *Макет* содержат всевозможные команды для выполнения операций оформления и форматирования таблиц. Всплывающие подсказки при наведении мыши над кнопками поясняют их назначение.

Создание визитки ведется следующим образом. Создайте новый документ и настройте параметры страницы так , чтобы левое и правое поля были по 1,5 см, ориентация страницы – альбомная. Вставьте таблицу из 2 столбцов и 5 строк; на странице разместится 10 визиток. В левую верхнюю ячейку таблицы занесите данные о себе следующего содержания:

- название колледжа размер 12 пт., шрифт полужирный, по центру;
- свою фамилию, имя, отчество размер 14 пт., полужирный, курсив, по центру;
- специальность, курс, группа размер 10 пт., по левому краю;
- домашний адрес размер 12 пт., по правому краю;
- номер телефона размер 12 пт., полужирный, по правому краю;

Вставьте элементы художественного оформления.

**ОК**.

Скопируйте заполненную ячейку в остальные ячейки таблицы.

Для построения диаграммы по данным таблицы выполните следующие действия. В документе Word щелкните в месте вставки диаграммы.

На вкладке **Вставка** в группе **Иллюстрации** выберите пункт **Диаграмма**.

В диалоговом окне **Вставка диаграммы** щелкните диаграмму и нажмите кнопку

В разделенном окне запустится Office Excel 2007 с примерными данными на листе.

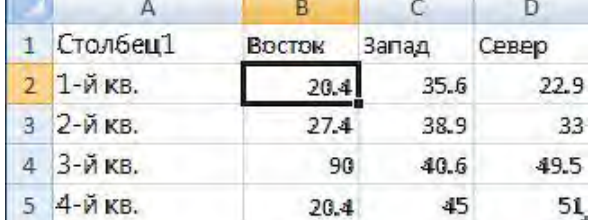

Щелкните ячейку в листе и замените примерные данные, введя нужные реальные данные. Можно также заменить примерные подписи осей в столбце A и название элемента легенды в строке. Сохраните документ Microsoft Office.

**Задание 1.** Создайте документ по заданному образцу. Над таблицей проведите следующие преобразования:

- в конец таблицы добавьте еще одну строку и установите ее высоту в 50 пт.;

- справа к таблице добавьте столбец и установите его ширину в 1,2 см;

- выполните объединение ячеек последней строки так, чтобы осталось две ячейки; ширину этих ячеек сделайте одинаковой;

- в первую ячейку последней строки вставьте таблицу из 3 столбцов и двух строк;

- измените формат таблицы, тип границы, сделайте заливку.

Скопируйте таблицу и разместите копию ниже оригинала. Примените готовый стиль оформления таблицы. Используя табличное представление информации, создайте 10 экземпляров своей визитки. Сохраните документ. По данным строки **Максимальная емкость ОЗУ, байт** постройте гистограмму.

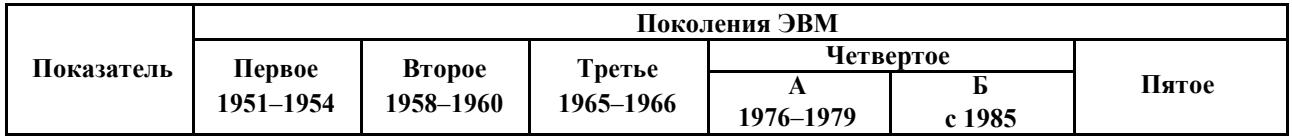
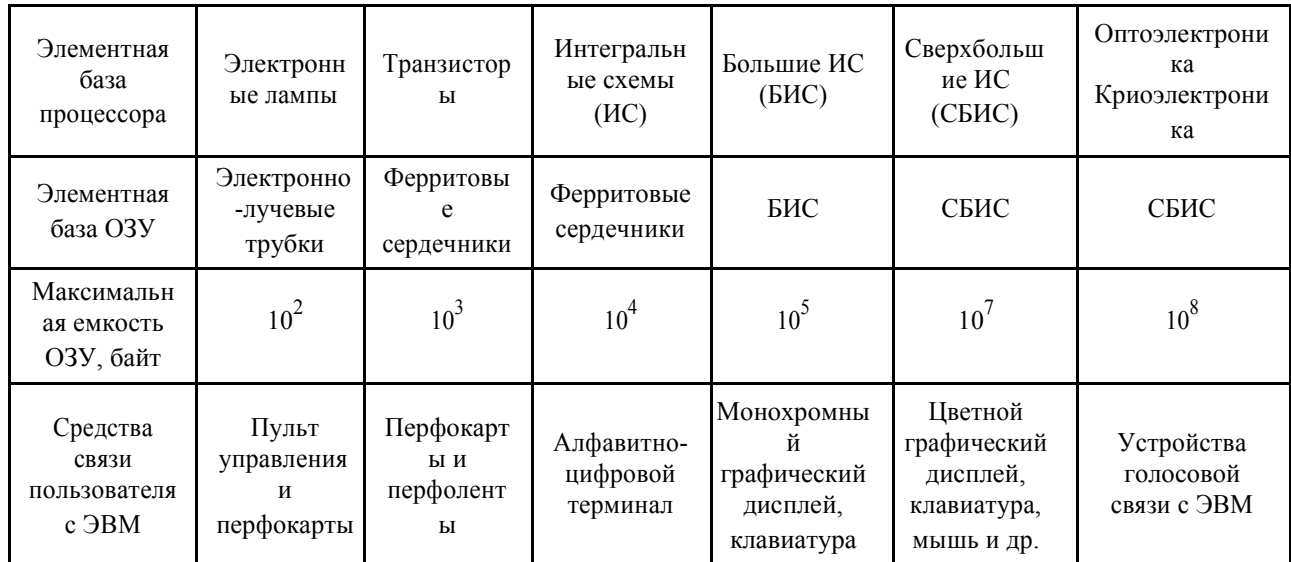

Задание 2. Создайте документ с применением таблицы для размещения фрагментов текста. Документ сохраните.

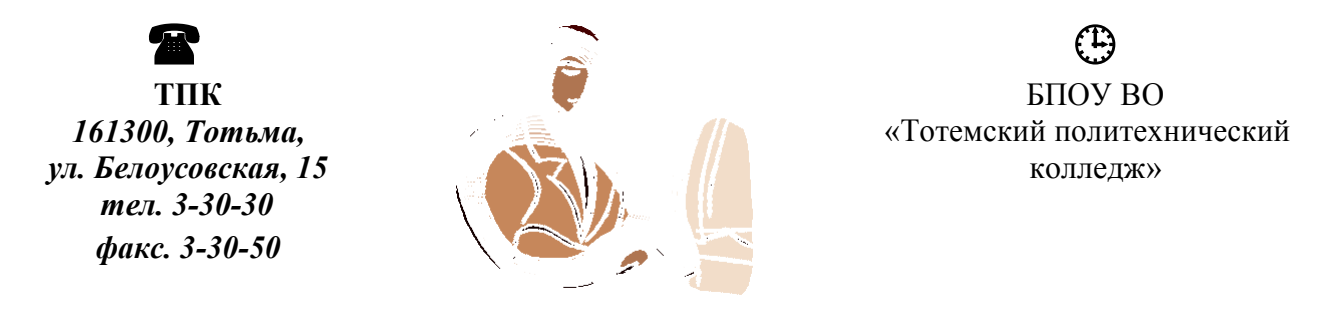

#### Уважаемые госпола!

БПОУ ВО «Тотемский политехнический колледж» приглашает вас к сотрудничеству в сфере компьютерных технологий.

Директор колледжа

Белозерова О.Г.

Задание 3. Заполните ячейки таблицы одинаковым содержимым, отформатируйте списки согласно образцу. Документ сохраните.

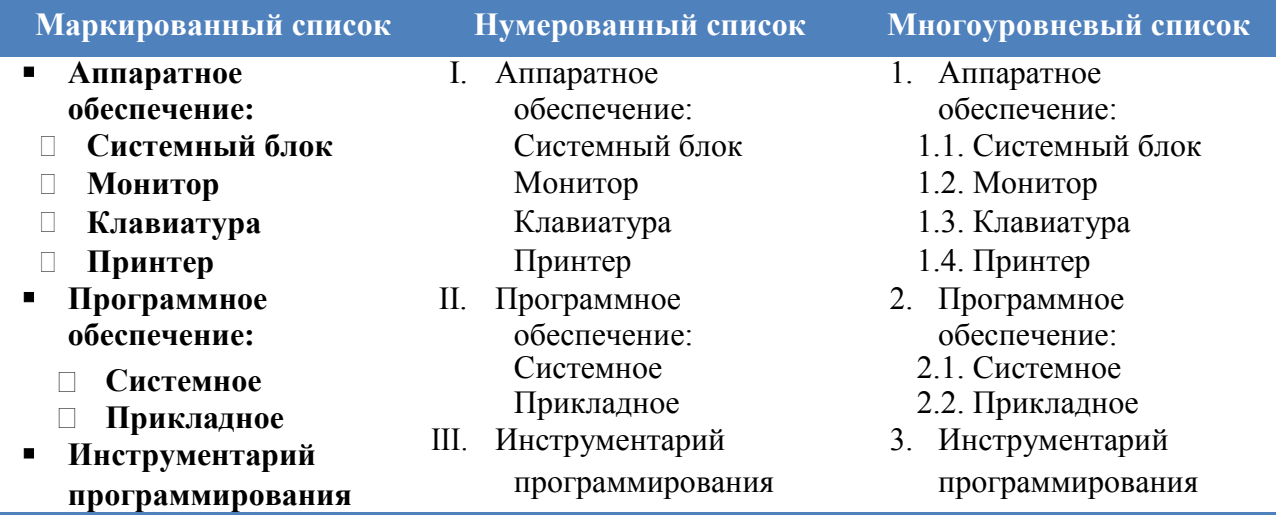

**Практические занятия № 8.** Форматирование и печать документов в MS Word. **Цель:** изучение процесса форматирования документов и отправки их на печать. **Задание.** Отформатируйте документы из ПЗ № 6-7 произвольным образом и

отправьте их на печать:

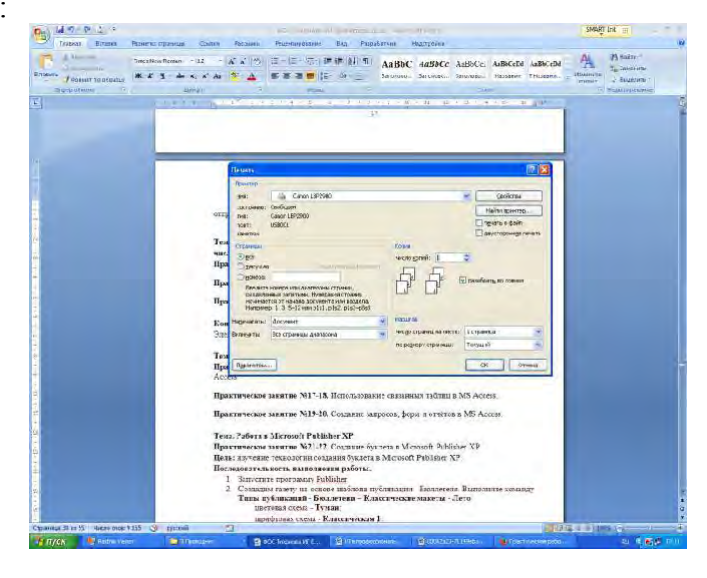

# **Раздел 2.** Инструментарий информационных технологий

# **Тема 2.4.** Основные принципы обработки данных с помощью электронных таблиц

# **Тест № 5**

- 1) Электронная таблица это:
	- a) прикладная программа, предназначенная для обработки структурированных в виде таблицы данных;
	- b) прикладная программа для обработки кодовых таблиц;
	- c) устройство ПК, управляющее его ресурсами в процессе обработки данных в табличной форме;
	- d) системная программа, управляющая ресурсами ПК при обработке таблиц.
- 2) Электронная таблица предназначена для:
	- a) обработки преимущественно числовых данных, структурированных с помощью таблиц;
	- b) упорядоченного хранения и обработки значительных массивов данных;
	- c) визуализации структурных связей между данными, представленными в таблицах;
	- d) редактирования графических представлений больших объемов информации.
- 3) Электронная таблица представляет собой:
	- a) совокупность нумерованных строк и поименованных буквами латинского алфавита столбцов;
	- b) совокупность поименованных буквами латинского алфавита строк и нумерованных столбцов;
	- c) совокупность пронумерованных строк и столбцов;
	- d) совокупность строк и столбцов, именуемых пользователем произвольным образом.
- 4) Строки электронной таблицы:
	- a) именуются пользователями произвольным образом;
	- b) обозначаются буквами русского алфавита;
	- c) обозначаются буквами латинского алфавита;
- d) нумеруются.
- 5) В общем случае столбы электронной таблицы:
	- a) обозначаются буквами латинского алфавита;
	- b) нумеруются;
	- c) обозначаются буквами русского алфавита;
	- d) именуются пользователями произвольным образом;
- 6) Для пользователя ячейка электронной таблицы идентифицируются:
	- a) путем последовательного указания имени столбца и номера строки, на пересечении которых располагается ячейка;
	- b) адресом машинного слова оперативной памяти, отведенного под ячейку;
	- c) специальным кодовым словом;
	- d) именем, произвольно задаваемым пользователем.
- 7) Вычислительные формулы в ячейках электронной таблицы записываются:
	- a) в обычной математической записи;
	- b) специальным образом с использование встроенных функций и по правилам, принятым для записи выражений в языках программирования;
	- c) по правилам, принятым исключительно для электронный таблиц;
	- d) по правилам, принятым исключительно для баз данных.
- 8) Выражение 5(A2+C3):3(2B2-3D3) в электронной таблице имеет вид:
	- a)  $5(A2+C3)/3(2B2-3D3)$ ;
	- b)  $5*(A2+C3)/3*(2*B2-3*D3)$ ;
	- c)  $5*(A2+C3)/(3*(2*B2-3*D3))$ ;
	- d)  $5(A2+C3)/(3(2B2-3D3))$ .
- 9) Выберите верную запись формулы для электронной таблицы:
	- a) C3+4\*D4
	- b) C3=C1+2\*C2
	- c) A5B5+23
	- d)  $=A2*A3-AA$

#### **Критерии оценки:**

- 1. 91 % 100 % «отлично» 8-9 баллов
- 2. 70 % 90 % «хорошо» 6-7 балла
- 3. 50 % 69 % «удовлетворительно» 4-5 баллов
- 4. Менее 50 % «неудовлетворительно» менее 4 баллов

**Практические занятия №9-10.** Использование математических функций в MS Excel. **Цель:** изучение технологии использования математических функций в MS Excel.

#### Основные понятия

Функции — заранее определенные формулы, которые выполняют вычисления по заданным величинам, называемым аргументами, и в указанном порядке. Эти функции позволяют выполнять как простые, так и сложные вычисления.

Обращение к каждой функции состоит из двух частей: имени функции и аргументов в круглых скобках. Существуют различные типы аргументов: число, текст, логическое значение (ИСТИНА и ЛОЖЬ),

Таблица. Встроенные функции Excel

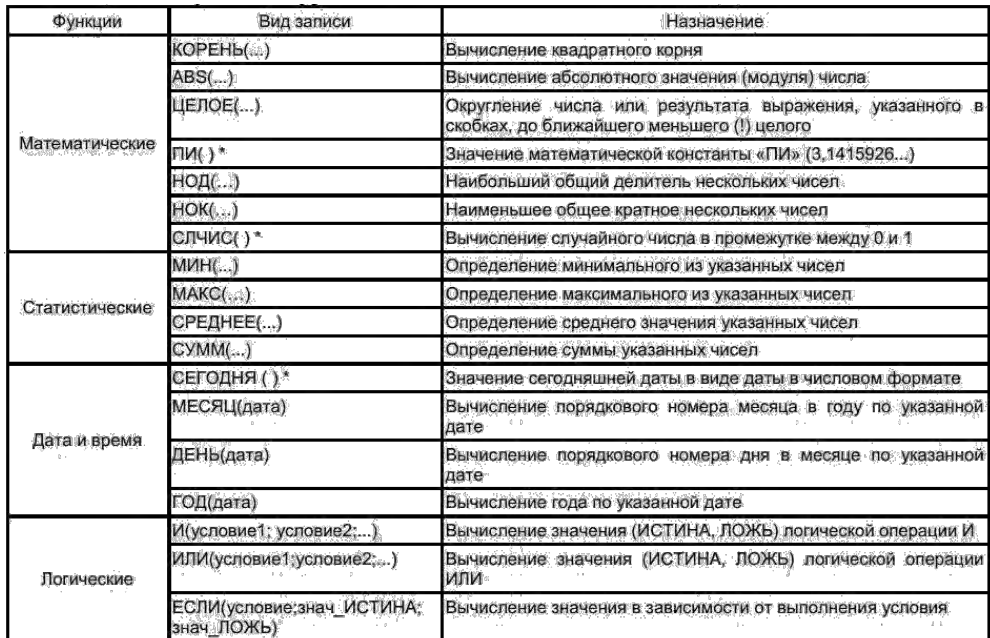

Ввод функций Диалоговое окно Мастер функций - шаг 1 из 2 упрощает ввод функций при создании формул, в которых они содержатся. При вводе функции в формулу диалоговое окно Мастер функций - шаг 1 из 2 отображает имя функции, все ее аргументы, описание функции и каждого из аргументов, текущий результат функции и всей формулы.

Задание. Используя встроенные функции Excel, найдите минимальное расстояние, максимальный диаметр и общее число спутников.

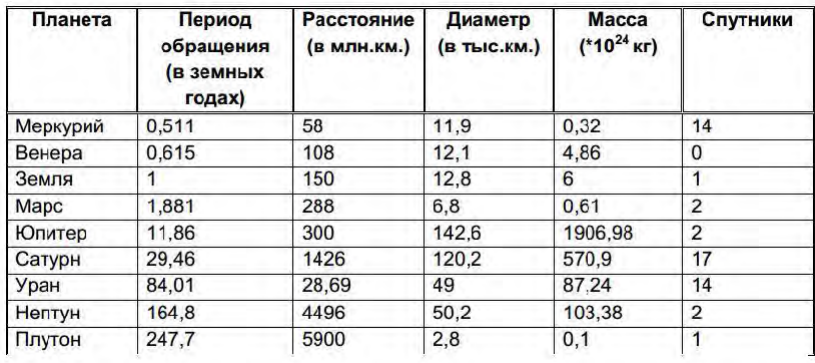

Инструкция:

1. Создайте новую книгу MS Excel. Создайте таблицу по образцу.

2. В ячейку С11 нужно ввести формулу, позволяющую определять минимальное расстояние автоматически. Для этого можно использовать функцию МИН. В Excel имеется множество различных функций, которые существенно упрощают расчеты.

- $\Box$  Установите курсор в ячейку С11, выберите ленту Формулы/Вставить функцию или щелкните по кнопке Вставить функцию.
- □ В диалоговом окне Мастера функций в группе Категория выберите Статические, в группе Функция выберите МИН (используйте линейку прокрутки для нахождения данной функции), нажмите ОК.
- □ В следующем диалоговом окне в строке Число 1 проверьте правильность указания диапазона ячеек С2:С10, при необходимости исправьте его, нажмите ОК. В результате в ячейке С10 окажется число 28,690, а в строке формул: =  $=MHH(C2:C10)$

3. Аналогично в ячейку D11 вставьте формулу, позволяющую найти максимальный диаметр. Используйте функцию МАКС из категории Статистические.

4. В ячейке F11 подсчитайте общее число спутников:

□ Для вставки формулы можно пользоваться предыдущим способом, для этого

используйте функцию СУММ из категории Математические. Но удобнее воспользоваться кнопкой Автосумма на панели инструментов Стандартная, выделите мышью диапазон ячеек Е2:Е11 и нажмите ЕNТЕR.

5. В ячейках С12, D12, F12 сделайте соответствующие подписи: Минимальное расстояние, Максимальный диаметр, Количество спутников.

6. Сохраните документ в своей папке.

*Задания для самостоятельного выполнения*

#### **Задание №1.**

Создайте таблицу "Озера Европы", используя следующие данные по площади (кв. км) и наибольшей глубине (м): Ладожское 17 700 и 225; Онежское 9510 и 110; Каспийское море 371 000 и 995; Венерн 5550 и 100; Чудское с Псковским 3560 и 14; Балатон 591 и 11; Женевское 581 и 310; Веттерн 1900 и 119; Боденское 538 и 252; Меларен 1140 и 64. Определите самое большое и самое маленькое по площади озеро, самое глубокое и самое мелкое озеро.

#### **Задание №2.**

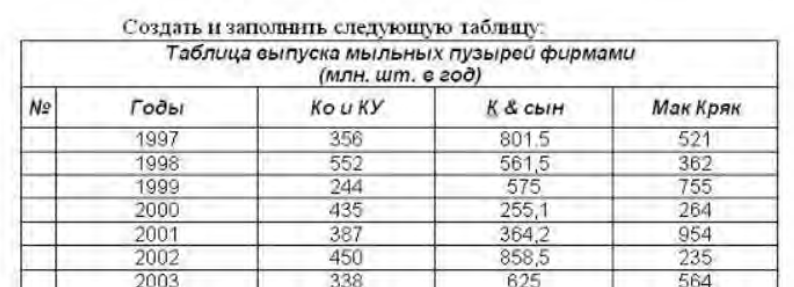

1. Шапку выполнить шрифтом 16, Ж. К. по центру

2. Таблицу исполнить шрифтом 14, по центру

3. Поставить формат лчеек числовой, 2 десятичных знака после запятой.

4. Проставить нумерацию строк

5. Посчитать суммарное количество продукции за каждый год и по каждой фирме

6. Вычислить среднее значение выпущенной продукции по каждой фирме

7 Для полученной таблицы установить внешние и внутренние границы

**Практические занятия №11-12.** Использование логических функций в MS Excel. **Цель:** изучение технологии использования логических функций в MS Excel.

Логические функции предназначены для проверки выполнения условия или для проверки нескольких условий.

Логические переменные могут принимать только 2 взаимоисключающих значения: **ИСТИНА (1)** или **ЛОЖЬ (0)**.

Если ставится задача получить **одно из логических значений**, то используются функции **И, ИЛИ, НЕ** и операторы

**Оператор**. Знак или символ, задающий тип вычисления в выражении. Существуют математические, логические операторы, операторы сравнения и ссылок.

#### **1. Функция «и»**

Возвращает значение *ИСТИНА*, если все аргументы имеют значение *ИСТИНА*; возвращает значение *ЛОЖЬ*, если хотя бы один аргумент имеет значение *ЛОЖЬ*.

Синтаксис функции:

*И (логическое\_значение1; логическое\_значение2; ...)*

*Логическое\_значение1, логическое\_значение2,* ... - это от 1 до 30 проверяемых условий, которые могут иметь значение либо **ИСТИНА**, либо **ЛОЖЬ**.

Примеры:

И *(ИСТИНА; ИСТИНА) равняется ИСТИНА*  И *(ИСТИНА; ЛОЖЬ) равняется ЛОЖЬ И(2+2=4; 2+3=5) равняется ИСТИНА*

#### **2. Функция «или»**

Возвращает ИСТИНА, если хотя бы один из аргументов имеет значение ИСТИНА; возвращает ЛОЖЬ, если все аргументы имеют значение ЛОЖЬ.

#### **Синтаксис**

#### *ИЛИ (логическое\_значение1;логическое\_значение2; ...)*

Логическое значение1, логическое значение2, ... - это от 1 до 30 проверяемых условий, которые могут иметь значение либо ИСТИНА, либо ЛОЖЬ.

Примеры:

# **ИЛИ (ИСТИНА) равняется ИСТИНА**

#### **ИЛИ (1+1=1;2+2=5) равняется ЛОЖЬ**

Если ячейки A1:A3 содержат значения **ИСТИНА**, **ЛОЖЬ** и **ИСТИНА**, то: ИЛИ (A1:A3) равняется **ИСТИНА**

#### **3. Функция «не»**

Меняет на противоположное логическое значение своего аргумента. Функция **НЕ** используется в тех случаях, когда необходимо быть уверенным в том, что значение не равно некоторой конкретной величине.

### **Синтаксис**

#### *НЕ (логическое значение)*

**Логическое значение** - это значение или выражение, которое при вычислении дает ИСТИНА или ЛОЖЬ. Если логическое значение имеет значение ЛОЖЬ, то функция НЕ возвращает значение ИСТИНА; Если логическое значение имеет значение ИСТИНА, то функция НЕ возвращает значение ЛОЖЬ.

Примеры:

#### **НЕ (ЛОЖЬ) равняется ИСТИНА**

#### **НЕ (1+1=2) равняется ЛОЖЬ**

Создание условных формул с использованием функции ЕСЛИ.

При необходимости получения результатов, отличных от ИСТИНА или ЛОЖЬ, или любых других значений, используются функции **ЕСЛИ, И, ИЛИ**.

Так, функция **ЕСЛИ** позволяет определить, выполняется ли указанное условие, и возвращает одно значение, если условие истинно, и другое - если оно ложно.

Функция **ЕСЛИ** используется для условной проверки значений и формул.

#### **Синтаксис**

#### *ЕСЛИ (лог выражение; значение\_если\_истина; значение\_если\_ложь)*

**Лог\_выражение** - это любое значение или выражение, которое при вычислении дает значение **ИСТИНА** или **ЛОЖЬ**. Операции, используемые в логических условиях: **=, >, <, <> (не равно), >=, <=**

**Значение если истина -** это значение, которое возвращается, если лог выражение имеет значение **ИСТИНА**. Если лог\_выражение имеет значение **ИСТИНА** и **значение\_если\_истина** опущено, то возвращается значение **ИСТИНА**. Значение если истина может быть другой формулой.

**Значение если ложь -** это значение, которое возвращается, если лог выражение имеет значение **ЛОЖЬ**. Если лог\_выражение имеет значение **ЛОЖЬ** и значение\_если\_ложь опущено, то возвращается значение **ЛОЖЬ**. **Значение\_если\_ложь** может быть другой формулой.

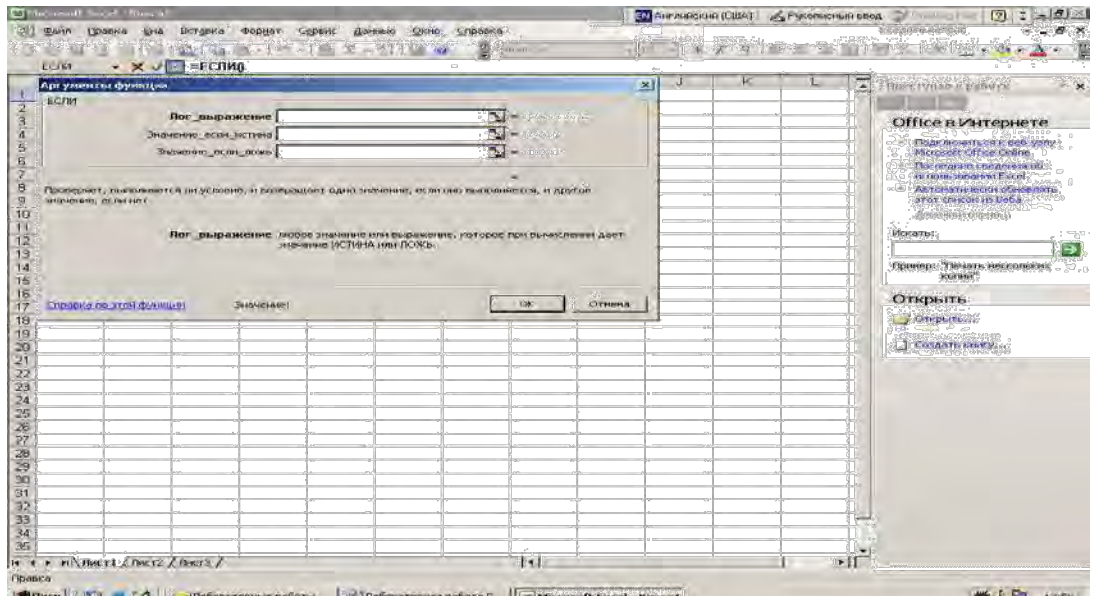

до 7 функций ЕСЛИ могут быть вложены друг в друга в качестве значений аргументов «значение если истина» и «значение если ложь», чтобы конструировать более сложные проверки.

Например:

#### = ECJIII (A1=B1; A1\*B1; A1^ B1)

если значение ячейки А1 равно значению ячейки В1,

то данные значения перемножаются,

в противном случае, т.е., когда A1 не равно B1 (A1 $\leq$ B1), значение ячейки A1 возводится в степень значения ячейки В1.

# = ЕСЛИ (А3=12; A1+B4; ЕСЛИ (В4<0; B4\* (-1); "Привет!"))

В качестве аргументов логической функции ЕСЛИ могут быть использованы функции И, ИЛИ.

Например:

= Если (и(а2>0, b3>0); а2\*b3; если (или (а2>0, b3>0); а2+b3; если (и(а2<0, b3<0); "Ничего")))

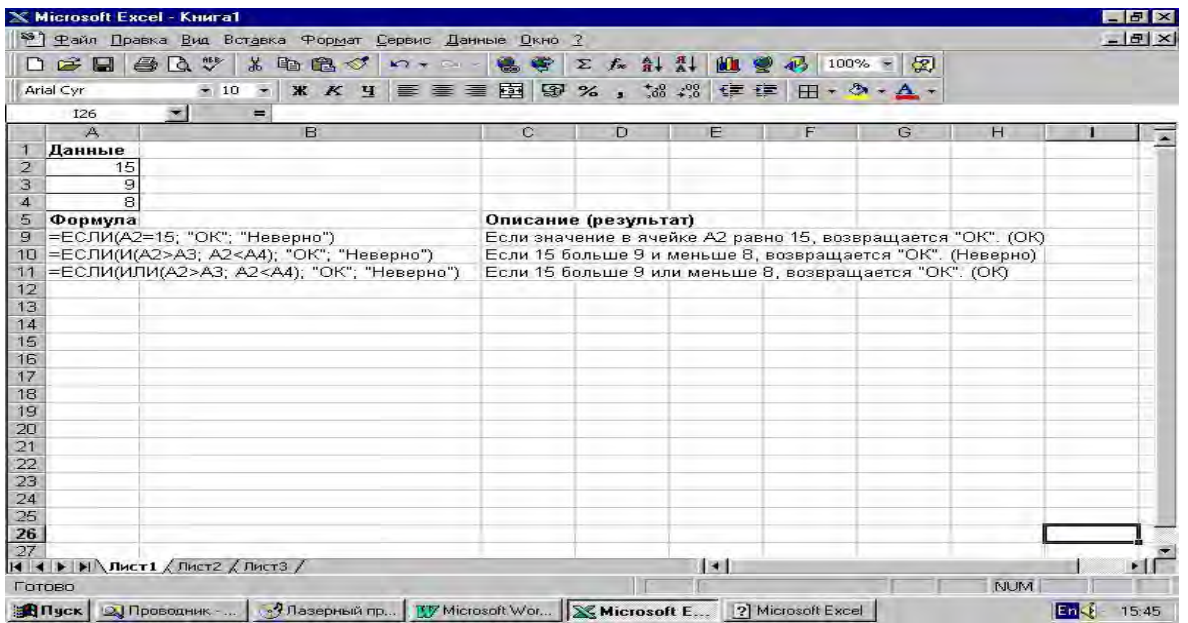

 $3$ адания:

- 1. Заполните ячейки А1 и А2 произвольными числовыми значениями. В ячейку А4 занести формулу, выбирающую наибольшее из этих чисел. (**Вставка – Функции – Статистические – Макс**)
- 2. Поместите в ячейку А3 произвольное число. В ячейку А5 поместите формулу, выбирающую максимальное из чисел ячеек А1:А3 (**Вставка – Функции – Статистические - Мин**).
- 3. В ячейку А6 поместите формулу, выбирающую минимальное из **положительных** чисел ячеек А1 и А2 (**Вставка – Функции – Логические – Если**. Аргументы функции определите самостоятельно)
- 4. Задано число р. Если р<0, то значение у вычислите по формуле  $y=p^2$ , в противном случае, по формуле  $y=p^3$ . (Для вычисления степени используйте функцию СТЕПЕНЬ).
- 5. Введите n чисел. Определите, сколько среди них положительных. (Для определения используйте функцию подсчета непустых ячеек СЧЕТЕСЛИ.) **Задание:** «Расчет подоходных налогов с физических лиц (2017г.)» Постановка задачи

Принятый Государственной Думой Российской Федерации 5 ноября 1999 г. закон «**О подоходном налоге с физических лиц**» предусматривает взимание налогов с граждан по доходам, полученным после 1 января 2000 г., по следующим ставкам:

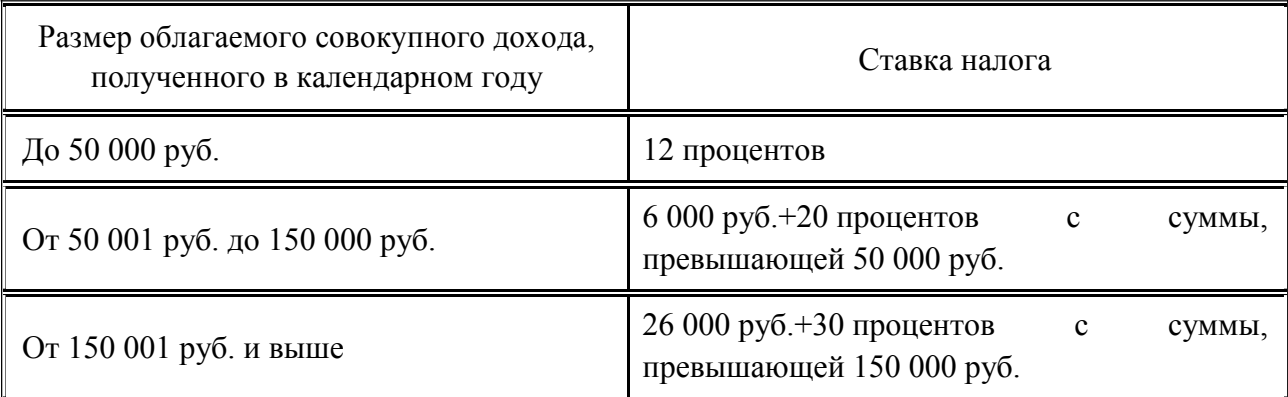

Таблица 1. Ставки подоходного налога с физических лиц

«*Совокупный доход*» - сумма всех доходов, полученных работником с начала текущего года. «*Облагаемый совокупный налог* » - часть совокупного налога, подлежащую налогообложению, т.е. как раз ту часть, от которой вычисляются проценты налога. Облагаемый совокупный доход меньше совокупного дохода на величину денежных *сумм, не облагаемых налогом*.

#### **Облагаемый совокупный доход = Совокупный доход – Суммы, не облагаемые налогом**

Суммы, не облагаемые налогом, вычисляются по таблице 2.

Таблица 2. Суммы дохода, необлагаемые налогом

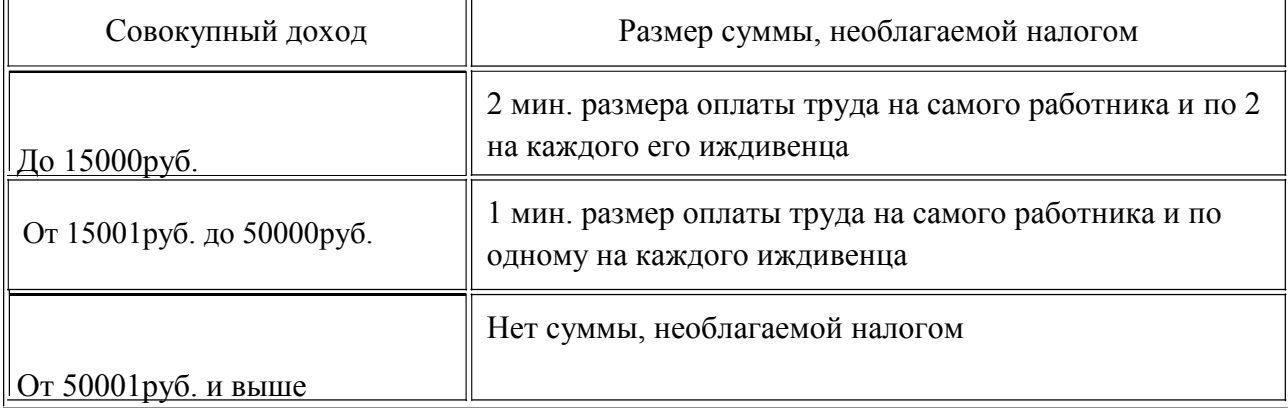

Таким образом, для расчёта подоходного налога работника за весь год необходимо знать все его доходы за каждый месяц в течение этого года, количество его детей и иждивенцев, а также размер минимальной заработной платы, установленной на данный период.

**Практические занятия №13-14.** Работа со ссылками на ячейки другого листа в MS Excel.

**Цель:** изучение процесса работы со ссылками на ячейки другого листа в MS Excel.

**Таблица**. **Виды ссылок**

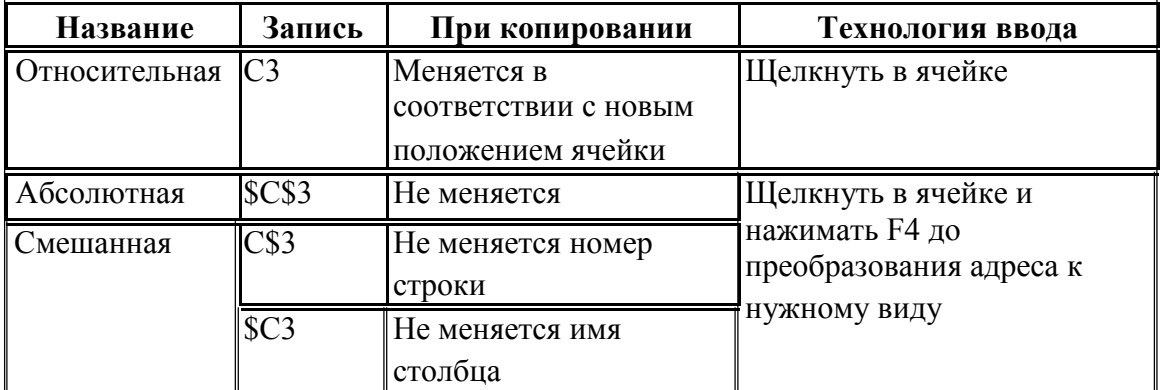

# **Задание.**

1. Заданы стоимость 1 кВт./ч. электроэнергии и показания счетчика за предыдущий и текущий месяцы. Необходимо вычислить расход электроэнергии за прошедший период и стоимость израсходованной электроэнергии.

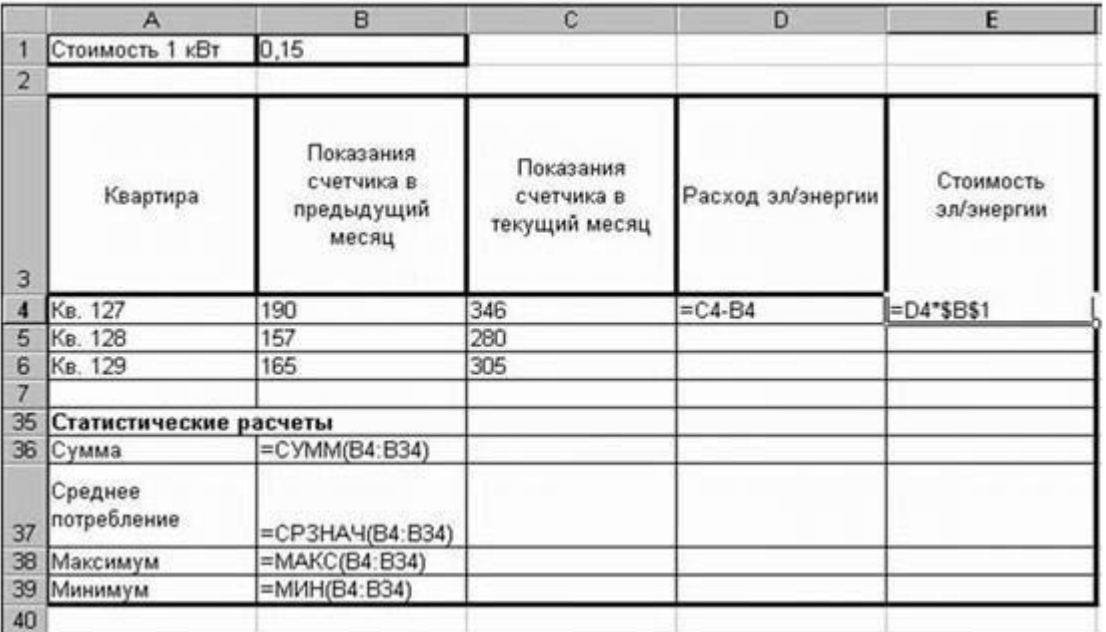

#### *Технология работы:*

1. Введите текст в строку 1.

2. Введите текст в строку 3. Задайте фиксированную ширину строк. Выделите ячейки А3:Е3. Главная – Формат – Ширина столбца – 15.

3. Выровняйте текст в ячейках. Выделите ячейки А3:Е3. Главная - Формат – Формат ячейки – Выравнивание: по горизонтали – по центру, по вертикали – по центру, отображение – переносить по словам.

4. В ячейку А4 введите: Кв. 127, в ячейку А5 введите: Кв. 128. Выделите ячейки А4:А5 и с помощью маркера автозаполнения заполните нумерацию квартир по 157 включительно. 5. Заполните ячейки B4:C6 по рисунку.

6. В ячейку D4 введите формулу, указанную на рисунке. И заполните строки ниже с помощью маркера автозаполнения.

7. В ячейку E4 введите формулу =D4\*\$B\$1. И заполните строки ниже с помощью маркера автозаполнения.

# *Обратите внимание! При автозаполнении адрес ячейки B1 не меняется, т.к. установлена абсолютная ссылка.*

8. В ячейке А35 введите текст «Статистические данные» выделите ячейки A35:B35 и щелкните на панели инструментов кнопку «Объединить и поместить в центре». 9. В ячейках A36:A39 введите текст, указанный на рисунке.

10. Щелкнуть мышью по ячейке B36 и ввести математическую функцию **СУММ**, для

этого необходимо щелкнуть в строке формул **C D** по знаку **fx** и выбрать функцию, а также подтвердить диапазон ячеек.

 $f_x =$ 

11. Аналогично функции задаются и в ячейках B37:B39.

12. Расчеты вы выполняли на Листе 1, переименуйте его в Электроэнергию.

## **Задание***:*

Рассчитайте свой возраст, начиная с текущего года и по 2030 год, используя маркер автозаполнения. Год вашего рождения является абсолютной ссылкой. Расчеты выполняйте на Листе 2. Лист 2 переименуйте в Возраст.

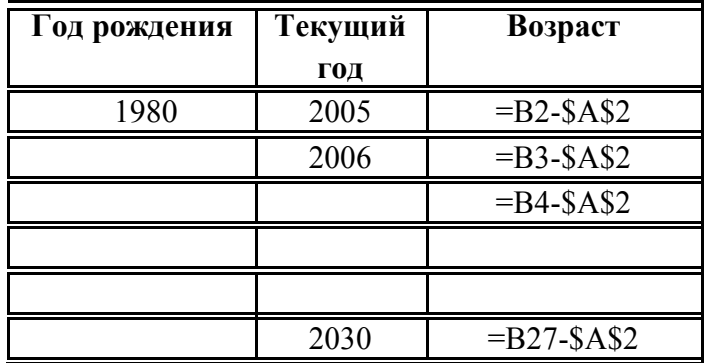

**Контрольная работа №1-2 по теме:** «Обработка текстовой и числовой информации. Электронные презентации».

#### **Пояснительная записка**

**Цель**: оценка уровня усвоения материала по учебной дисциплине «Информационные технологии» по теме «Обработка текстовой и числовой информации. Электронные презентации».

**Форма контрольной работы:** выполнение заданий в тестовой форме.

**Время выполнения:** 90 минут.

# **Разделы учебной дисциплины, выносимые на контрольную работу:**

- информационные технологии и информационные системы;
- инструментарий информационных технологий.

# **Критерии и нормы оценки:**

Контрольная работа включает задания группы А, B, С:

- А1 5 балов
- А2 14 баллов
- B1 2 балла
- B2 5 баллов

 $B3 - 5$  баллов

 $C - 6 + 6 = 12$  баллов

Всего: 43 балла

91 % - 100 % - «отлично» - 40-43 балла

70 % – 90 % – «хорошо» – 31-39 баллов

50 % – 69 % – «удовлетворительно» – 23-30 баллов

Менее 50 % – «неудовлетворительно» – менее 22 баллов

# Задания А1. ВЫБЕРИТЕ ОДИН НАИБОЛЕЕ ТОЧНЫЙ ОТВЕТ И УКАЖИТЕ БУКВУ, СООТВЕТСТВУЮЩУЮ ПРАВИЛЬНОМУ ОТВЕТУ:

- 1. Электронная таблица предназначена для:
	- а. обработки числовых данных, структурированных с помощью таблиц;
	- b. упорядоченного хранения и обработки текстовых данных;
	- с. визуализации структурных связей между данными, представленными в таблинах:
	- d. редактирования графических представлений больших объемов информации; е. работы с базами данных.
- 2. Редактирование текста представляет собой:
	- а. процесс внесения изменений в имеющийся текст;
	- b. процедуру сохранения текста на диске в виде текстового файла;
	- с. процесс передачи текстовой информации по компьютерной сети;
	- d. процедуру считывания с внешнего запоминающего устройства ранее созданного текста:
	- е. процесс изменения внешнего вида текста.
- 3. Минимальным элементом презентации является:
	- а. пиксель:
	- b. набор инструментов для рисования;
	- с. слайд:
	- d. анимация;
	- е. смена страниц.
- 4. Bud *upudma*  $3mo$  ...:
	- а. гарнитура;
	- **b**. интерлиньяж;
	- с. кегль;
	- d. колонтитул;
	- е. регистр.

5. Какая формула будет получена при копировании в ячейку Е4, формулы из  $queŭxuE22$ 

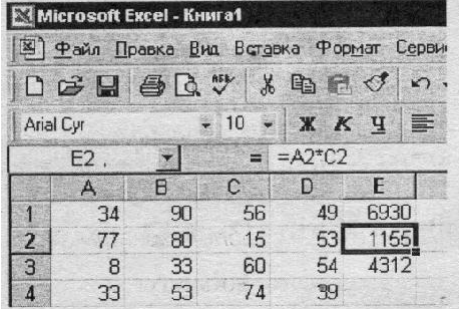

a.  $=A2*C4$ ;  $b. = A2*SC$4;$ c.  $= $A$2*C4$ : d.  $=AA*CA$ ;

 $e = A2*C2$ 

#### Залания А2. ВЫБЕРИТЕ НОМЕРА ВСЕХ ПРАВИЛЬНЫХ ОТВЕТОВ:

1. К наиболее распространённым форматам текстовых фалов относятся:

- a. docx:
- $b.$   $.}$ rtf:
- $c.$   $.$ gif;
- $d.$   $cdr$ ;
- e. .psd.
- 2. К прикладному программному обеспечению относится:
	- а. текстовый процессор Word;
	- b. Paint:
	- с. операционная система;
	- d. Power Point:
	- е. языки программирования.

3. В настоящее время классификация информационных систем проводится по следующим признакам:

- а. режиму работы;
- b. классам реализуемых технологических операций;
- с. назначению;
- d. вариантам использования сети ЭВМ;
- е. характеру взаимодействия с пользователем.
- 4. В MS Excel ссылки бывают:
	- а. абсолютные:
	- **b.** относительные;
	- с. простые;
	- d. смешанные;
	- е. составные.
- 5. Каким требованиям не должна удовлетворять формула в MS Excel?
	- а. начинаться со знака равенства;
	- b. может включать в себя только числа;
	- с. может включать в себя числа, имена ячеек, функции и знаки математических операций;
	- d. начинаться со знака математических операций;
	- е. может включать в себя только функции и знаки математических операций.

#### Задания В.

#### Задание В1 - ДОПОЛНИТЕ:

Совокупность методов, производственных процессов и программно-технических средств, объединенная технологическим процессом и обеспечивающая сбор, хранение, обработку, вывод и распространение информации для снижения трудоемкости процессов использования информационных ресурсов, повышения их надежности и оперативности -ЭТО

#### Залание В2. УСТАНОВИТЕ СООТВЕТСТВИЕ МЕЖДУ **НАЗВАНИЕМ** ИНФОРМАЦИОННЫХ СИСТЕМ И ИХ НАЗНАЧЕНИЕМ:

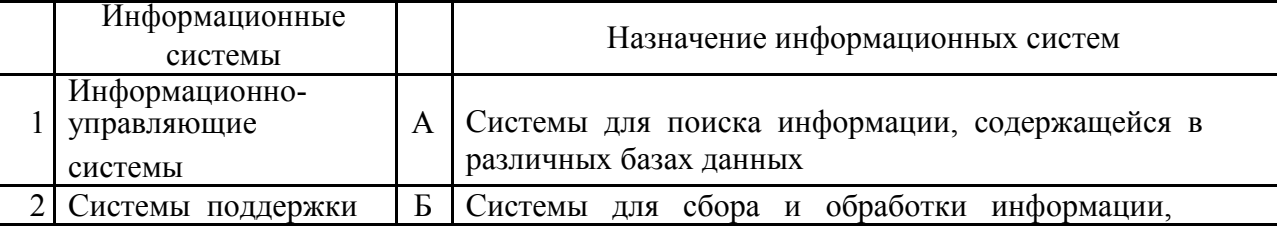

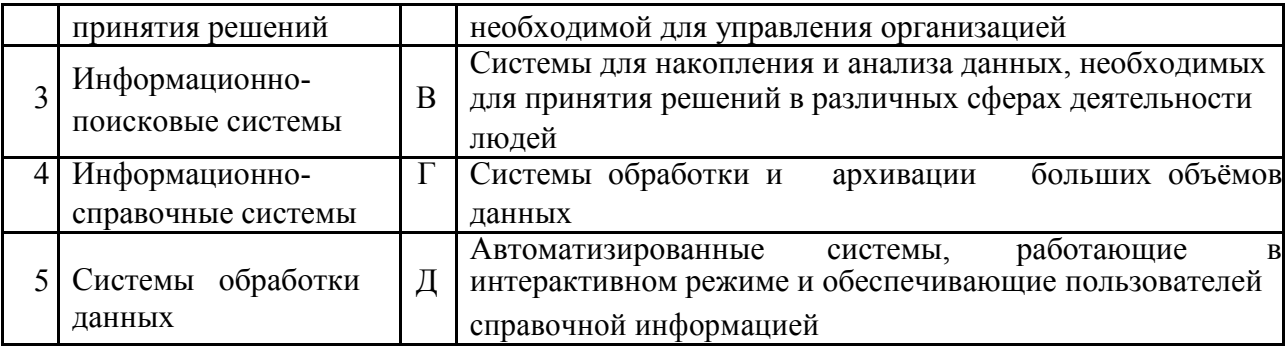

OTBETЫ:  $1 \_ ; 2 \_ ; 3 \_ ; 4 \_ ; 5 \_ .$ 

Задание B3. УСТАНОВИТЕ ПРАВИЛЬНУЮ ПОСЛЕДОВАТЕЛЬНОСТЬ ЭТАПОВ СОЗДАНИЯ ДИАРАММЫ В EXCEL.

- A. Выделить диапазон данных для построения диаграммы.
- B. С помощью контекстного инструмента «Работа с диаграммами», содержащего три ленты «Конструктор», «Макет», «Формат», дополнить диаграмму необходимыми данными.
- C. Воспользоваться инструментами панели «Диаграммы» ленты «Вставка».
- D. Выбрать один из предложенных вариантов диаграмм.
- E. При необходимости переместить диаграмму на отдельный лист.

OTBETЫ:  $1 \quad 3 \quad 3 \quad 4 \quad 5 \quad$ 

Задания С. ВЫПОЛНИТЕ ЗАДАНИЯ ЗА ПК:

Задание C1. Задание C1. Создайте слайды согласно образцу и сделайте гиперссылки от 2 слайда ко всем последующим в соответствии содержанию. Сохраните документ в своей папке и задайте ему имя **Present.pptx**.

**Примечание.** Дизайн слайдов можно выбрать произвольно. Картинки можно вставить любые, согласно тематике слайда.

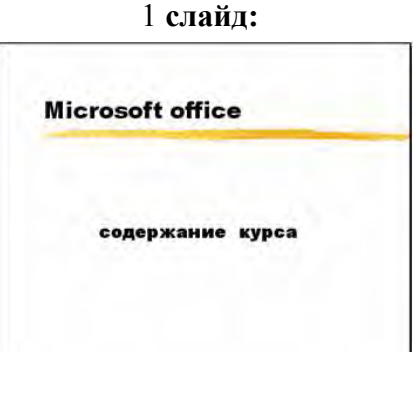

2 **слайд:** 

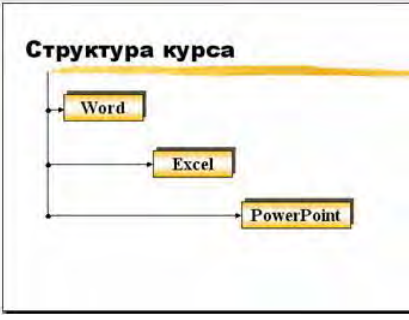

3 слайд:

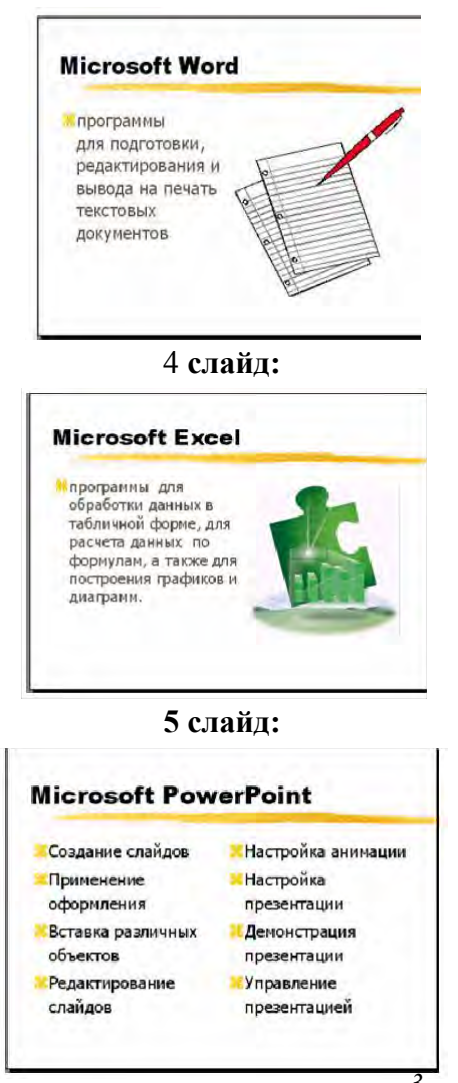

Задание С2. Построите в MS Excel график функции  $y = x^3 + 2x$  на отрезке [-2;2] с шагом h=0,5 и скопируйте его в MS Word, выполнив следующие параметры оформления локумента:

- 1) установите параметры страницы и размеры графика таким образом, что бы все поместилось на одном листе альбомной ориентации;
- 2) создайте колонтитулы для данного листа:
	- а. верхний колонтитул: слева надпись график функции  $y = x^3 + 2x$ ;
	- b. нижний колонтитул: в центре надпись ваши Ф.И.О. и дата.

Сохраните данный документ в своей папке под именем Зачетный график. docx.

# Раздел 2. Инструментарий информационных технологий

# Тема 2.5. Основные принципы работы с системами управления базами ланных

# Тест №  $6$

- 1) В наиболее полном варианте СУБД может иметь следующие компоненты:
	- а) среда пользователя, дающая возможность непосредственного управления данными с клавиатуры
- b) алгоритмический язык для программирования прикладных систем обработки данных, реализованный как интерпретатор, позволяющий быстро создавать и отлаживать программы
- с) компилятор для придания завершённой программе вид коммерческого продукта в форме ЕХЕ - файла
- d) программы утилиты для программирования отчётов, форм, таблиц, экранов. меню и других приложений.
- е) информационные системы
- 2) Группа реляционных СУБД, являющихся компиляторами это....
	- a) СУБД dBase
		- b) СУБД FoxPro
		- c) CYEII Access
		- d) СУБД Clipper
		- e) CVEII Paradox
- 3) Как называется средство MS Access, позволяющее приложениям реагировать на возникновение различных событий?
	- а) программная поддержка механизма ОLE
	- b) обработка ошибок
	- с) модуль форм и отчётов
	- d) модель событий
	- е) улучшенные средства отладки
- 4) Как называется средство MS Access, механизм с помощью которого можно обрабатывать объекты из других приложений?.
	- а) программная поддержка механизма OLE
	- b) обработка ошибок
	- с) модули форм и ошибок
	- d) модуль событий
	- е) мастер форм
- 5) Как называется средство MS Access, которое сначала задаёт пользователю вопросы, а затем создаёт объект в соответствии с указаниями пользователя?
	- а) мастер
	- **b**) модуль
	- с) макрос
	- d) отчёт
	- е) форма
- 6) Мастер, позволяющий повысить эффективность БД за счёт нормализации данных это
	- а) мастер по созданию форм и отчётов
	- b) мастер подстановок
	- с) мастер по анализу таблиц
	- d) мастер защиты
	- е) мастер по созданию таблиц
- 7) Основные объекты СУБД MS Access?
	- а) таблицы
	- b)  $\phi$ ормы
	- с) отчёты
	- d) запросы
- е) модули и макросы
- 8) Указать типы запросовв СУБД MS Access: .
	- а) запрос-выборка
	- b) запрос-изменение
	- с) перекрёстный запрос
	- d) запрос с параметрами
	- e) запрос SQL
- 9) Выбрать типы молулей:
	- а) модуль формы
	- b) модуль отчёта
	- с) общий модуль
	- d) модуль таблиц
	- е) модуль печати

#### Критерии оценки:

91 % - 100 % - «отлично» - 8-9 баллов 70 % – 90 % – «хорошо» – 6-7 балла

50 % – 69 % – «удовлетворительно» – 4-5 баллов

Менее 50 % – «неудовлетворительно» – менее 4 баллов

#### Тема. Системы управления базами данных

Практическое занятие №15-16. Создание базы данных, операции с таблицами в MS Access.

Цель: изучение процесса создания базы данных, работы с таблицами в MS Access.

Выполнение работы

Сначала создадим структуру таблиц собственной базы данных затем установим связи между ними.

При создании базы данных данные сохраняются в таблицах - списках строк и столбцов, относящихся к конкретной области. Определение структуры базы данных необходимо всегда начинать с создания ее таблиц. Таблицы создаются раньше любых других объектов базы данных. Таблица содержит данные по определенной теме, например, сведения о студентах и оценках. Каждая запись в таблице включает данные об одном элементе, например о конкретном студенте. Запись состоит из полей и включает такие сведения, как фамилия, имя, и группа. Кроме того, запись обычно называется строкой, а поле - столбцом. База данных может включать множество таблиц, в которых хранятся данные по различным темам. Каждая таблица может состоять из множества полей различного типа, включая текст, числа, даты и рисунки.

Создать Таблицу Студенты с полями «КодСтудента, Фамилия, Имя, Группа» в режиме Конструктор и сохраните под именем Ученик

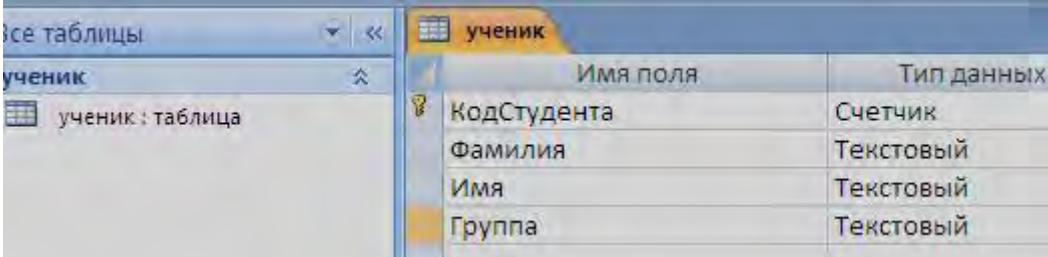

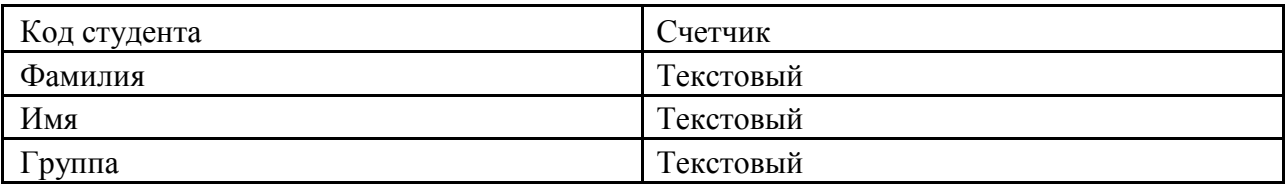

Сохранить и заполнить таблицу.

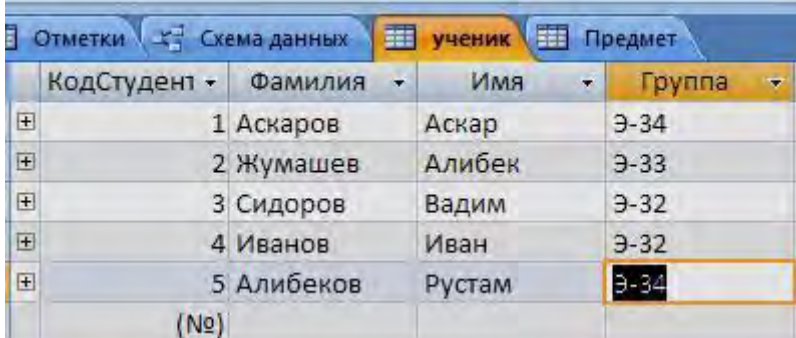

Создать таблицу Отметки в режиме конструктор с полями «Отметка, КодПредмета,

# КодСтудента»

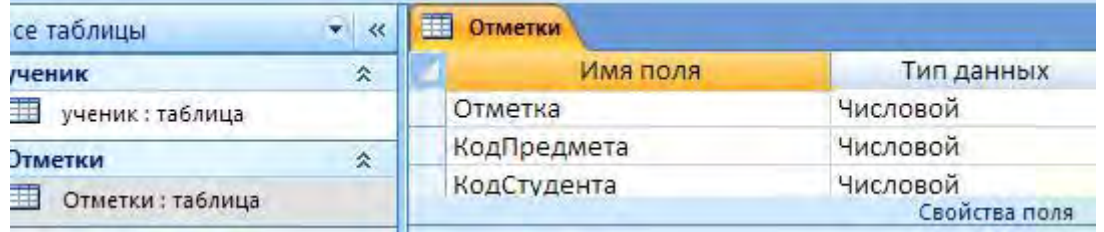

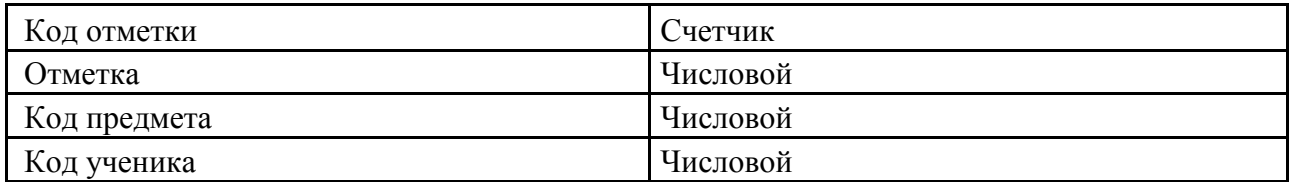

Сохранить и заполнить таблицу.

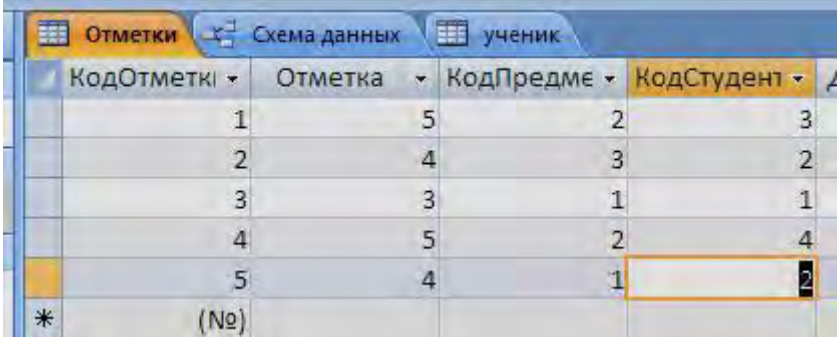

Создать таблицу Предмет со следующими полями «Код предмета, предмет»

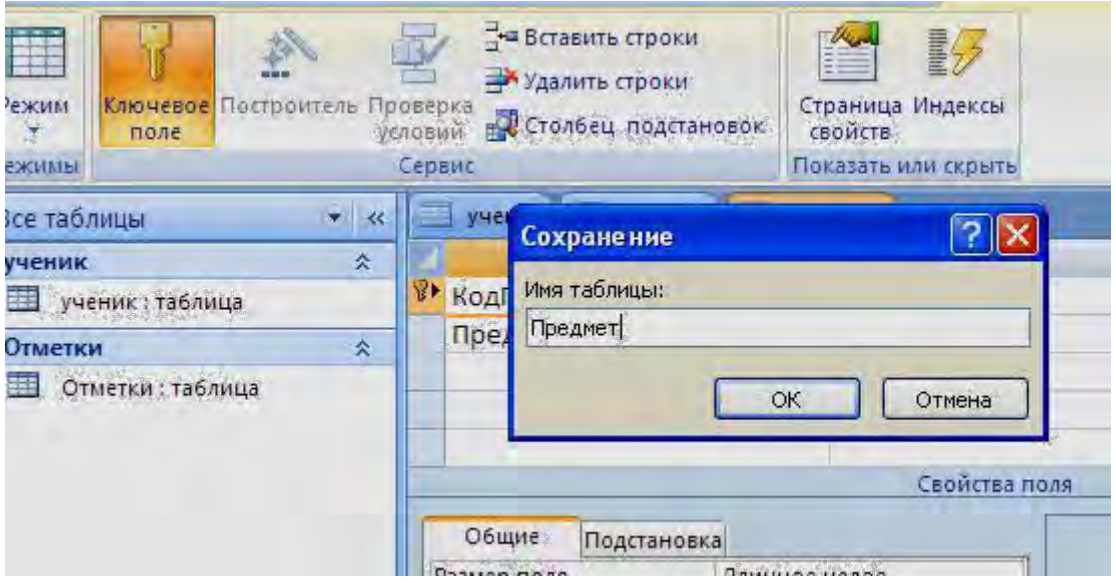

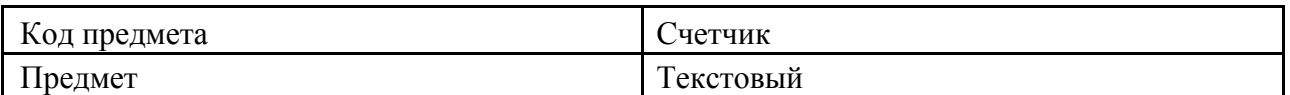

Сохранить и заполнить таблицу.

Должно получиться следующее:

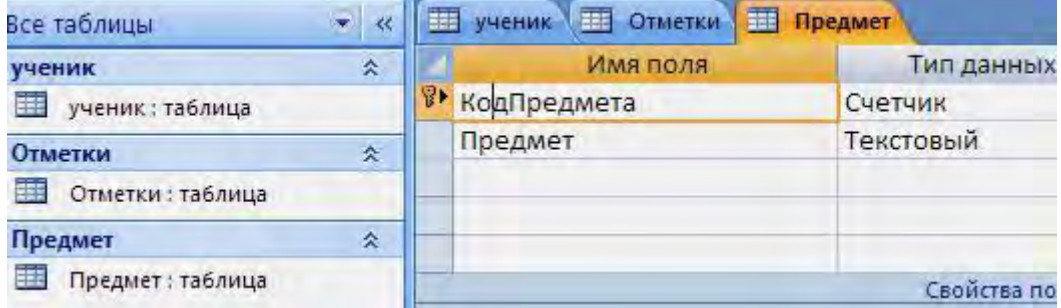

Три таблицы Ученик, Отметки и Предмет, заполнить таблицы данными и сохранить таблицы. установите курсор на таблице **СТУДЕНТ** и нажмите кнопку **Открыть**. Таблица откроется в Режиме таблицы. Заполните строки таблицы. При вводе данных в таблицу переход от одного поля к другому можно выполнить клавишей ТАВ. Отмена ввода значения в поле происходит с помощью клавиши ЕSС. Отменить ввод всей записи - дважды нажать ЕSС.

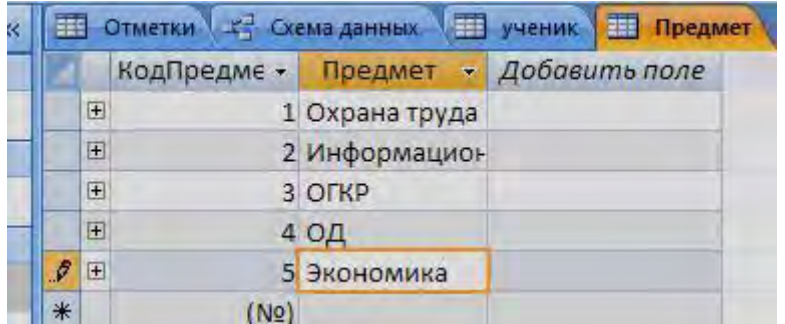

Создание схемы данных. Добавим те таблицы, которые нужно связать.

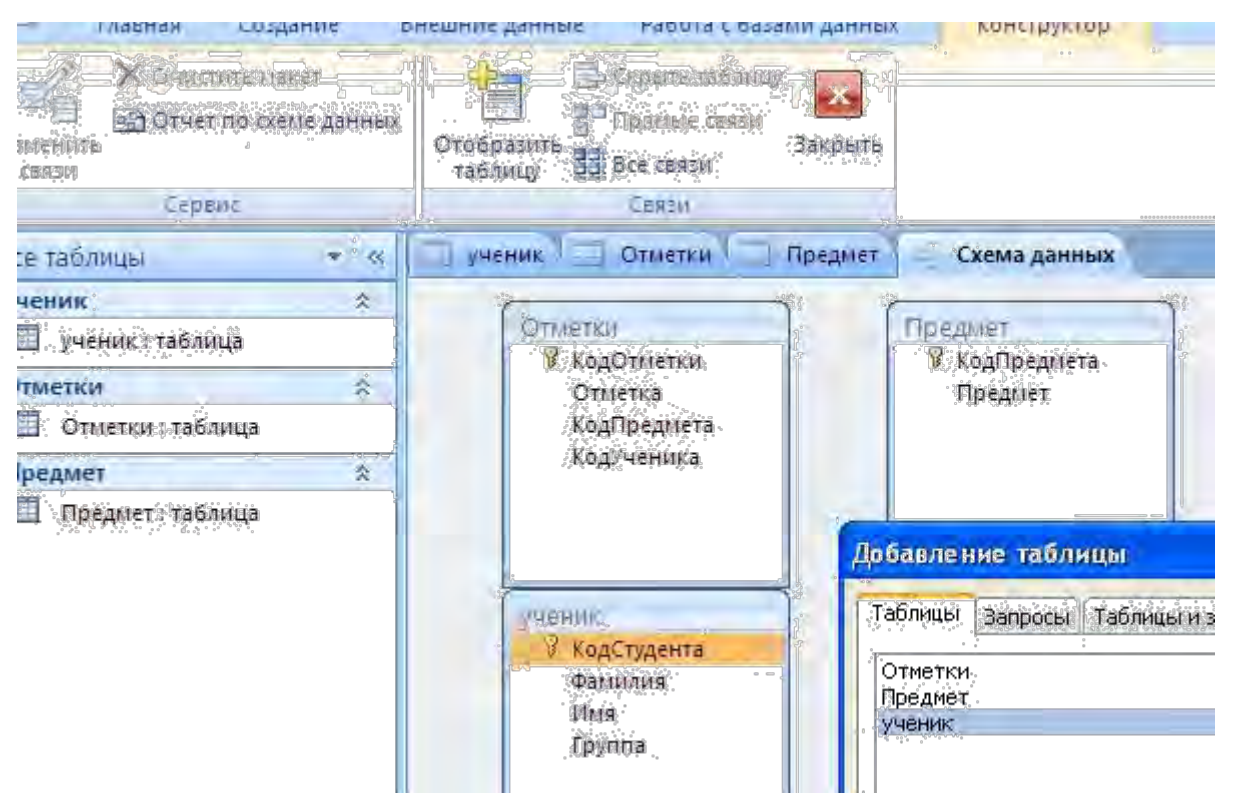

КодСтудента таблицы Ученик соединяем с КодСтудента таблицы Отметки. КодПредмета таблицы Отметки соединяем с КодПредмета таблицы Предмет и должно получиться

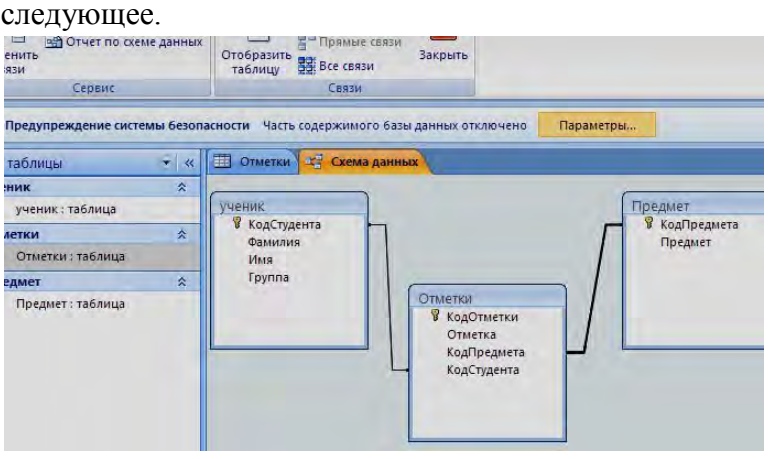

**Практическое занятие №17-18.** Использование связанных таблиц в MS Access. **Цель:** изучение процесса создания и использования связанных таблиц в MS Access.

#### **Справочный материал:**

- 1. Таблица объект базы данных, предназначенный для хранения информации. Таблица реляционной базы данных состоит из строк, называемых записями, и столбцов, называемых полями.
- 2. Первичный ключ это поле или набор полей, которые однозначно идентифицируют (определяют) запись таблицы.
- 3. Поле, указывающее на запись в другой таблице, связанную с данной записью, называется внешним ключом.
- 4. Связь между двумя таблицами устанавливается путем присвоения значений внешнего ключа одной таблицы значениям первичною ключа другой. Таблица,

содержащая внешний ключ, называется второстепенной или, а таблица, содержащая первичный ключ, определяющий возможные значения внешнего ключа второстепенной таблицы, называется главной.

5. Целостность данных - это набор правил, которые защищают Вашу информацию от случайных изменений или удалений за счет механизма поддержки корректности связи между связанными таблицами.

# Виды связей между таблицами:

- 1. Отношение «один ко многим»: одной записи из главной таблицы может соответствовать ноль, один или несколько записей подчинённой таблицы.
- 2. Отношение «один к одному»: одной записи из главной таблицы соответствует только одна запись из подчинённой таблицы.
- 3. Отношение «многие ко многим». Связь «многие ко многим» (М:М) предполагает, что в каждый момент времени одному экземпляру информационного объекта А соответствует 0,1 или более экземпляров объекта В и наоборот.

# Ход урока:

# Создание файла базы данных

базы Созлалим файл ланных именем «Коллелж Фамилия» (Например:  $\mathbf{c}$ «Колледж Иванова») в своей папке. Для этого выполните следующие действия:

- 1. Запустите СУБД MS Access.
- 2. В стартовом окне выберите Новая база данных (двойной щелчок мышью).
- 3. На вкладке Файл выберите Сохранить базу данных как укажите, на каком диске, в какой папке требуется создать файл базы данных, введите имя файла и нажмите кнопку Сохранить.

#### Создание таблиц базы данных

Необходимо создать таблицы для базы данных «Колледж»:

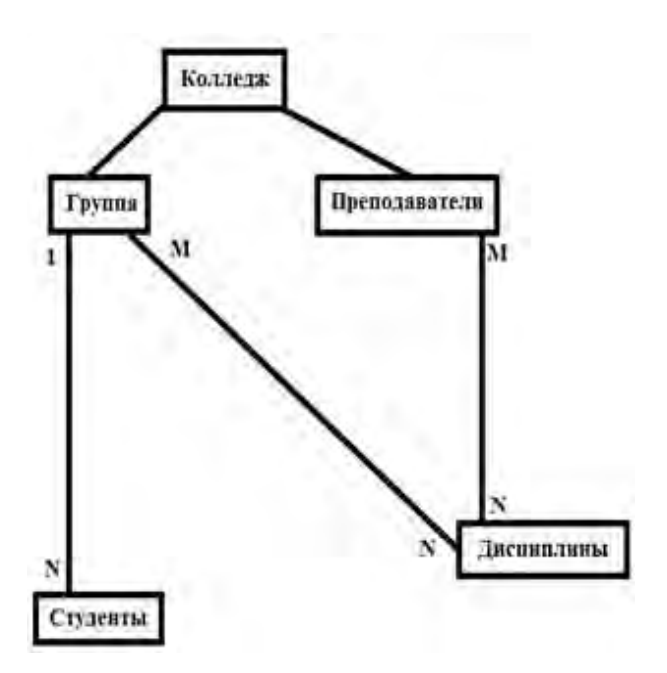

Объекты: Группа, Студенты, Преподаватели, Дисциплина. Создадим в режиме конструктора таблицу Группа следующей структуры:

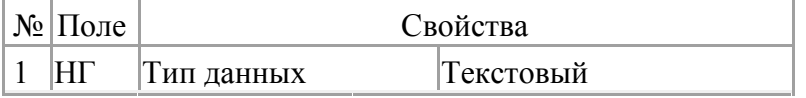

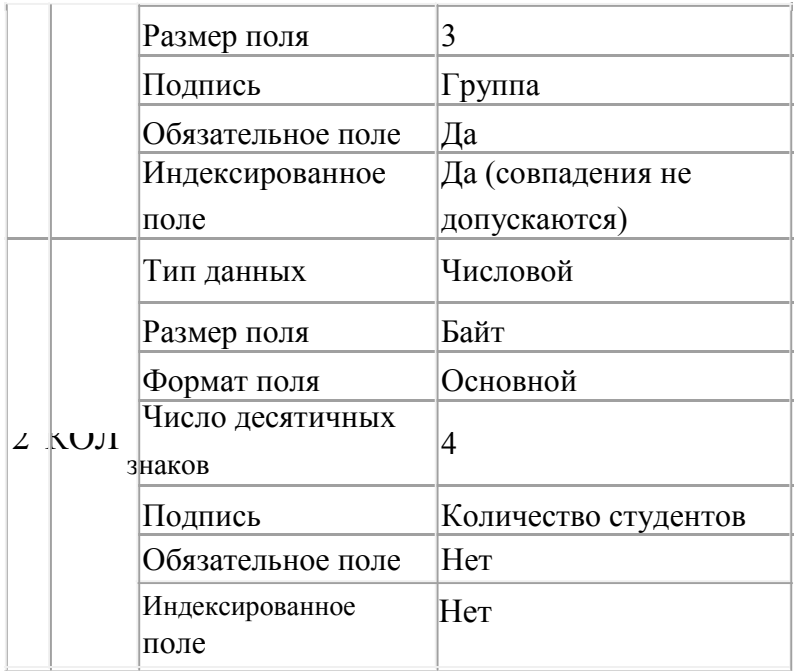

- 1. Выберите Режим «Конструктор» рис.1 и щелкните по нему мышкой.
- 2. В появившемся окне «Сохранение» введите имя таблицы Группа рис. 2 и нажмите ОК.
- 3. В окне Конструктора введите имена полей, укажите тип данных, отредактируйте свойства.
- 4. Установите поле [НГ] в качестве ключевого поля. Для этого необходимо воспользоваться кнопкой Ключевое поле панели инструментов рис. 3
- 5. Сохраните таблицу.

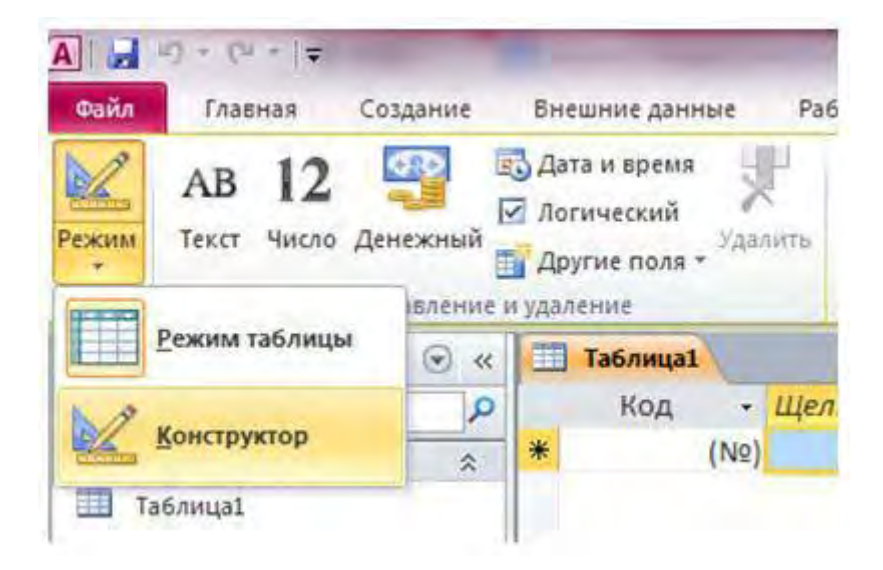

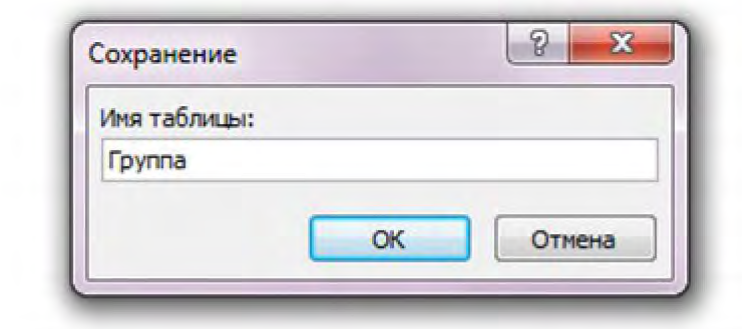

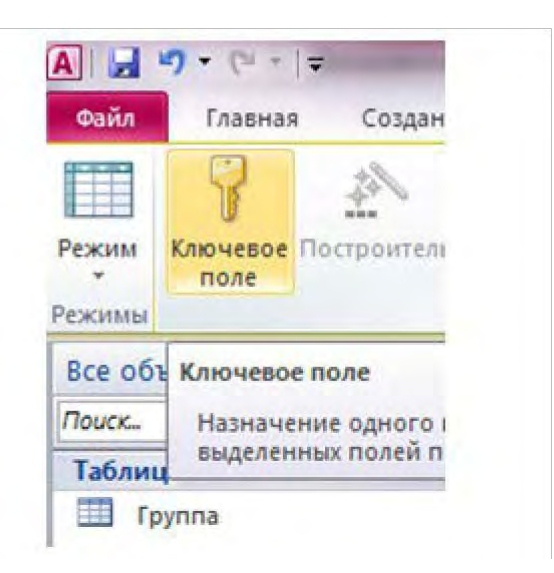

Создайте в режиме конструктора таблицу **Студенты** следующей структуры:

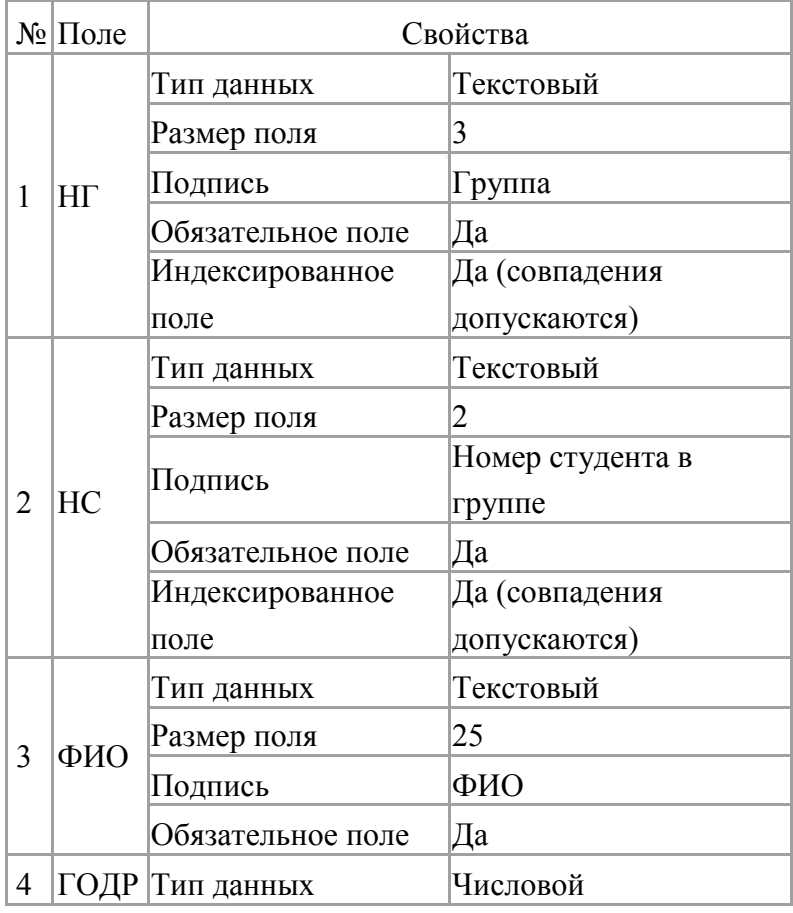

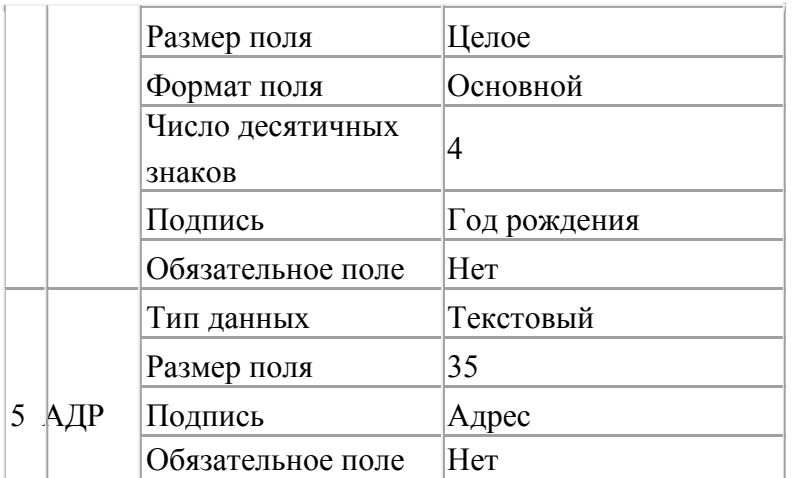

Замечание: В поле [НГ] нужно создать список значений из таблицы Группа, используя тип данных Мастер подстановок.

Установите поля [НГ] и [НС] в качестве ключевого поля.

Создайте в режиме конструктора таблицу **Преподаватели** следующей структуры:

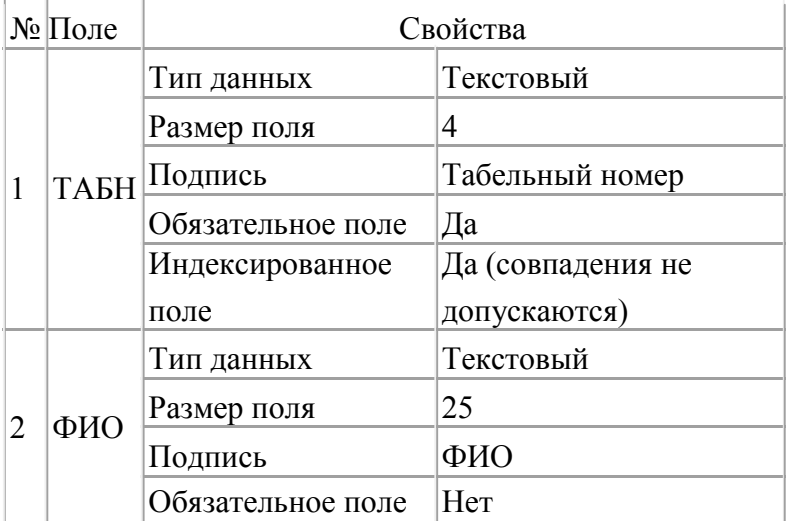

Установите поле [ТАБН] в качестве ключевого поля.

# **Установка связей между таблицами**

Установим связи между таблицами Группа и Студенты с обеспечением целостности

данных в соответствии с логической моделью данных. Для установки связей необходимо:

1. Закройте (если не закрыты) таблицы, между которыми устанавливаются связи.

2. На вкладке «Работа с базами данных» нажмите кнопку Схема данных рис. 4

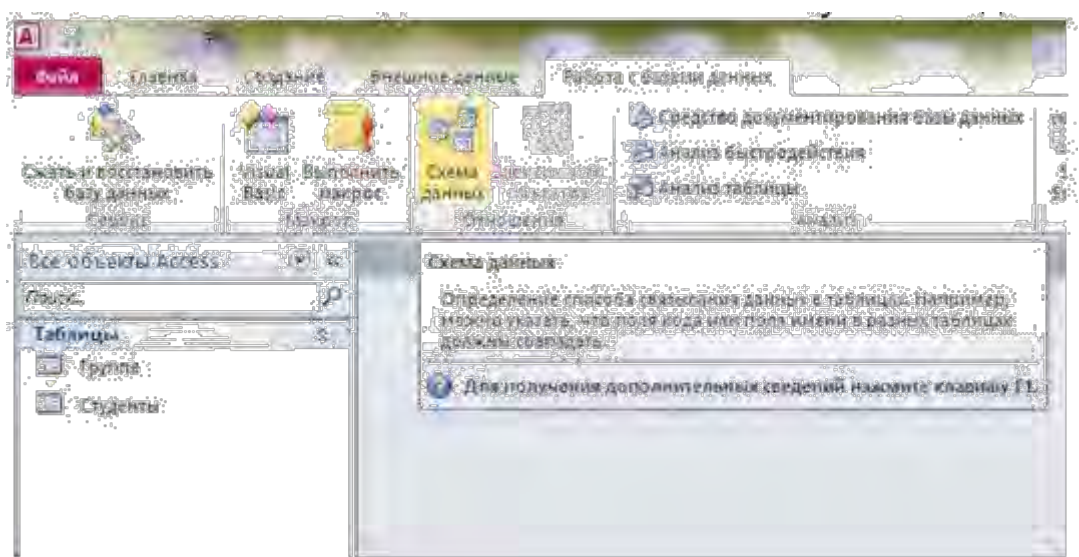

3. Появится окно Добавление таблицы с отображением имен таблиц. Выделяйте поочерёдно названия таблиц и нажимайте кнопку Добавить рис. 5

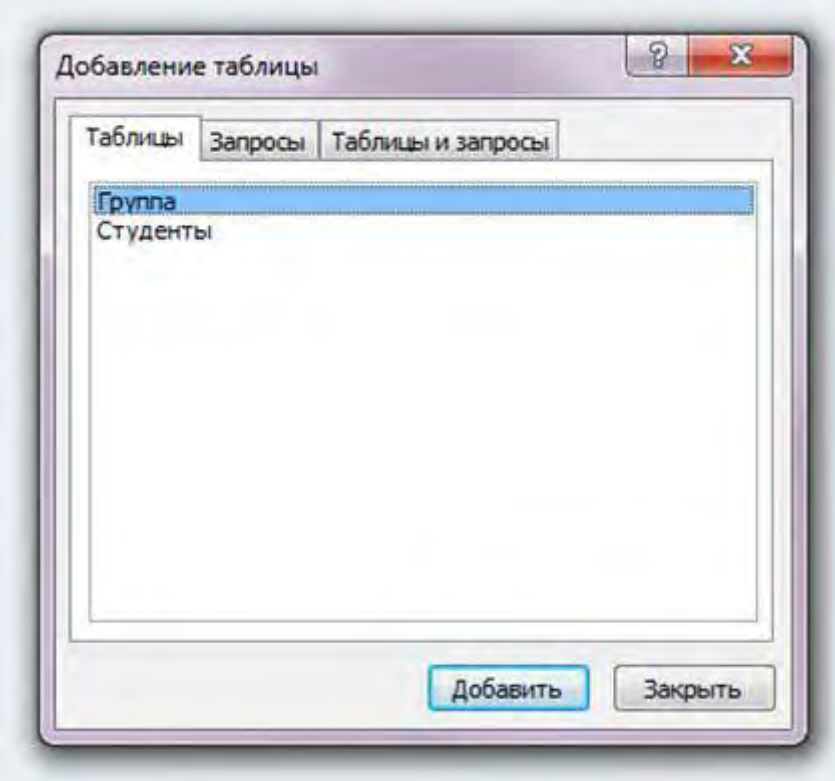

4. В окне Схема данных перетащите ключевое поле [НГ] из главной таблицы Группа на поле [НГ] подчиненной таблицы Студенты.

5. В окне Изменение связей установите флажок «Обеспечение целостности данных». Затем установите флажок «Каскадное обновление связанных полей» (изменение ключа в записи главной таблицы приведёт к автоматическому изменению значений внешнего ключа в подчинённых записях) и «Каскадное удаление связанных полей» (удаление записи из главной таблицы приведёт к автоматическому удалению всех связанных записей) Рис. 6.

6. Нажмите кнопку Создать.

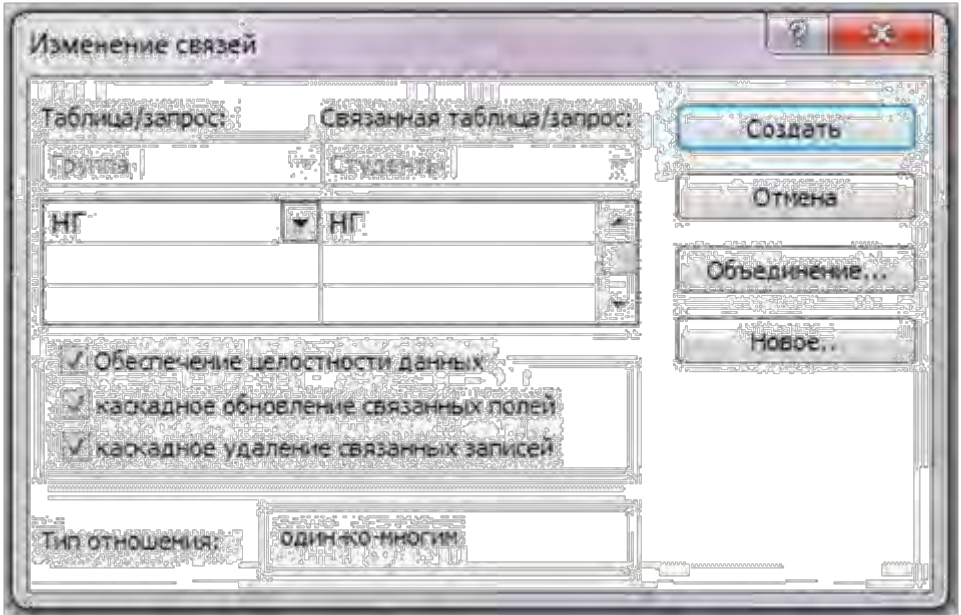

Примечание. Для удаления из окна схемы данных лишней таблицы, не связанной с другими таблицами, нужно выделить таблицу (один щелчок) и нажать DELETE. Если таблица связанна с другими, то вначале необходимо удалить связь. Для этого нужно выделить связь (один щелчок) и нажать DELETE.

После установки связей между таблицами окно Схема данных будет иметь вид, как на рис. 7.

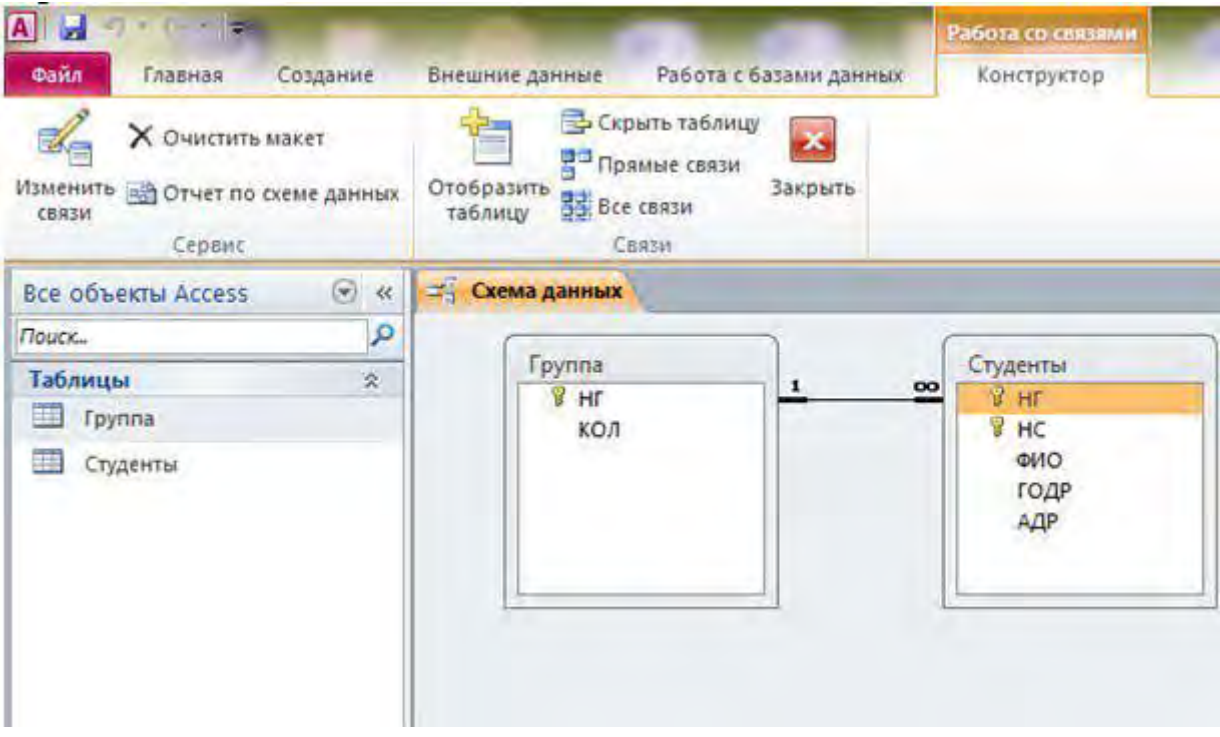

# **Задания для самостоятельной работы**

1. Создайте таблицу Дисциплина следующей структуры:

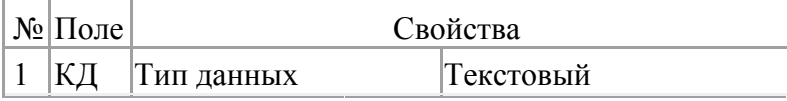

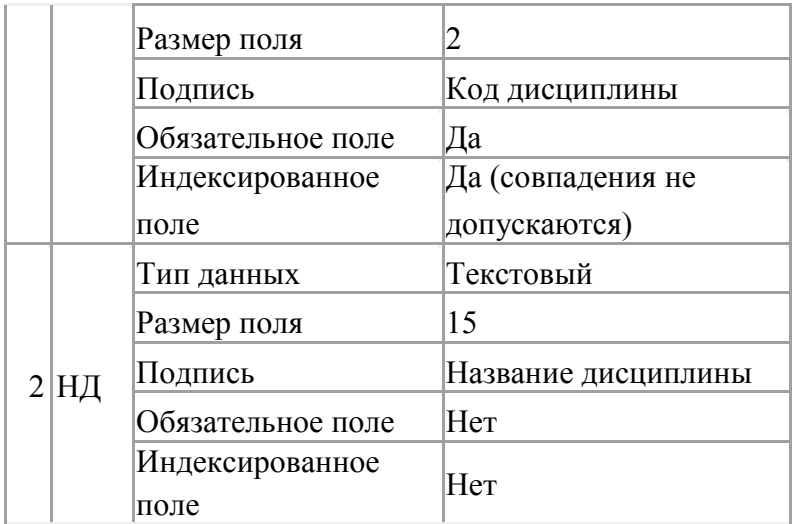

2. Поскольку между таблицами Преподаватели и Дисциплина, а также между таблицами Группа и Дисциплина тип связи «многие ко многим», то необходимо создать еще одну таблицу **Изучение** следующей структуры:

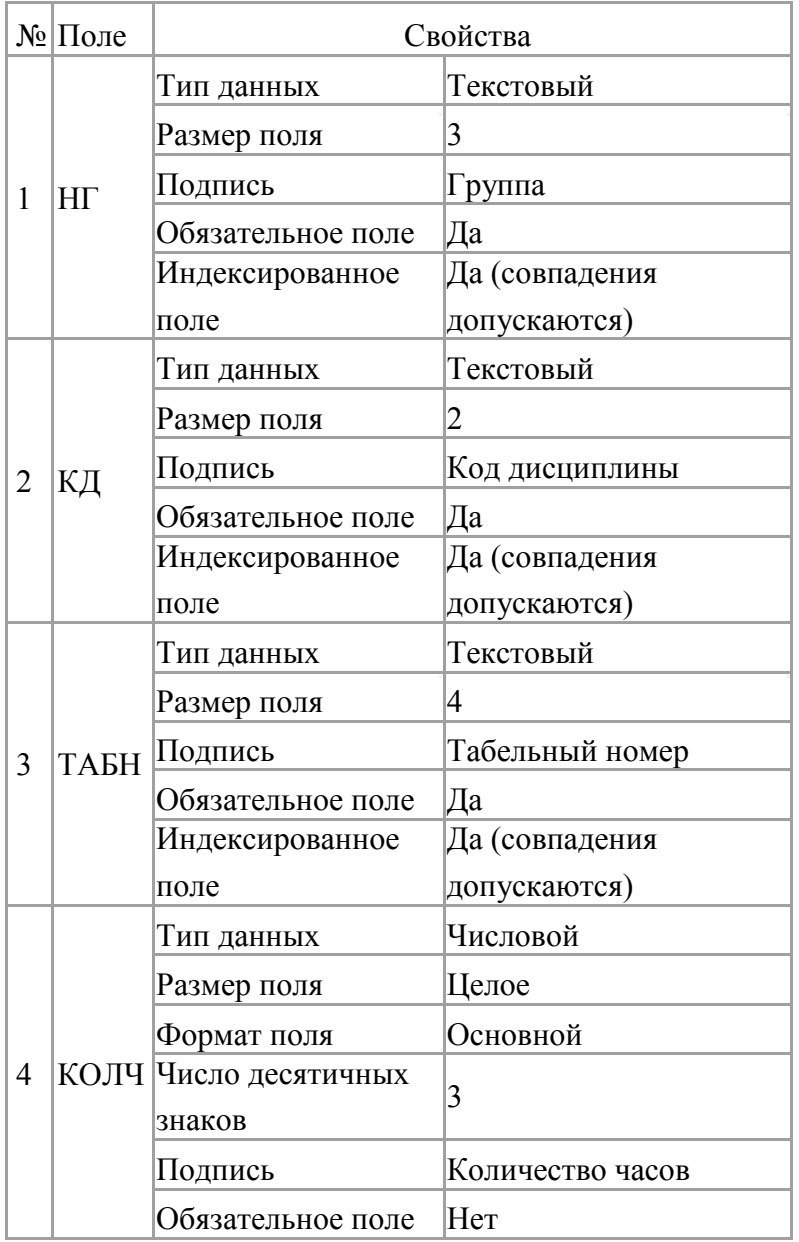

Установите поля [НГ], [КД] и [ТАБН] в качестве ключевого поля.

3. Добавьте таблицы Преподаватели, Дисциплина и Изучение в схему данных и установите связи. Итогом выполненной работы должна быть схема данных, изображённая на рис. 8.

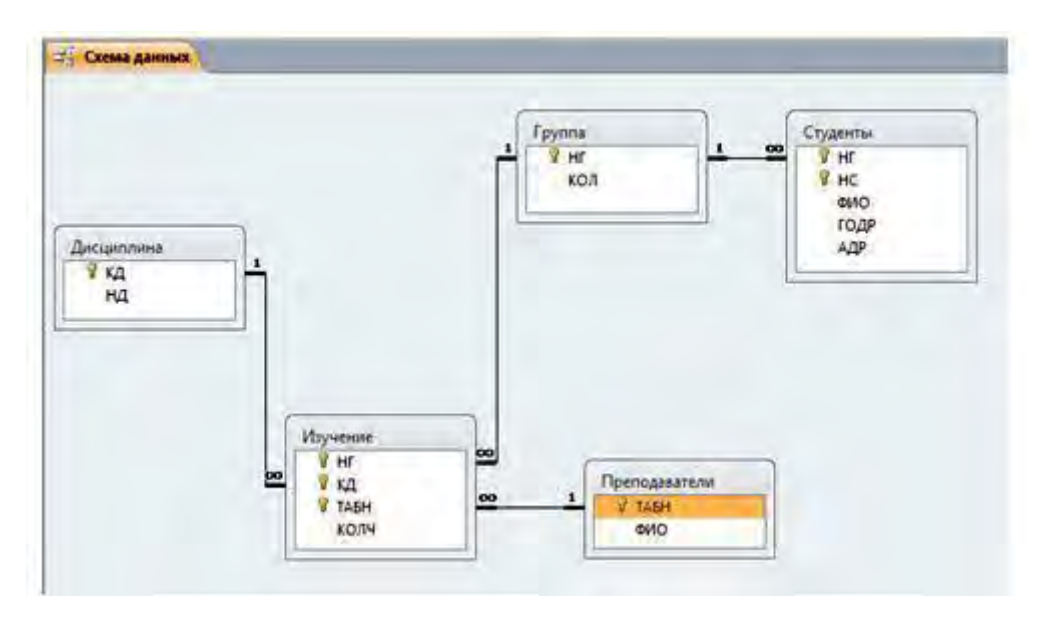

**Практическое занятие №19-20.** Создание запросов, форм и отчётов в MS Access. **Цель:** изучение процесса создания запросов, форм и отчётов в MS Access. **Задачи:**

- 1. Формирование представления о работе с базами данных на примере программы Ms Access;
- 2. Воспитание конструктивного отношения к возможностям программного обеспечения компьютера;
- 3. Развитие внимания, логического мышления, умения работать с инструкциями;
- 4. Развитие интереса к изучению компьютерных программ.

**Ход занятия**: объяснение целей и задач занятия, как закрепления приобретенных теоретических знаний по базам данных, получение студентами раздаточного материала.

#### **Задание:**

# *1. Связать таблицы Список группы ДБ-20 и Оценки ДБ-20 по ключевому полю - КОД.*  **Ход работы:**

- 1. На вкладке *Работа с базами* данных нажать кнопку *Схема данных* .
- 2. В появившемся окне выбрать нужные таблицы двойным щелчком.
- 3. Закрыть окно. Появится изображение.

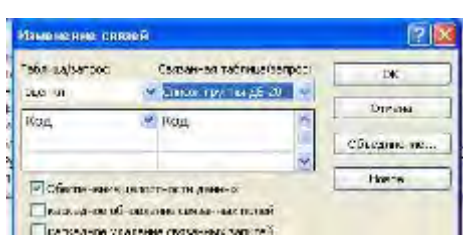

Математика **Don** 4. Нажать левой клавишей мыши на поле «код» в

Список группы ДБ-20

Код Номер группы

Имя

Фамилиз

画

Добавление таблицы

оценки<br>Станди ДС-22<br>Список Грудцы ДБ-20<br>Список группы Де-22

Таблицы Вепросы Таблицы и запросы

левой таблице и, не отпуская, потянуть на поле

62

Фамилия

Имя

«код» в правой. Появится окно «Изменение связей». Поставить галку в поле «обеспечение целостности данных». Нажать кнопку «создать». Появится схема данных. Закрыть объект схема данных и сохранить его.

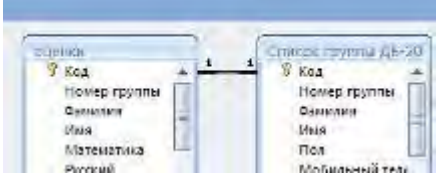

5. Связать также таблицы Список группы ДБ-20 и Оценки ДБ-20.

# *2. При помощи мастера запросов создать запрос – Оценки по математике группы ДБ-20. Создать отчет по созданному запросу.*

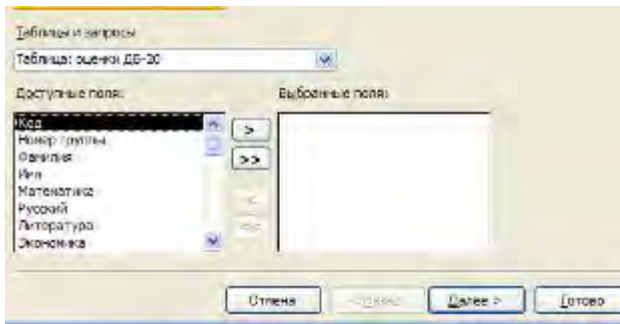

## **Ход работы:**

1. Вкладка Создание – кнопка Мастер запросов – выбрать Простой запрос – ОК. Появится окно.

2. Выбрать таблицу «Оценки группы ДБ-20».

3. Выбрать поля Имя, Фамилия, Математика. (Щелчок по нужному

полю – щелчок по одинарной галочке).

- 4. Нажать кнопку Далее, назвать Запрос «Оценки по математике группы ДБ-20». Нажать Готово. Закрыть запрос.
- 5. В списке объектов выделить объект Запрос «Оценки по математике группы ДБ-20». Вкладка Создание – Отчет. Закрыть и сохранить появившийся отчет.
- 6. Зайти в конструктор Отчета «Оценки по математике группы ДБ-20». Правой клавишей по объекту – выбрать Конструктор.

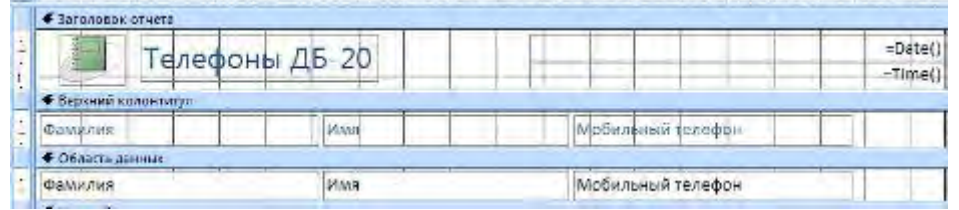

- 7. Сузить поля Фамилия и Имя, чтобы отчет выглядел лучше. (Выделить поле, навести курсор на границу поля, чтобы стрелка стала двунаправленной, изменить размер поля.)
- 8. Щелкаем по кнопке Страница свойств, выделяем область данных в макете отчета и меняем свойство цвет фона в окне свойств. Выделяем с клавишей shift поля фамилия, имя, мобильный телефон в верхнем колонтитуле, меняем свойство фона и размер шрифта в окне свойств.
- 9. Смотрим, как выглядит наш отчет, щелкнув на кнопке Режим (под кнопкой Файл) выбрать Предварительный просмотр. Закрыть просмотр, сохранить отчет.

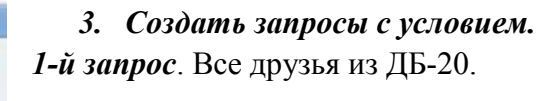

**Ход работы:**

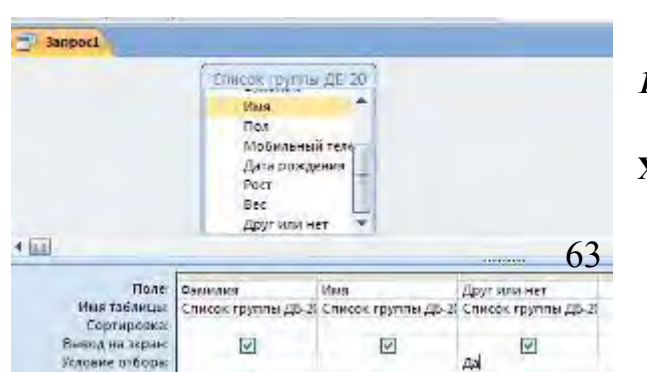

- 1. Вкладка Создать. Выбрать Конструктор запросов. Добавить таблицу «Список группы ДБ-20».
- 2. Из Списка группы ДБ-20 выбрать поля Имя, Фамилия, Друг или нет. В условии отбора поля Друг или нет написать «Да». Закрыть и сохранить Запрос под именем Друзья из ДБ-20. Посмотреть результат запроса - открыть запрос двойным щелчком.

*2-й запрос.* Мобильные телефоны друзей, у кого 4 или 5 по математике из ДБ-20.

**Ход работы:** Создаем новый запрос в режиме конструктора. Выбираем 2 таблицы «Список группы ДБ-20» и «Оценки группы ДБ-20». Выбираем поля Фамилия, Имя, Мобильный телефон, Друг или нет, Математика. В условии отбора пишем Да в поле Друг или нет, в поле Математика >=4. Поле друг или нет нам нужно для условия, а в запросе оно отражаться не должно, поэтому снимаем галочку. Сохраняем запрос под именем «У кого списать математику».

*3-й запрос.* Выбрать всех мальчиков, у кого телефон начинается на 8-915…

**Ход работы:** Создать запрос. Выбрать поля Фамилия, Имя, Пол, Мобильный телефон. В строке условие в поле Пол написать «м», в поле Мобильный телефон написать "8- 915\*" (\* - означает, что после 8-915 в поле могут быть любые симолы). Поле Пол сделать невидимым. Сохранить запрос, назвать «Парни с номером МТС». *4-й запрос.* Выбрать девочек выше 170 см, вес меньше 60 кг. Назвать запрос

«Стройные ».

*5-й запрос.* Выбрать мальчиков весом больше 80 кг. Назвать запрос «Солидные».

*6-й запрос.* Отобрать всех, чья фамилия начинается на К или на М. Назвать запрос «На К или на М»

*7-й запрос.* Отобрать всех, кто родился до 1.06.93 года и у них по Русскому <=3. Назвать запрос «Старые, но не умные»

*8-й запрос.* Отобрать всех, кто родился после 1.06.93 года и у них по Русскому >=4 Назвать запрос «Юные и умные»

*9-й запрос.* Отобрать всех, чье имя заканчивается на «я». Назвать запрос «на я».

**Раздел 2.** Инструментарий информационных технологий

**Тема 2.6. .** Работа в Microsoft Publisher XP

**Практическое занятие №21-22.** Создание буклета в Microsoft Publisher XP.

**Цель:** изучение технологии создания буклета в Microsoft Publisher XP.

# **Последовательность выполнения работы.**

- 1. Запустите программу Publisher
- 2. Создадим газету на основе шаблона публикации Бюллетеня. Выполните команду **Типы публикаций - Бюллетени – Классические макеты - Лето**  цветовая схема - **Туман**; шрифтовая схема - **Классическая**

**1;**

деловые данные - изменим, при необходимости, позже;

размер страницы - **одна страница**.

Выберите кнопку **Создать.**

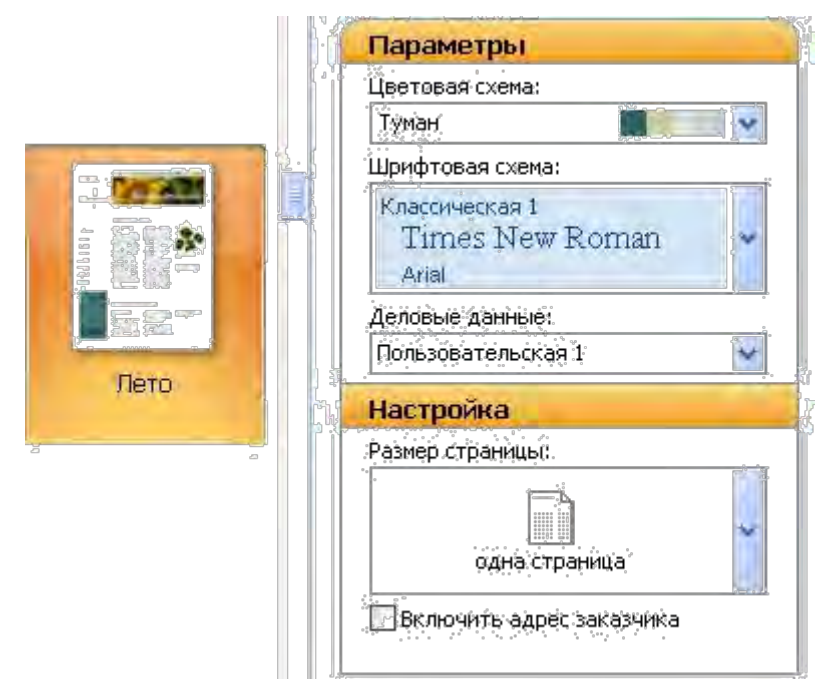

3. В окне редактора страницы: удалите страницы 2, 3, 4.

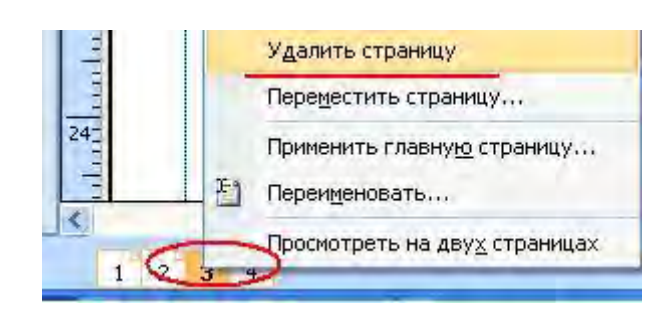

#### 4. Выполните команду **Вид - Опорные направляющие.**

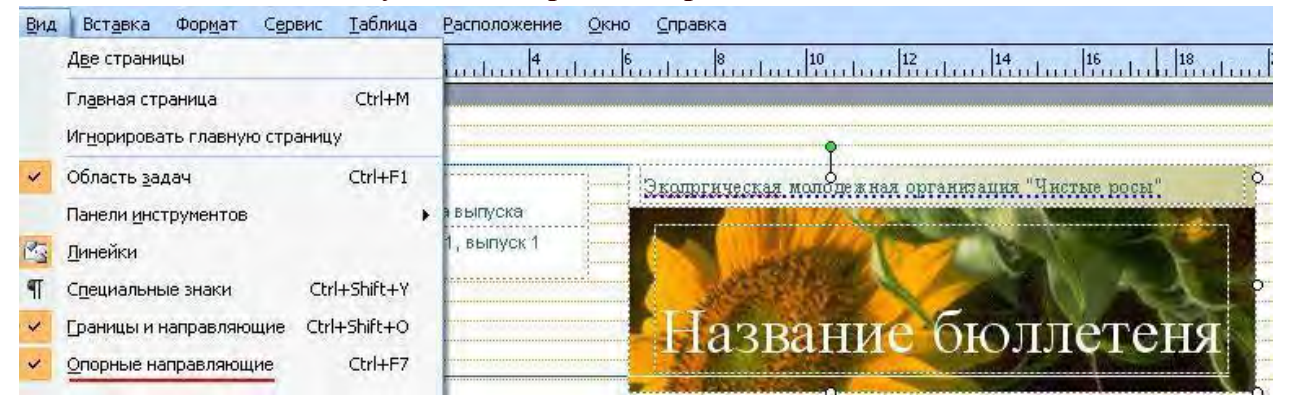

5. Выполните разгруппировку поля **Данных** и поля **Заголовка** (предварительно выделив их при нажатой клавише Ctrl):

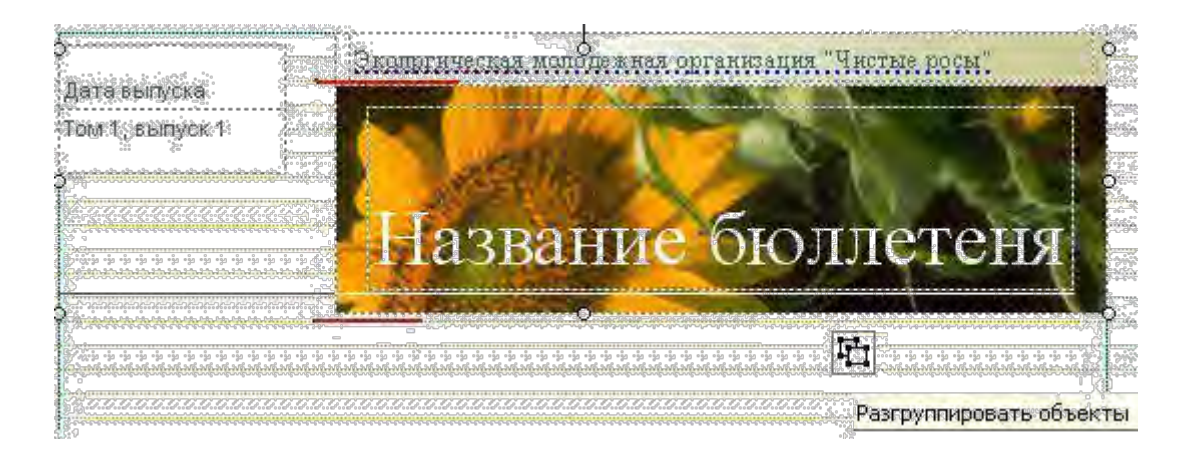

6. Измените рисунок в заголовке: **Контекстное меню** в области рисунка заголовка панель **Настройка рисунка** - инструмент **Вставить рисунок**. Выбирите рисунок **февраль**.

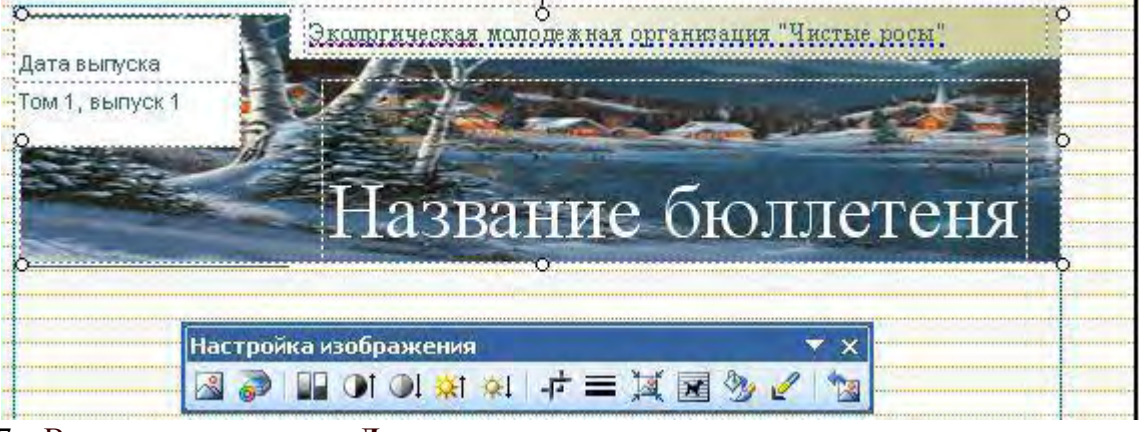

7. Выполните изменение **Деловых данных**:

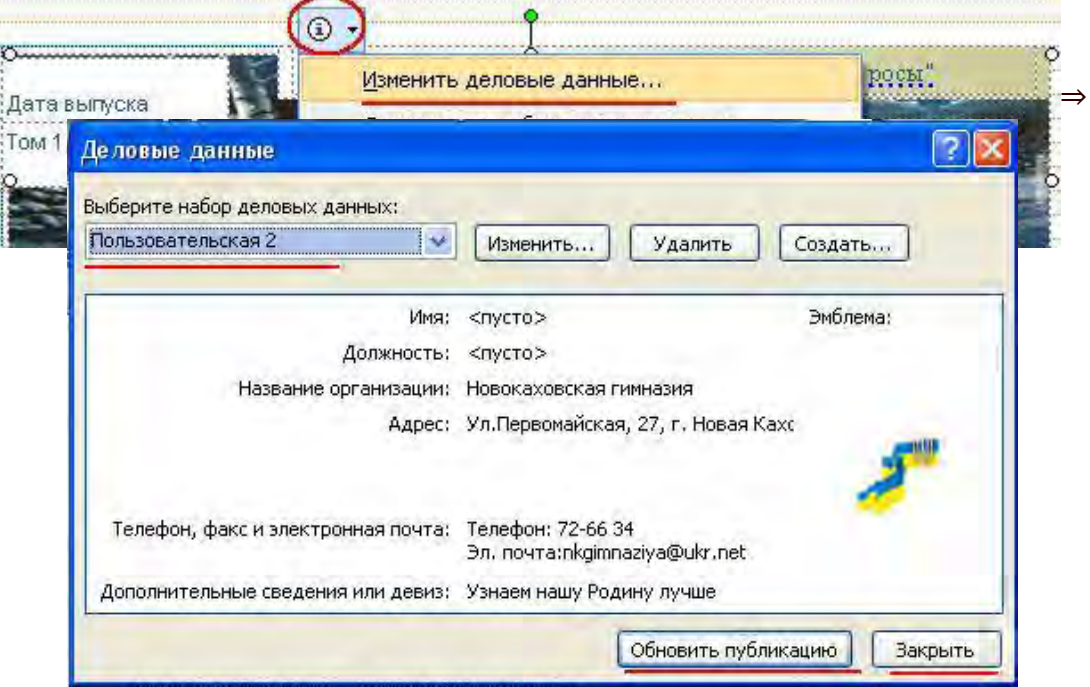

Форматируем текст в *наборе деловых данных* на свое усмотрение.

8. Измените текст заголовка (Февральский вестник), данные в разделе "Дата выпуска", "Номер выпуска". Отформатируйте текстовые данные.<br>  $\mathbf{X} \mathbf{X} \mathbf{Y} = \mathbf{X} \mathbf{X} \mathbf{X} \mathbf{Y}$ 

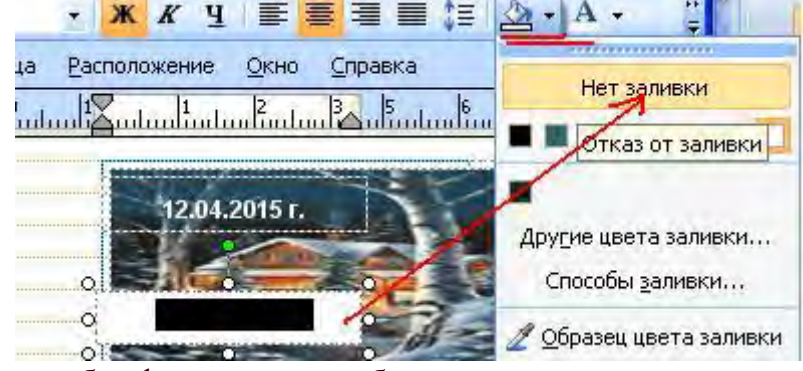

Более удобно форматировать объекты, сместив их относительно друг друга:

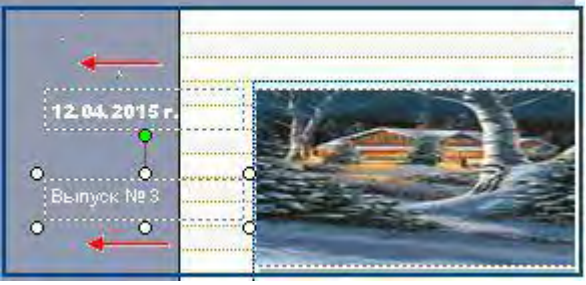

9. Выполните группировку текстовых блоков заголовка и деловых данных.

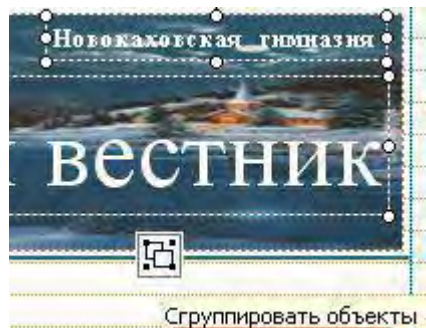

Заполните блок *Основной статьи*.

Допустим, так:

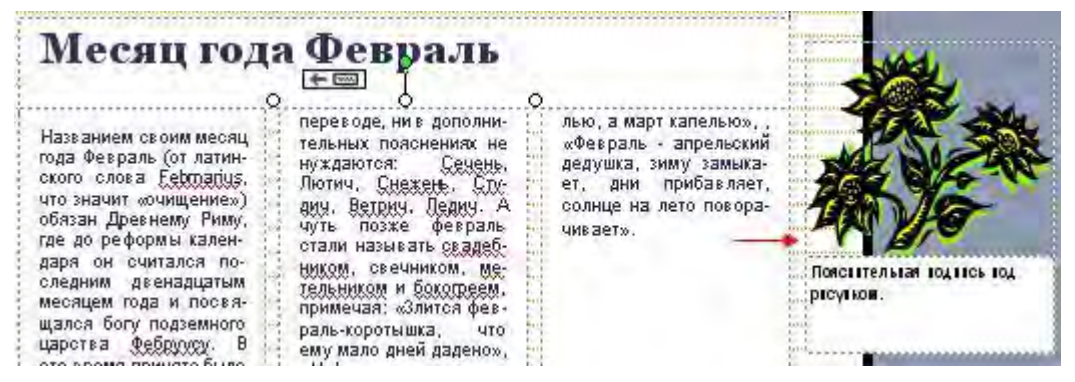

10. Замените изображение в основной статье файлом **рябина.jpg** *(приложение - архив***),** пояснительную подпись под рисунком замените загадкой о феврале**.**

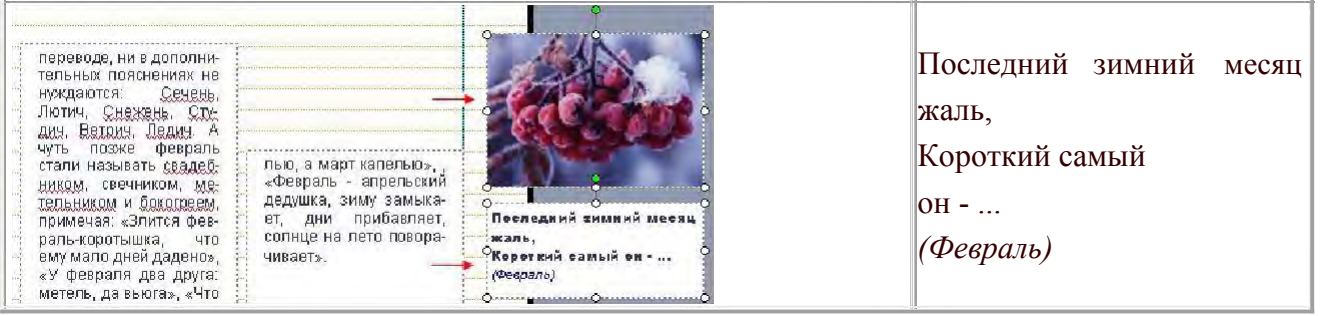

11. Сгруппируйте объекты - рисунок и пояснительный текст:

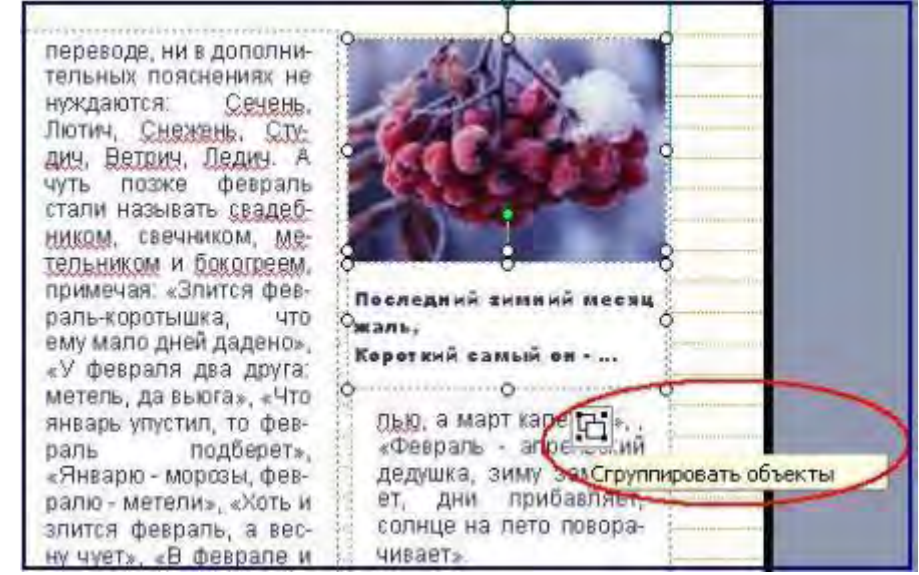

12. Измените фон: меню Формат - Фон - Дополнительные типы фона - закладка Рисунок - Рисунок - выберите фоновый рисунок - Вставить - ОК (приложение  $apxus$ ).

# Аналогично заполните информацией оставшиеся блоки газеты.

Заполните таблицу "В этом выпуске", допустим так:  $\Box$ 

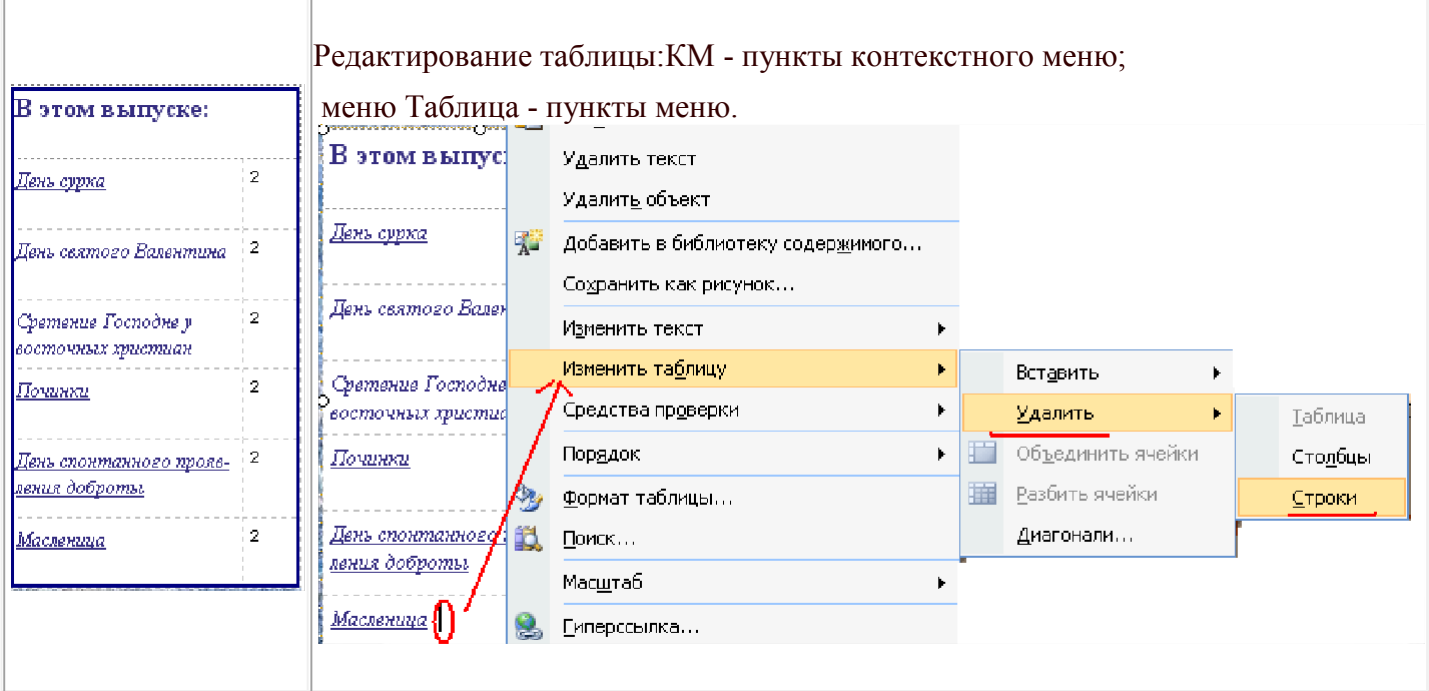

Заполните рубрику "Праздники февраля", например, так:  $\Box$ 

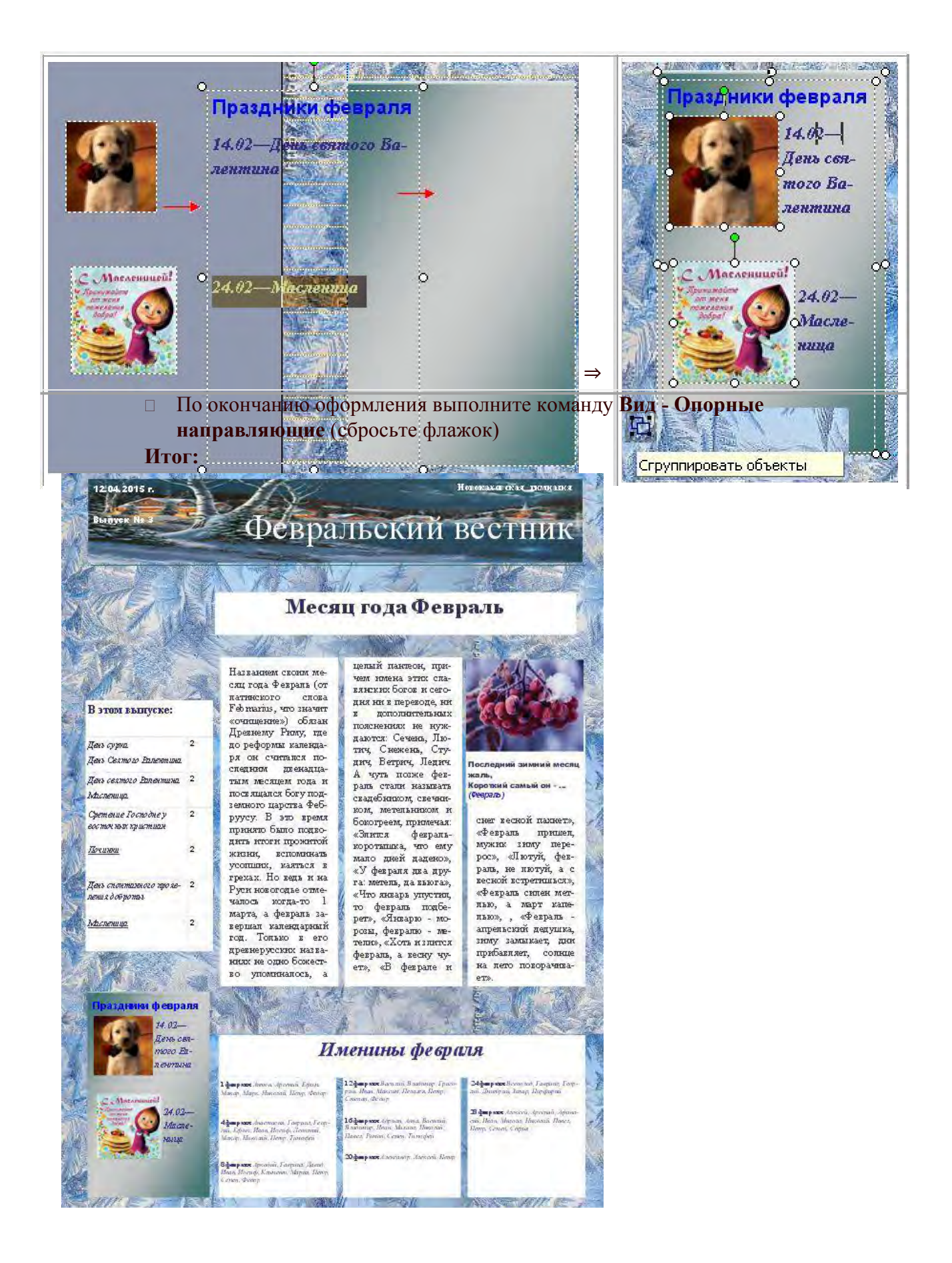

# Раздел 2. Инструментарий информационных технологий Тема 2.7. Компьютерные сети Тест № 7

- 1) Модем это устройство?
	- а) лля хранения информации
	- b) для обработки информации в данный момент времени
	- с) для передачи информации по телефонным каналам связи
	- d) для вывода информации на печать
- $2)$  Сервер-это?
	- а) сетевая программа, которая ведёт диалог одного пользователя с другим
	- b) мощный компьютер, к которому подключаются остальные компьютеры
	- с) компьютер отдельного пользователя, подключённый в общую сеть
	- d) стандарт, определяющий форму представления и способ пересылки сообщения
- 3) Локальные компьютерные сети это?
	- а) сеть, к которой подключены все компьютеры одного населённого пункта
	- b) сеть, к которой подключены все компьютеры страны
	- с) сеть, к которой подключены все компьютеры, находящиеся в одном здании
	- d) сеть, к которой подключены все компьютеры
- 4) Модем, передающий информацию со скоростью 28800 бит/с., за 1 с. может передать две страницы текста (3600 байт) в течение
	- а) 1 секунды
	- b) 1 минуты
	- c)  $1$  yaca
	- d) 1 дня
- 5) Задан адрес электронной почты в сети Интернет: user name@mtu-net.ru. Каково имя владельца этого электронного адреса?
	- a) ru
	- b) mtu-net.ru
	- c) mtu-net
	- d) user-name
- 6) Домен-это...
	- а) часть адреса, определяющая адрес компьютера пользователя в сети
	- b) название программы, для осуществления связи между компьютерами
	- с) название устройства, осуществляющего связь между компьютерами
	- d) единица скорости информационного обмена
- 7) Что такое гипертекст?
	- а) простейший способ организации данных в компьютере, состоящий из кодов таблицы символьной кодировки
- b) способ организации текстовой информации, внутри которой установлены смысловые связи между различными её фрагментами
- c) прикладная программа, позволяющая создавать текстовые документы
- 8) Терминал это…
	- a) устройство подключения компьютера к телефонной сети
	- b) устройство внешней памяти
	- c) компьютер пользователя
	- d) компьютер-сервер
- 9) INTERNET это…
	- a) локальная сеть
	- b) региональная сеть
	- c) глобальная сеть
	- d) отраслевая сеть

## **Критерии оценки:**

- 91 % 100 % «отлично» 8-9 баллов
- 70 % 90 % «хорошо» 6-7 балла
- 50 % 69 % «удовлетворительно» 4-5 баллов

Менее 50 % – «неудовлетворительно» – менее 4 баллов

**Практическое занятие №23-24.** Поиск профессионально значимой информации в сети Интернет.

**Цель:** изучение технологии поиска информации в сети Интернет.

# **Часть 1. Поиск информации в Интернете**

Во Всемирной паутине сейчас находятся миллиарды документов, и все они — в распоряжении пользователей Интернета.

Для того чтобы структурировать информацию, накопленную в Интернете, и обеспечить пользователей удобными средствами поиска необходимых им данных, были созданы поисковые системы.

**Поисковая** система — веб-сайт, предоставляющий возможность поиска информации в Интернете.

Поисковые системы обычно состоят из трех компонентов:

• агента (паука, или кроулера), который перемещается по Сети и собирает информацию;

• базы данных, которая содержит всю информацию, собираемую пауками;

• поискового механизма, который люди используют как интерфейс для взаимодействия с базой данных.

В настоящее время в сети Интернет имеется множество различных поисковых систем.

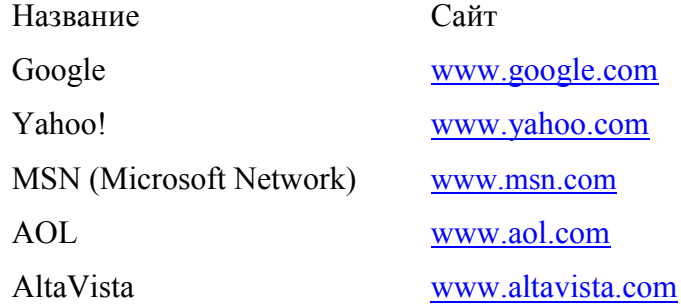
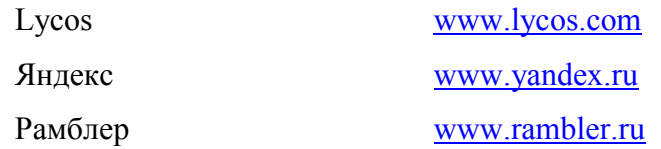

Для поиска документов на русском языке предпочтительнее пользоваться поисковыми системами Google (www.google.ru), Яндекс и Рамблер, так как при поиске они учитывают грамматику русского языка. Самой популярной из них является **Google.**

**Задание 1.** *Поиск информации с помощью Google.*

Запустите браузер (Internet Explorer, Opera или др.) .

Наберите в адресной строке google.ru и нажмите Enter.

Откроется главная страница поисковой системы Google. В центре экрана находится поле для ввода поискового запроса, в которое необходимо ввести ключевые слова для поиска. Например, напечатайте в этом поле фразу: *обжим витой пары.* Щелкните на кнопке **Поиск в Google** (или просто нажмите Enter на клавиатуре). В результате на экране вы увидите множество гиперссылок на страницы, соответствующие вашему поисковому запросу.

Просмотрите результат поиска. Не всегда получается быстро найти нужную информацию. Часто бывает, что по запросу пользователя выдаются ссылки на страницы с совершенно посторонней, бесполезной информации. Поэтому в поисковых системах имеются средства для расширенного поиска.

Щелкните на кнопке **Расширенный поиск**. Откроется страница **Google Расширенный поиск.** Здесь можно задавать множество дополнительных параметров поиска: язык, регион, формат файла, дату и др.

Если необходимо найти точную фразу, то запрос в поле для ввода необходимо заключать в кавычки.

Введите фразу (с кавычками): «Информатика и информационные технологии». В данном случае поисковая система будет искать веб-страницы, где встречается фраза в точности так, как она написана внутри кавычек.

Сделайте запрос по тем же самым ключевым словам, но без кавычек и сравните результаты поиска.

# **Часть 2. Свободная энциклопедия Википедия**

Википедия (Wikipedia) — свободная общедоступная многоязычная универсальная энциклопедия, поддерживаемая некоммерческой организацией «Фонд Викимедиа». Запущенная в январе 2001 г. Джимми Уэйлсом и Ларри Сэнгером, Википедия сейчас является самым крупным и наиболее популярным справочником в Интернете. По объему сведений и тематическому охвату она считается самой полной энциклопедией из когдалибо создававшихся за всю историю человечества.

#### **Задание 2.** *Поиск информации в Википедии.*

Откройте браузер Internet Explorer и наберите в адресной строке ru.wikipedia.org. Откроется главная страница Википедии на русском языке.

В поле для ввода поискового запроса (в левой части экрана) введите интересующую вас тему, например: *Информатика.* Щелкните на кнопке **Найти** (или нажмите клавишу **Enter**). На экране отобразится результат поиска.

В данный момент в Википедии на русском языке имеется более 380 тыс. статей. Каждую статью любой пользователь Википедии может исправлять, дополнять, добавлять в нее

свои комментарии.

**Практическое занятие №25.** Создание и отправка электронных почтовых сообщений с вложениями

**Цель:** изучение процесса создания и отправки электронных почтовых сообщений с вложениями.

Электронная почта (E-mail — сокращение от electronic mail) является удобным и быстрым средством связи с другими людьми. Электронную почту можно использовать для различных целей.

 Отправка и получение текстовых сообщений. Можно отправить сообщение электронной почты любому человеку, если у него есть адрес электронной почты. Сообщение доставляется получателю за несколько секунд или минут независимо от того, живет ли он поблизости или на другом конце света.

Связь по электронной почте является двусторонней. Можно получить сообщение от любого, кому известен ваш адрес электронной почты, и после прочтения написать ответ.

- Отправка и получение файлов. Кроме текста внутри сообщения электронной почты можно отправлять почти все типы файлов, включая документы, изображения и музыкальные фрагменты. Файл, отправляемый с сообщением электронной почты, называется вложением.
- Отправка сообщений группам людей. Можно послать сообщение электронной почты многим людям одновременно. Получатели могут ответить всей группе, что позволяет проводить групповые обсуждения.
- Пересылка сообщений. Если получено сообщение электронной почты, можно переслать его другим, не набирая текст заново.

Электронная почта предоставляет ряд преимуществ перед телефонной и обычной почтовой связью. Можно послать сообщение в любое время дня и ночи. Если в момент отправки сообщения получатели не сидят у компьютеров и не находятся в сети (не подключены к Интернету), они найдут сообщения позднее, когда будут проверять свою почту. Если они подключены к Интернету, ответ от них можно получить через несколько минут.

Электронная почта почти бесплатна. По сравнению с обычной почтой, не нужны ни марка, ни оплата, а также не имеет значения, где живет получатель. Единственной статьей расхода является оплата за подключение к сети Интернет.

## **Что нужно для работы с электронной почтой?** Для

работы с электронной почтой нужно три вещи.

- Подключение к сети Интернет. Для подключения компьютера к сети Интернет нужно зарегистрироваться у поставщика услуг Интернета. Поставщик услуг Интернета обеспечивает доступ в сеть обычно за месячную плату. Также потребуется устройство, называемое модем. См. также Что нужно для подключения к сети Интернет?
- Почтовая программа или почтовая служба с веб-интерфейсом. Можно использовать программу «Почта Windows», входящую в состав Windows. Подойдет и любая другая программа для работы с электронной почтой, установленная на компьютере.

Также можно подписаться на бесплатную почтовую службу с веб-интерфейсом, например Gmail, MSN Hotmail или Yahoo! Mail. Эти службы дают возможность работать со своей почтой при помощи веб-обозревателя с любого компьютера,

подключенного к Интернету.

 Адрес электронной почты. Адрес электронной почты можно получить от поставщика услуг Интернета или почтовой службы с веб-интерфейсом при регистрации. Почтовый адрес состоит из имени или псевдонима пользователя, знака « $(a)$ » и имени поставщика услуги, например, someone $(a)$ example.com.

### **Установка Windows Mail**

При наличии адреса электронной почты и подключения к Интернету можно отправлять и принимать сообщения электронной почты. Чтобы воспользоваться Почтой Windows, сначала нужно настроить учетную запись электронной почты. Перед добавлением учетной записи нужно получить некоторые сведения от поставщика услуг Интернета: адрес электронной почты, пароль, имена серверов входящих и исходящих сообщений и некоторые другие сведения.

Запустите приложение Windows Mail, нажав кнопку Пуск И выбрав пункт Все программы, а затем — Windows Mail.

- 1. В меню Сервис нажмите Учетные записи.
- 2. Нажмите Добавить, нажмите Учетная запись электронной почты, нажмите Далее и следуйте инструкциям.

В процессе настройки программа запросит выводимое имя. Это имя получатель видит, когда получает сообщение электронной почты.

#### **Чтение сообщений электронной почты**

Программа «ПочтаWindows» проверяет новые сообщения всякий раз при запуске, а затем каждые 30 минут. (Чтобы изменить этот интервал, см. раздел Проверка новых сообщений.) Принятые письма появляются в папке «Входящие». «Входящие» — это одна из нескольких папок, где находятся сообщения электронной почты.

Чтобы увидеть принятые письма, щелкните Входящие в списке Папки. Появится список сообщений. В списке показано: кто отправил сообщение, тема сообщения и время, когда оно было принято.

Щелкните в списке сообщение, которое нужно прочитать. Содержание сообщения появится под списком сообщений в области просмотра. Чтобы читать сообщение в отдельном окне, дважды щелкните его в списке сообщений.

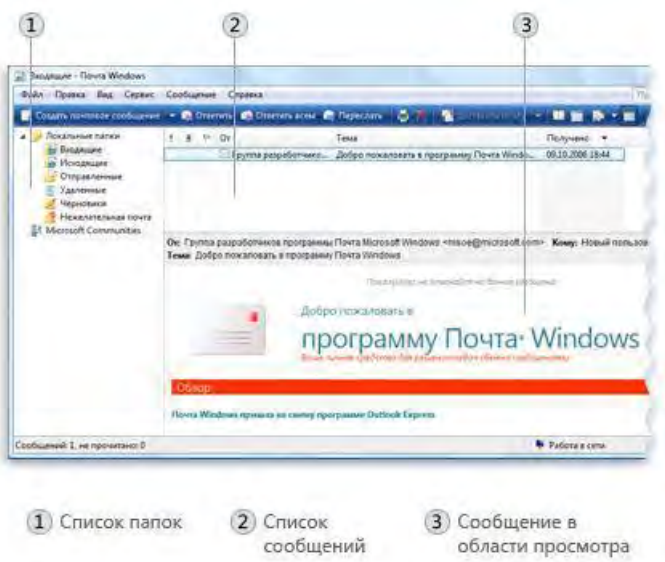

Щелкните папку «Входящие» для

просмотра сообщений электронной почты

Чтобы ответить на сообщение, нажмите кнопку Ответить. Чтобы узнать, как написать и отправить ответ, см. раздел «Создание и отправка сообщений электронной почты» в этой статье.

## **Создание и отправка сообщений электронной почты**

Чтобы создать новое сообщение электронной почты в программе «Почта Windows», нажмите кнопку Создать почтовое сообщение. Откроется окно нового сообщения.

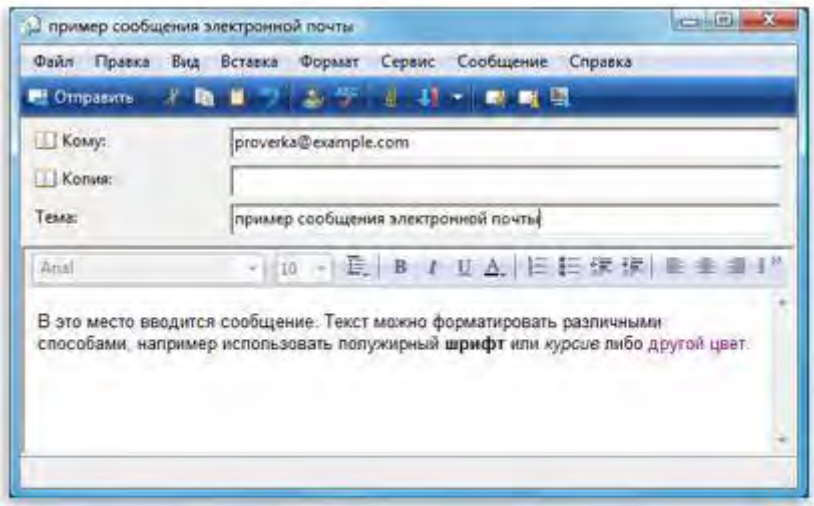

Пример сообщения электронной почты

На рисунке показано, как заполнять окно сообщения в программе «Почта Windows» и многих других почтовых программах.

1. В поле по введите адрес электронной почты хотя бы одного получателя. Если получателей несколько, разделяйте адреса точкой с запятой (;).

В поле Копия можно ввести адреса дополнительных получателей, которые будут знать о сообщении, но не должны реагировать на него. Они получат то же самое сообщение, что и получатели, указанные в поле «Кому». Поле адресов дополнительных получателей можно оставить пустым.

- 2. В поле Тема введите тему сообщения.
- 3. В большой пустой области введите текст сообщения.

Чтобы в сообщение вложить файл, нажмите кнопку Вложить файл в сообщение на панели инструментов, расположенной под строкой меню. Найдите требуемый файл, выделите его и нажмите Открыть. Имя файла появится в поле Вложить в заголовке сообщения.

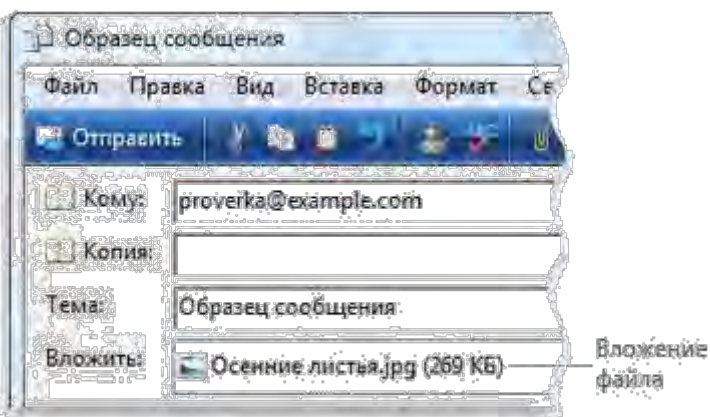

Файл, вложенный в сообщение

#### электронной почты

Создание сообщения закончено! Чтобы отправить сообщение, нажмите кнопку Отправить. Письмо отправится через Интернет получателям.

## **Примечание**

 Для изменения стиля, шрифта, размера или цвета текста, выделите текст, а затем нажмите одну из кнопок на панели форматирования, расположенной над областью ввода сообщений.

## **Правила этикета**

Как и телефонные или очные переговоры, переписка по электронной почте подразумевает свои правила поведения. Эти правила называются сетевым этикетом или нетикетом (комбинация слов «Интернет» и «этикет»). Для эффективного взаимодействия придерживайтесь следующих рекомендаций.

- Будьте осторожны с шутками и эмоциональными проявлениями. Сообщения электронной почты неточно передают эмоции, так что получатель может не понять тона послания. Саркастический юмор довольно рискован, потому что получатель может интерпретировать слова буквально и обидеться. Для передачи эмоций можно использовать значки настроений (см. раздел «Использование значков настроений» в этой статье).
- Подумайте перед отправкой. Написание и отправка сообщений электронной почты делается быстро и легко, иногда даже слишком легко. Позаботьтесь о том, чтобы предварительно обдумать сообщение, старайтесь не писать, когда рассержены. Когда письмо отправлено, его уже не вернешь.
- Тему сообщения делайте краткой и ясной. Выразите в теме содержание письма в нескольких словах. Люди, получающие много писем, используют ее при выборе письма для прочтения.
- Пишите кратко. Хотя сообщение электронной почты может быть каким угодно длинным, электронная почта разработана для обмена короткими сообщениями. Многие люди не имеют времени или терпения прочитать более нескольких абзацев.
- Не пишите все письмо ЗАГЛАВНЫМИ БУКВАМИ. Многие люди считают фразы, написанные заглавными буквами, кричащими, назойливыми и оскорбительными.
- Будьте осторожны с важной и конфиденциальной информацией. Любой получатель может переслать ваше письмо другим, намеренно или случайно.

Кроме того, в официальной или деловой переписке избегайте орфографических и

грамматических ошибок. Письмо с ошибками создает впечатление непрофессионализма. Проверяйте сообщения перед отправкой и используйте средства проверки правописания, если почтовая программа имеет их.

### Использование значков настроений

Из-за трудности передачи эмоций, намерений и тона простым текстом первые пользователи Интернета изобрели значки настроений — последовательности символов, обозначающие разные выражения лица. Например, :) выглядит как улыбка, если посмотреть сбоку. Ниже приводятся примеры значков настроения.

# Значок Значение

:) или :-) Улыбка, счастье или шутка

: (или :- (Недовольство или несчастье

- $(-)$ Подмигивание
- $\left| \cdot \right|$ Равнодушие или противоречивость
- Уливление или озабоченность  $\div 0$
- Молчание  $\cdot -x$
- Показывание языка (обычно в шутку)  $:-p$
- $\cdot$ -D Смех

Поскольку по электронной почте могут приходить реклама, афиши и каталоги без запроса, вероятно, придется столкнуться с получением нежелательных сообщений (иначе спама). Нежелательные сообщения могут содержать рекламу, описания мошеннических сделок, порнографию или законные предложения. Рассылка нежелательных сообщений обходится рекламным службам очень дешево, поэтому люди часто сталкиваются с тем, что получают много спама.

Программа «Почта Windows» оснащена фильтром, который анализирует содержание сообщения и помещает подозрительные сообщения в специальную папку для нежелательных сообщений, где их можно просматривать и удалять в любое время. Если нежелательное сообщение все же проходит в папку «Входящие» минуя фильтр, можно указать, чтобы в будущем все сообщения от данного отправителя попадали в папку для нежелательных сообщений. Чтобы избежать получения нежелательных сообщений

- □ Будьте осмотрительны, давая свой адрес электронной почты. Избегайте публикации своего электронного адреса в группах новостей, на веб-узлах и других общедоступных ресурсах Интернета.
- □ Прежде чем сообщить адрес электронной почты веб-узлу, проверьте наличие у него заявления о конфиденциальности, чтобы быть уверенным в наличии запрета на раскрытие вашего адреса сторонним компаниям.
- П Никогда не отвечайте на нежелательные сообщения. Отправитель убедится в правильности адреса и может продать его другим компаниям. И тогда поток нежелательных сообщений, вероятно, увеличится.

Практические занятия №27-28. Установка, настройка и обновление антивирусных средств защиты информации.

Цель: изучение процесса установки, настройки и обновления антивирусных средств защиты информации.

#### Теоретический материал

#### Классификация антивирусов

Наиболее эффективны в борьбе с компьютерными вирусами антивирусные программы, позволяющие выявлять вирусы, лечить заражённые файлы и диски, обнаруживать и предотвращать подозрительные (характерные для вирусов) действия. Разумеется, антивирусные программы надо применять наряду с регулярным резервированием данных и использованием профилактических мер, позволяющих уменьшить вероятность заражения вирусом.

Существует несколько типов антивирусных программ, различающихся выполняемыми функциями. Познакомимся с ними, послушав сообщения и заполнив таблицу ключевыми понятиями.

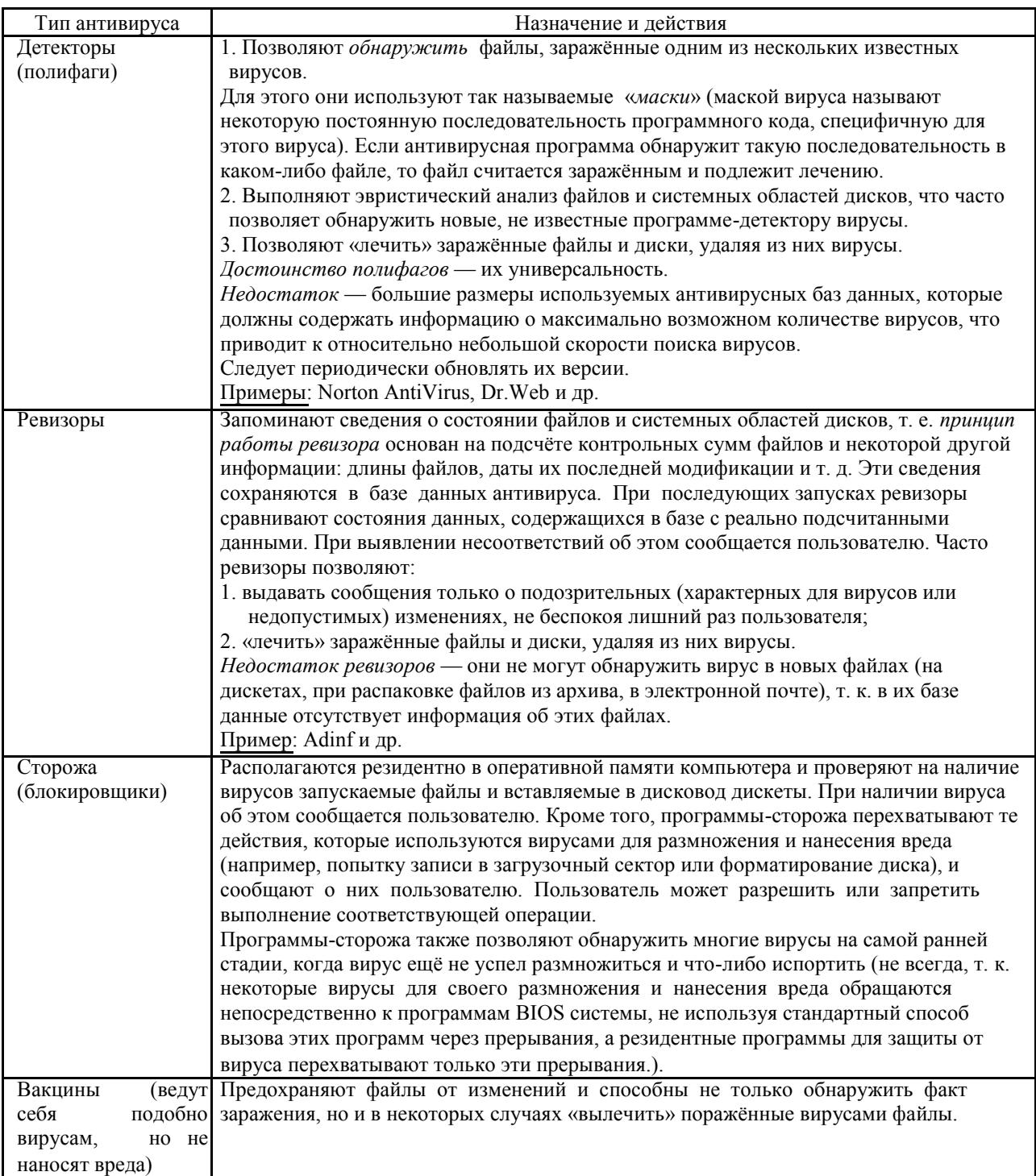

Сделайте вывод о том, какой антивирус лучше использовать и почему? Действия при заражении вирусом компьютера

Если вы заподозрили, что ваш компьютер заражён, то надо сделать следующее:

- 1. Отключитесь от локальной сети, если компьютер был к ней подключён, и проинформируйте системного администратора.
- 2. Для остановки распространения вируса проверьте его присутствие в оперативной памяти, запустив антивирусную программу.
- 3. Если антивирус не удаляет вирусы, перезагрузите его с незаражённой и защищённой от записи дискеты.
- 4. Если антивирус удаляет вирусы, то удалить заражённые файлы или подвергнуть их «лечению».
- 5. В случае обнаружения загрузочного вируса проверьте все дискеты независимо от того, загрузочные они или нет.

#### Использование антивирусных программ

Ни один тип антивирусных программ по отдельности не даёт, к сожалению, полной защиты от вирусов. Однако совместное использование антивирусных программ даёт неплохие результаты, т. к. они хорошо дополняют друг друга:

1. Поступающие из внешних источников данные (файлы, дискеты и др.) проверяются программой-детектором. Если эти данные забыли проверить, и заражённая программа была запущена, её может «поймать» программа-сторож. Правда, в обоих случаях надёжно обнаруживаются лишь вирусы, известные этим антивирусным программам. Неизвестные вирусы детекторы и сторожа, не включающие в себя эвристический анализатор, не обнаруживают вовсе (пример — программа Aidstest), а имеющие анализатор — обнаруживают не более чем в 80-90 % случаев.

2. Сторожа могут обнаруживать даже неизвестные вирусы, если они очень нагло себя ведут, например, пытаются отформатировать жёсткий диск или внести изменения в системные файлы или области диска на жёстком диске. Впрочем, некоторые вирусы умеют обходить такой контроль. Более мелкие пакости вирусов (изменение программных файлов, запись в системные области дискет и т. д.) обычно не отслеживаются, т. к. эти действия выполняются не только вирусами, но и многими программами.

3. Если вирус не был обнаружен детектором или сторожем, то результаты его деятельности обнаружит программа-ревизор.

4. Как правило, программы-сторожа должны работать на компьютере постоянно, детекторы — использоваться для проверки поступающих из внешних источников данных (файлов или дискет), а ревизоры — запускаться раз в день для выявления и анализа изменений на дисках.

Поскольку функции детектора, сторожа и ревизора дополняют друг друга, то в современные антивирусные комплексы программ обычно входят компоненты, реализующие все эти функции. При этом часто функции детектора и ревизора совмещаются в одной программе.

Пример. В антивирусном комплексе Norton AntiVirus функции детектора и ревизора выполняет основная программа комплекса (NAVW.EXE или NAVW32.EXE), а функции сторожа — отдельная резидентная программа (NAVWSR.EXE или NAVBRES.EXE).

Помимо программных средств защиты от вирусов существуют и специальные лополнительные устройства, обеспечивающие надёжную защиту определённых разделов винчестера. Например, плата Sheriff (разработанная Ю. Фоминым).

Несмотря на кажущееся обилие программных антивирусных средств, даже все вместе они не обеспечивают полной защиты программ и данных, не дают 100%-ной гарантии от воздействия вирусных программ. Только комплексные профилактические меры защиты обеспечивают надёжную защиту от возможной потери информации. В комплекс таких мер входит:

□ регулярное архивирование информации (создание резервных копий важных файлов и системных областей винчестера);

- избегание использования случайно полученных программ (старайтесь  $\Box$ пользоваться только законными путями получения программ);
- входной контроль нового программного обеспечения, поступивших дискет;  $\Box$
- $\Box$ сегментация жёсткого диска, т. е. разбиение его на логические разделы с разграничением доступа к ним;
- систематическое использование программ-ревизоров для контроля целостности  $\Box$ информации:
- при поиске вирусов (который должен происходить регулярно!) старайтесь  $\Box$ использовать заведомо чистую операционную систему, загружённую с дискеты. Защищайте дискеты от записи, если есть хоть малая вероятность заражения.

При некорректной работе с антивирусными программами можно не только переносить с ними вирусы, но и вместо лечения файлов безнадёжно их испортить. Полезно иметь хотя бы общее представление о том, что могут и чего не могут компьютерные вирусы, об их жизненном цикле, о важнейших методах защиты.

#### Залания:

- 1. Познакомьтесь с антивирусом, который установлен на вашем компьютере, открыв его справочную систему.
- 2. Проверьте файл, указанный преподавателем на присутствие в нём компьютерного вируса:
	- Нажмите правой кнопкой мыши на названии нужного файла.  $\Box$
	- Выберите из контекстного меню команду Проверить на вирусы.  $\Box$
- 3. Проверьте папку Мой компьютер:
	- Нажмите правой кнопкой мыши на папке Мой компьютер.  $\Box$
	- $\Box$ Выберите из контекстного меню команду Проверить на вирусы все.
- 4. Протестируйте флешку на наличие вируса:
	- Вставьте флешку в разъём ПК.  $\Box$
	- $\Box$ Откройте антивирус и выберите вкладку Проверка объектов.
	- Выберите объект Съёмный диск и нажмите Проверить.  $\Box$
- 5. Сделайте вывод по результатам работы и покажите преподавателю.

# Раздел 2. Инструментарий информационных технологий

# Тема 2.7. Основы информационной и компьютерной безопасности  $Tect N<sub>2</sub> 8$

- 1) Основные угрозы доступности информации:
	- а) непреднамеренные ошибки пользователей
	- b) злонамеренное изменение данных
	- с) хакерская атака
	- d) отказ программного и аппаратно обеспечения
	- е) разрушение или повреждение помещений
	- f) перехват данных
- 2) Суть компрометации информации
	- а) внесение изменений в базу данных, в результате чего пользователь лишается доступа к информации
	- b) несанкционированный доступ к передаваемой информации по каналам связи и уничтожения содержания передаваемых сообщений
	- с) внесение несанкционированных изменений в базу данных, в результате чего потребитель вынужден либо отказаться от неё, либо предпринимать

дополнительные усилия для выявления изменений и восстановления истинных сведений

- 3) Информационная безопасность автоматизированной системы это состояние автоматизированной системы, при котором она, ...
	- а) с одной стороны, способна противостоять воздействию внешних и внутренних информационных угроз, а с другой – ее наличие и функционирование не создает информационных угроз для элементов самой системы и внешней среды
	- b) с одной стороны, способна противостоять воздействию внешних и внутренних информационных угроз, а с другой - затраты на её функционирование ниже, чем предполагаемый ущерб от утечки защищаемой информации
	- с) способна противостоять только информационным угрозам, как внешним так и внутренним
	- d) способна противостоять только внешним информационным угрозам
- 4) Методы повышения достоверности входных данных
	- а) Замена процесса ввода значения процессом выбора значения из предлагаемого множества
	- b) Отказ от использования данных
	- с) Проведение комплекса регламентных работ
	- d) Использование вместо ввода значения его считывание с машиночитаемого носителя
	- е) Введение избыточности в документ первоисточник
	- f) Многократный ввод данных и сличение введенных значений
- 5) Принципиальное отличие межсетевых экранов (МЭ) от систем обнаружения атак  $(COB)$ 
	- а) МЭ были разработаны для активной или пассивной защиты, а СОВ для активного или пассивного обнаружения
	- b) МЭ были разработаны для активного или пассивного обнаружения, а СОВ для активной или пассивной зашиты
	- с) МЭ работают только на сетевом уровне, а СОВ еще и на физическом
- 6) Сервисы безопасности:
	- а) идентификация и аутентификация
	- **b**) шифрование
	- с) инверсия паролей
	- d) контроль целостности
	- е) регулирование конфликтов
	- f) экранирование
	- g) обеспечение безопасного восстановления
	- h) кэширование записей
- 7) Под угрозой удаленного администрирования в компьютерной сети понимается угроза
	- а) несанкционированного управления удаленным компьютером
	- b) внедрения агрессивного программного кода в рамках активных объектов Webстраниц
	- с) перехвата или подмены данных на путях транспортировки
	- d) вмешательства в личную жизнь
	- е) поставки неприемлемого содержания
- 8) Причины возникновения ошибки в данных
	- a) Погрешность измерений
	- b) Ошибка при записи результатов измерений в промежуточный документ
	- c) Неверная интерпретация данных
	- d) Ошибки при переносе данных с промежуточного документа в компьютер
	- e) Использование недопустимых методов анализа данных
	- f) Неустранимые причины природного характера
	- g) Преднамеренное искажение данных
	- h) Ошибки при идентификации объекта или субъекта хозяйственной деятельности
- 9) К формам защиты информации не относится…
	- a) аналитическая
	- b) правовая
	- c) организационно-техническая
	- d) страховая

#### **Критерии оценки:**

91 % – 100 % – «отлично» – 8-9 баллов

70 % – 90 % – «хорошо» – 6-7 балла

 $50\% - 69\% -$  «удовлетворительно» – 4-5 баллов

Менее 50 % – «неудовлетворительно» – менее 4 баллов

**Контрольная работа №3-4 по теме:** «Системы управления базами данных. Технология передачи данных в компьютерных сетях. Основы информационной и компьютерной безопасности».

**Цель**: оценка уровня усвоения материала по учебной дисциплине «Информационные технологии в профессиональной деятельности» по теме «Системы управления базами данных. Технология передачи данных в компьютерных сетях. Основы информационной и компьютерной безопасности».

**Форма контрольной работы:** варианты заданий в тестовой форме, выполнение практического задания.

**Время выполнения:** 90 минут.

#### **Разделы учебной дисциплины, выносимые на контрольную работу:**

«Инструментарий информационных технологий».

#### **Критерии и нормы оценки:**

Контрольная работа включает задания группы А, B, С

- А1 5 балов А2 13 баллов
- B1 2 балла
- B2 3 балла
- В3 6 баллов

С – 8+5=13 баллов

Всего: 42 балла

91 % – 100 % – «отлично» – 39-42 балла

70 % – 90 % – «хорошо» – 30-38 баллов

 $50\% - 69\% - \langle \text{VQOB} \rangle$  – средительно» – 21-29 баллов

Менее 50 % – «неудовлетворительно» – менее 21 балла

Задания А1. ВЫБЕРИТЕ ОДИН НАИБОЛЕЕ ТОЧНЫЙ ОТВЕТ И УКАЖИТЕ БУКВУ, СООТВЕТСТВУЮЩУЮ ПРАВИЛЬНОМУ ОТВЕТУ:

*1. Для удобства нахождения нужной информации в базе данных используется операция:* 

- a. сортировка данных;
- b. создание запросов;
- c. создание формы;
- d. создание отчёта;
- e. создание таблицы.
- *2. Документы, созданные в программе Microsoft Publisher, имеют расширение …* 
	- a. .docx;
	- b. .pub;
	- c. .gif;
	- d. .cdr;
	- e. .psd.

*3.Графическим образом базы данных является:*

- a. таблица;
- b. запрос;
- c. отчёт;
- d. форма;
- e. схема данных.

*5. Примером какой компьютерной сети является Интернет?* 

- a. локальной;
- b.глобальной;
- c. корпоративной;
- d.региональной;
- e. телефонной.

*5. Если в процессе создания связи установить флажок каскадное удаление связанных записей, то …:* 

- a. при удалении любой записи из главной таблицы Microsoft Access автоматически удалит записи в несвязанных таблицах базы данных;
- b. изменений в базе данных не произойдёт;
- c. при удалении любой записи из главной таблицы Microsoft Access автоматически удалит связанные записи и в связанной таблице;
- d. при удалении любой записи из главной таблицы Microsoft Access автоматически добавит связанные записи в связанную таблицу;
- e. при удалении любой записи из главной таблицы Microsoft Access автоматически удалит связанные таблицы.

#### Задания А2. ВЫБЕРИТЕ НОМЕРА ВСЕХ ПРАВИЛЬНЫХ ОТВЕТОВ:

*1. В программе Microsoft Publisher можно создать:* 

- a. календарь;
- b. объявление;
- c. визитную карточку;
- d. презентацию;
- e. сайт.

*2. В схему данных базы данным нельзя добавлять:* 

- a. таблицы и запросы;
- b. запросы;
- c. формы;
- d. макросы;
- e. отчёты.
- *3. К антивирусам можно отнести следующие типы:* 
	- a. детекторы;
- b. сторожа;
- c. ревизоры;
- d. черви;
- e. трояны.
- *4. К возможностям сети Интернет можно отнести:* 
	- a. поиск информации;
	- b.электронная почта;
	- c. общение;
	- d.рисование;
	- e. выполнение расчётов заработной платы.
- *5. В Access сортировать данные нельзя следующими способами:* 
	- a. по возрастанию;
	- b. по названию поля;
	- c. по убыванию;
	- d. по записям.

Задания B.

Задание B1 - ДОПОЛНИТЕ:

Наиболее эффективны в борьбе с компьютерными вирусами *\_\_\_\_\_\_\_\_\_\_\_\_\_\_\_\_*,

позволяющие выявлять \_\_\_\_\_\_\_\_\_\_\_\_\_\_, лечить заражённые файлы и диски, обнаруживать и предотвращать подозрительные (характерные для вирусов) действия.

## Задание B2. УСТАНОВИТЕ СООТВЕТСТВИЕ МЕЖДУ ТИПОМ СВЯЗИ И ЕГО ХАРАКТЕРИСТИКОЙ:

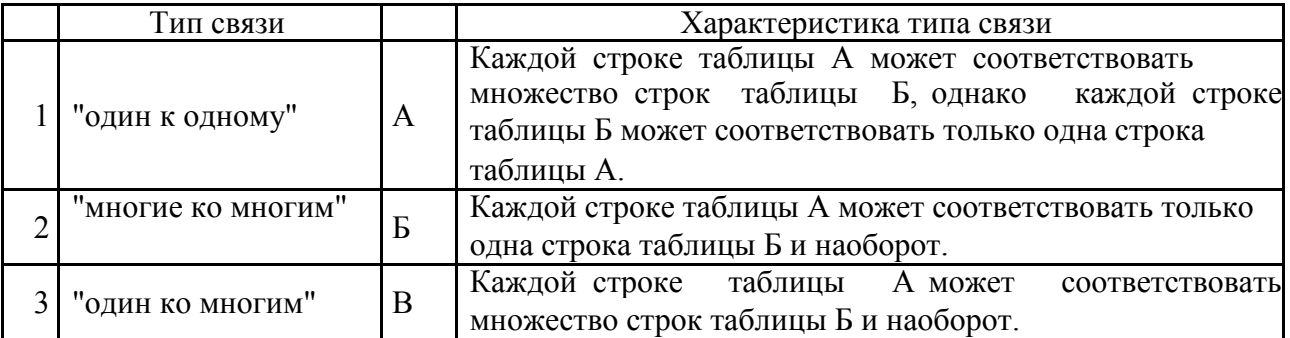

OTBETLE:  $1 \t ; 2 \t ; 3 \t .$ 

Задание B3. УСТАНОВИТЕ ПРАВИЛЬНУЮ ПОСЛЕДОВАТЕЛЬНОСТЬ АЛГОРИТМА СОЗДАНИЯ СХЕМЫ ДАННЫХ:

- 1. Сохранить изменения в схеме данных.
- 2. Добавить таблицу, запрос.
- 3. Создать связи, выбрав соответствующие параметры связи в окне Изменения связей.
- 4. Выбрать Схема данных.
- 5. Закрыть.
- 6. Выбрать вкладку Работа с базой данных.

Задания С. ВЫПОЛНИТЕ ЗАДАНИЯ:

Задание C1. Создайте буклет в Microsoft Publisher XP на тему профессиональной направленности и отправьте его прикреплённым файлом на адрес plt2000@yandex.ru.

Задание C2. Найдите информацию в сети Интернет на тему «Моя специальность» и сохраните её в текстовом документе в свое личной папке.

# **Раздел 3.** Автоматизированные системы: понятие состав и виды

**Тема 3.1**. Автоматизированное рабочее место (АРМ) специалиста

# **Контрольные вопросы для проведения устных и письменных опросов:**

- 1. Что такое автоматизированная информационная система? Приведите пример такой системы.
- 2. Какие подсистемы входят в состав АИС?
- 3. Что такое жизненный цикл программного продукта?
- 4. Какие этапы жизненного цикла программного продукта вы можете перечислить? Что они означают?
- 5. Сформулируйте понятие и сущность АРМ.
- 6. Раскройте типовую структуру АРМ.
- 7. Классификация АРМ.
- 8. Особенности выбора технических средств для реализации АРМ бухгалтера.

**Раздел 3.** Автоматизированные системы: понятие состав и виды **Тема 3.2**. Назначение, принципы организации и эксплуатации автоматизированных систем управления базами данных **Контрольные вопросы для проведения устных и письменных опросов:**

- 1. Как государство осуществляет информационную безопасность физических и юридических лиц?
- 2. Какие основные правовые акты регулируют информационные отношения хозяйствующих субъектов?
- 3. Что такое информационная безопасность?
- 4. Какие угрозы информационной безопасности существуют?
- 5. Какие аппаратные и программные методы защиты информационных систем вам известны?
- 6. Как квалифицируют компьютерные преступления?
- 7. Как можно защититься от компьютерного мошенничества?

**Практические занятия №29-30.** Изучение структуры СПС «Консультант Плюс» и поиск документов по известным реквизитам.

**Цель**: создание поисковых запросов в карточке реквизитов справочно-правовой системы (СПС) «Консультант Плюс» для поиска документов по известным реквизитам.

# Порядок работы

Для запуска Системы найдите на экране ярлык «Консультант Плюс» и двойным щелчком мыши откройте программу. Перед вами появится стартовое окно *Консультант Плюс,* где необходимо сделать выбор.

Выберите раздел «Законодательство», содержащий нормативные документы Российской Федерации. Список разделов информационного массива представлен в правой части стартового окна;

Откройте текстовый редактор MS WORD.

В текстовом редакторе создайте таблицу ответов следующего вида:

Результаты поиска в СПС «Консультант Плюс»

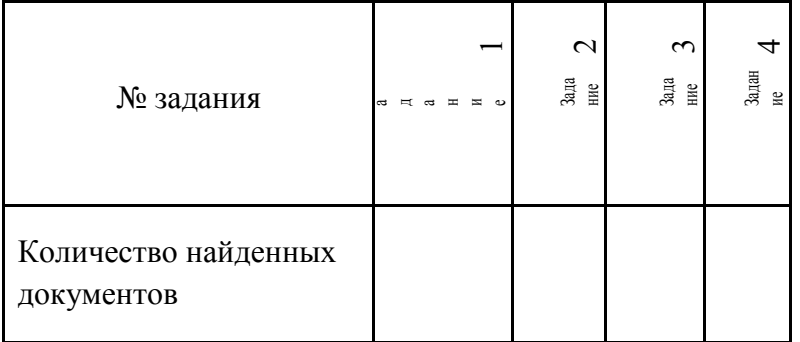

Произведите поиск документов в СПС «Консультант Плюс» и результаты поиска (количество найденных документов) зафиксируйте в таблице текстового редактора. Сохраните таблицу ответов.

Задание 1. Найти документы, про которые известно, что в номере первые три цифры 126, за ними следует некоторая буква, звучащая на слух, как М или Н.

Краткая справка. Что делать в случае, когда вы точно не знаете номер? Например, номер документа известен на слух, а само написание номера непонятно: 126н, 126-н, 126/н. или 126м. В подобных ситуациях помогает Фильтр словаря.

Наберите часть номера, в которой вы уверены, и укажите, что требуется отфильтровать: номера, которые начинаются с введенной строки (Начало слова) или просто содержат их в любом месте слова (Любое вхождение).

#### Порядок поиска

- 1. Очистите Карточку поиска, если это необходимо.
- 2. Установите курсор на поле Номер;
- 3. Наберите на клавиатуре 126.

Программа автоматически откроет Фильтр словаря;

Обратите внимание, что происходит, когда вы набираете 126. В словаре (списке) остаются только те номера, которые начинаются с цифр 126. Если вы не уверены, какие буквы и каким образом (через тире, дробь или слитно) содержатся в номере, можно выбрать с помощью клавиши [Insert] все похожие номера, указав тем самым несколько вариантов;

- 4. Примените Фильтр словаря, чтобы оставить начинающиеся с определенных символов номера (Начало слова);
- 5. Выберите с помощью клавиши [Insert] все похожие номера; указав тем самым несколько вариантов. Система найдет не один, а несколько документов. Вам останется бегло просмотреть список и найти в нем необходимый документ. Эта возможность на практике очень ценна, так как пробежать глазами по названиям 5 - 10 найденных документов быстрее, чем подбирать номер документ; когда он точно не известен;
- 6. Зафиксируйте количество найденных документов, которое видно в окне результаты поиска, в таблице.

Задание 2. Найти инструкции (в том числе и временные) МНС РФ.

#### Порядок поиска

- 1. Очистите карточку поиска;
- 2. Сделайте двойной щелчок мышью по полю принявший орган;
- 3. Наберите МНС и нажмите клавишу [enter];
- 4. Дважды щелкните по полю вид документа:
- 5. Войдите в словарь поля, начните, наберите слово «инструкция», при этом

произойдет фильтрация и программа отберет все виды имеющихся инструкций;

- 6. Клавишей [ins] выберите «инструкцию» и «временную инструкцию»;
- 7. Выберите логическое условие или;
- 8. Щелкните по кнопке выбрать;
- 9. Нажмите кнопку построить список для формирования списка документов;
- 10. Зафиксируйте результаты поиска в таблице.

Задание 3. Найти действующие документы, которые регулируют вопрос об избежание двойного налогообложения в отношении граждан российской федерации и Франции.

Краткая справка. Использовать для поиска слово «налог» в поле тематика и слово «Франция» (франц\*), задавая его в поле, текст документа (слова для поиска набирайте без окончаний). Использовать поле статус документа. Зафиксируйте результаты поиска в таблине.

Задание 4. Найти действующую редакцию Закона «О Федеральном бюджете на 2016 год» и изменения к нему.

Краткая справка. Использовать слова «2016, БЮДЖ\*», задавая их в поле НАЗВАНИЕ ДОКУМЕНТА, и значение «Закон» в поле ВИД ДОКУМЕНТА. Использовать поле СТАТУС документа. Зафиксируйте результаты поиска в таблице.

# **7. Фонд оценочных средств для проведения промежуточной аттестации**

# **Материалы к дифференцированному зачёту по учебной дисциплине «Информационные технологии в профессиональной деятельности» специальность 35.02.07 Механизация сельского хозяйства Пояснительная записка**

**Цель: определение** уровня усвоения учебного материала по дисциплине «Информационные технологии в профессиональной деятельности».

# **Компетенции, реализуемые в ходе выполнения программы учебной дисциплины:** *ПК:*

- 1. Участвовать в планировании основных показателей производства.
- 2. Планировать выполнение работ исполнителями.
- 3. Организовывать работу трудового коллектива.
- 4. Контролировать ход и оценивать результаты выполнения работ исполнителями.

5. Вести утвержденную учетно-отчетную документацию.

*ОК:*

- 1. Осуществлять поиск и использование информации, необходимой для эффективного выполнения профессиональных задач, профессионального и личностного развития.
- 2. Использовать информационно-коммуникационные технологии в профессиональной деятельности.
- 3. Работать в коллективе и команде, эффективно общаться с коллегами, руководством, потребителями.
- 4. Ориентироваться в условиях частой смены технологий в профессиональной деятельности.

#### **Разделы учебной дисциплины, выносимые на дифференцированный зачёт:**

- 1. Информационные технологии и информационные системы.
- 2. Инструментарий информационных технологий.
- 3. Автоматизированные системы: понятие состав и виды.

#### **Критерии и нормы оценки:**

Оценка за дифференцированный зачёт ставится как среднее арифметическое двух оценок (одна оценка за теоретический вопрос и одна – за практическое задание).

Критерии и нормы оценки за устный опрос:

**Оценка «отлично»** ставится, если студент показал полный объем, высокий уровень и качество знаний по данному вопросу, владеет культурой общения и навыками научного изложения материала, устанавливает связь между теоретическими знаниями и способами практической деятельности; ясно, точно и логично отвечает на заданные вопросы.

**Оценка «хорошо»** ставится, если студент логично и научно изложил материал, но недостаточно полно определяет практическую значимость теоретических знаний; не высказывает своей точки зрения по данному вопросу, не смог дать достаточно полного ответа на поставленные вопросы.

**Оценка «удовлетворительно»** ставится, если студент при раскрытии вопроса допустил содержательные ошибки, не соотнес теоретические знания и собственную практическую деятельность, испытывает затруднения при ответе на большинство

вопросов.

**Оценка «неудовлетворительно»** ставится, если студент показал слабые теоретические и практические знания, допустил грубые ошибки при раскрытии вопроса, не смог ответить на заданные вопросы.

Критерии и нормы оценки за практическое задание:

**Оценка «отлично»** ставится, если обучающийся выполнил работу в полном объеме с соблюдением необходимой последовательности действий; проводит работу в условиях, обеспечивающих получение правильных результатов и выводов; соблюдает правила техники безопасности; в ответе правильно и аккуратно выполняет все записи, вычисления; правильно выполняет анализ ошибок.

**Оценка «хорошо»** ставится, если выполнены требования к оценке отлично, но допущены 2-3 недочета, не более одной ошибки и одного недочета.

**Оценка «удовлетворительно»** ставится, если работа выполнена не полностью, но объем выполненной части таков, что позволяет получить правильные результаты и выводы; в ходе проведения работы были допущены ошибки.

**Оценка «неудовлетворительно»** ставится, если работа выполнена не полностью и объем выполненной работы не позволяет сделать правильных выводов; работа проводилась неправильно.

#### *Оборудование:*

- 1. Персональный компьютер
- 2. Принтер.
- 3. Сканер.

# **Теоретические вопросы к дифференцированному зачёту по учебной дисциплине «Информационные технологии в профессиональной деятельности»**

- 1. Этапы развития информационной технологии, их характеристика.
- 2. Понятие информационной технологии, классификация информационной технологии
- 3. Понятие информационная система. История развития информационных систем.
- 4. Основные элементы операционной системы Windows, их краткая характеристика.
- 5. Назначение и возможности текстового редактора Microsoft Word. Редактирование текстов на персональном компьютере. Общие сведения.
- 6. Оформление таблиц, работа с редактором формул. Разметка страниц документа: изменение полей, размера и ориентации страницы, нумерация страниц в Microsoft Word.
- 7. Назначение, состав и возможности табличного процессора Microsoft Excel.
- 8. Формирование электронных таблиц в табличном процессоре Microsoft Excel на ПК. Общие сведения (структура электронной таблицы, выполнение расчетов, возможности редактирования и т.п.).
- 9. Общие сведения о системе управления базами данных Microsoft Access.
- 10. Структура таблицы и типы данных в системе управления базами данных Microsoft Access.
- 11. Понятие компьютерной графики. Растровая и векторная графика.
- 12. Назначение и основные возможности программы подготовки презентаций Microsoft Power Point.
- 13. Создание, редактирование и проведение презентации MS Power Point.
- 14. Назначение и основные возможности программы Microsoft Publisher.
- 15. Создание и редактирование буклета в Microsoft Publisher.
- 16. Работа в глобальной компьютерной сети Internet и электронной почтой.
- 17. Защита информации от компьютерных вирусов. Антивирусные программы.
- 18. Программа распознавания текстов.
- 19. Система Консультант Плюс, ее назначения и возможности.
- 20. Современные тенденции в развитии справочно-правовых систем.
- 21. Программные средства перевода текста.
- 22. Методы и средства защиты информации.
- 23. Базовая конфигурация персонального компьютера.
- 24. Программного обеспечения персонального компьютера: состав, характеристика.
- 25. Прикладное программное обеспечение, состав, характеристика.
- 26. Системное программное обеспечение персонального компьютера.
- 27. Основные этапы автоматизированного рабочего места специалиста.

# **Практические задания к дифференцированному зачёту по учебной дисциплине «Информационные технологии в профессиональной деятельности»**

# **Задание № 1**

- − *Создайте таблицу по образцу.*
- − *Измените поля документа:* верхнее, нижнее 2 см, правое и левое 3см.
- − *Введите колонтитулы:* верхний колонтитул свою ФИО, нижний колонтитул номер группы и специальность.
- − *Установите параметры списка.*
- − *Для всего текста задайте шрифт*  Times New Roman, размер 12 пт, начертание – обычное.
- − *Для заголовка шрифт*  Arial, размер 14 пт,начертание полужирный курсив, разреженный – 3 пт.
- − *Для текста задайте*  отступ 0,25 см, междустрочный интервал полуторный, выравнивание по образцу (смотри таблицу).
- − *В конце текста вставьте дату и время в любом формате*.

# **Таблица. Технические характеристики скреперных установок ТСГ-170, ТСГ-250**

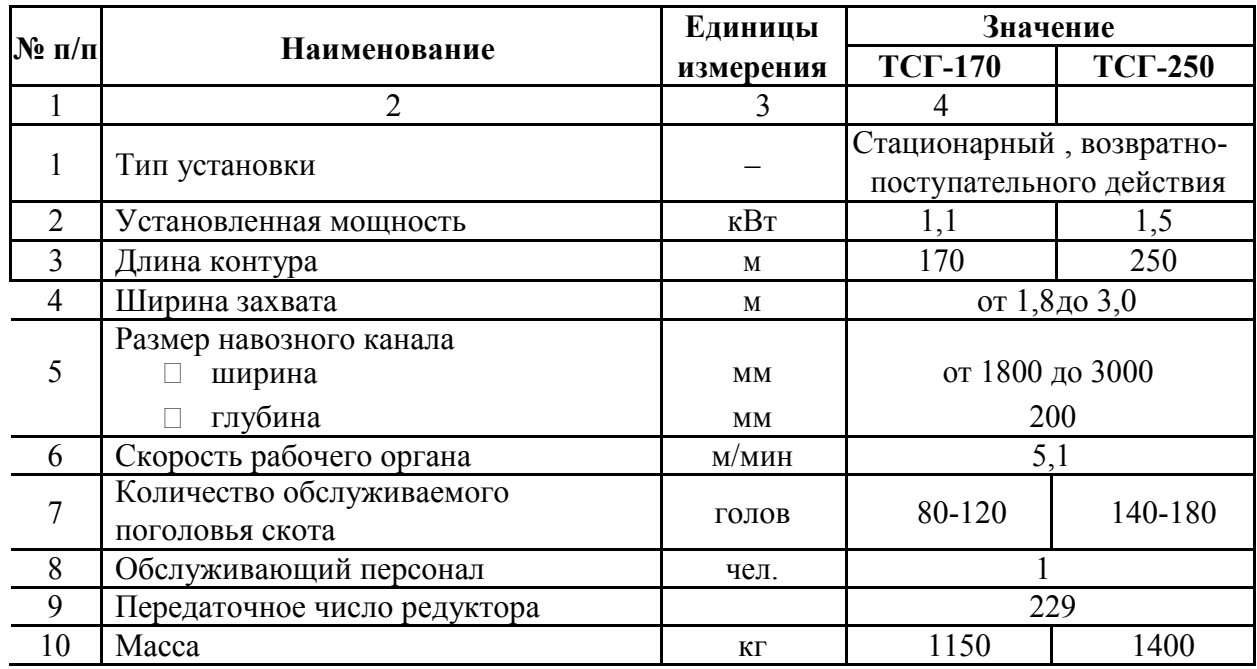

# **Задание № 2**

Наберите формулы по образцу:

1. 
$$
(+) = \oint_{0}^{2} = 0 \oint_{0}^{2} = \frac{1}{2}
$$

3.  $\sqrt{\sin + \cos + \mathbf{\Phi}\cos + \cos^{-1}\mathbf{\Phi}}$ 

$$
\begin{array}{cccc}\n & 2 & 7 & 3 \\
4. & 4 = 3 & -12 & 4 \\
 & 1 & 5 & 3\n\end{array}
$$

# **Задание № 3**

Создайте таблицу в Microsoft Excel «Срок хранения масел для системы смазки», произведите расчёты по формулам:

- Дата окончания срока хранения = Дата изготовления + Срок хранения
- Количество дней до окончания срока хранения = ДНЕЙЗ60 (Текущая дата Дата окончания срока хранения)
- Категория = ЕСЛИ (Количество дней до окончания срока хранения < 0 "Нормально"; "Испорчен".)

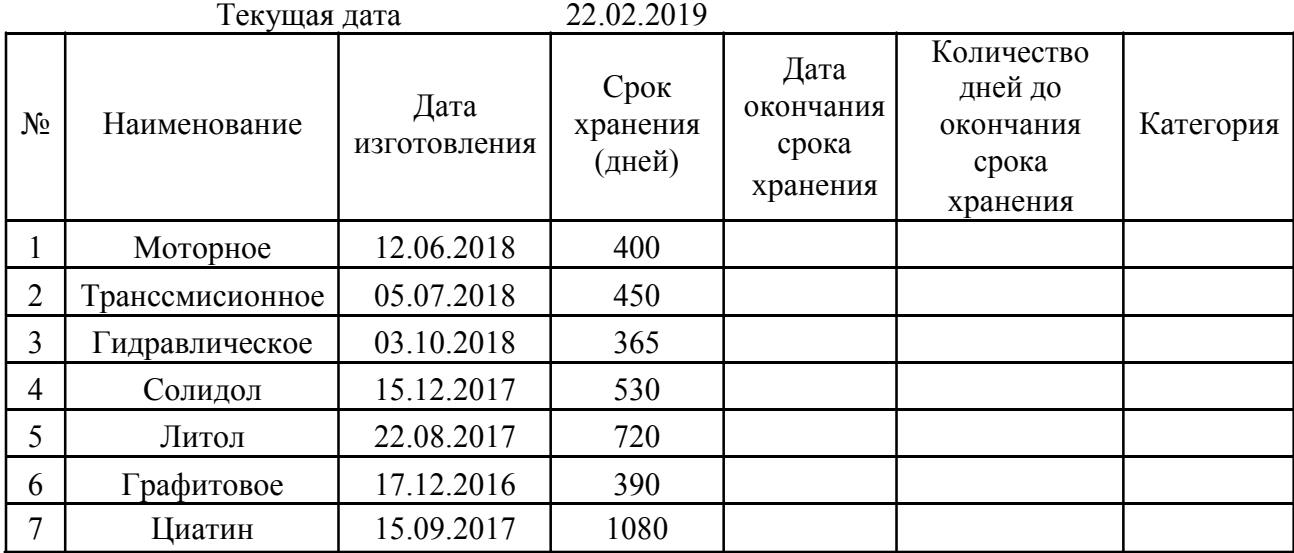

Сохраните таблицу в своей папке под именем «Дифференцированный зачёт» задание 3.xlsx.

# **Задание № 4**

1. Придумайте базу данных по данной схеме, создайте её и заполните

соответствующими данными.

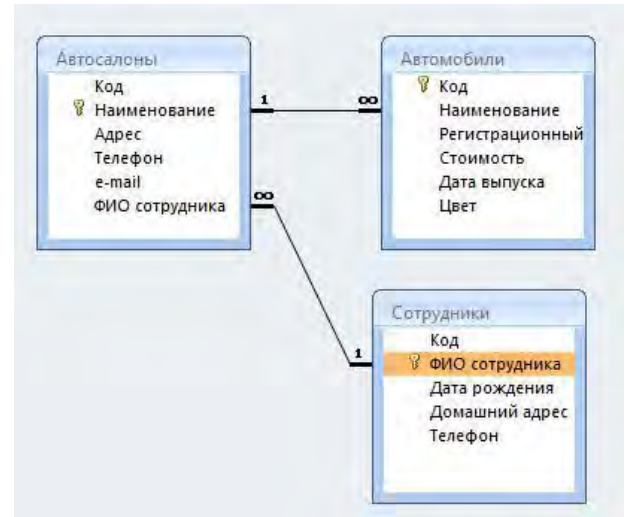

2. Сохраните базу данных в своей папке под именем «Дифференцированный зачёт» задание 4.accdb.

# **Задание № 5.**

Найдите информацию в Интернете по теме «Классификация борон». Результаты поиска сохраните в виде текстового документа, установите гарнитуру шрифта – Times New Roman, размер шрифта 14, междустрочный интервал – 1,5

Отправьте с почтового ящика письмо с темой «Дифференцированный зачёт» по адресу plt2000@yandex.ru. Требования к письму:

- все задания дифференцированного зачета должны быть скопированы в единый текстовый документ, который необходимо отправить в письме в виде прикреплённого файла;
- в текстовом документе должны присутствовать разрывы страниц между различными заданиями.

# **Изменения и дополнения, внесенные в фонд оценочных средств**

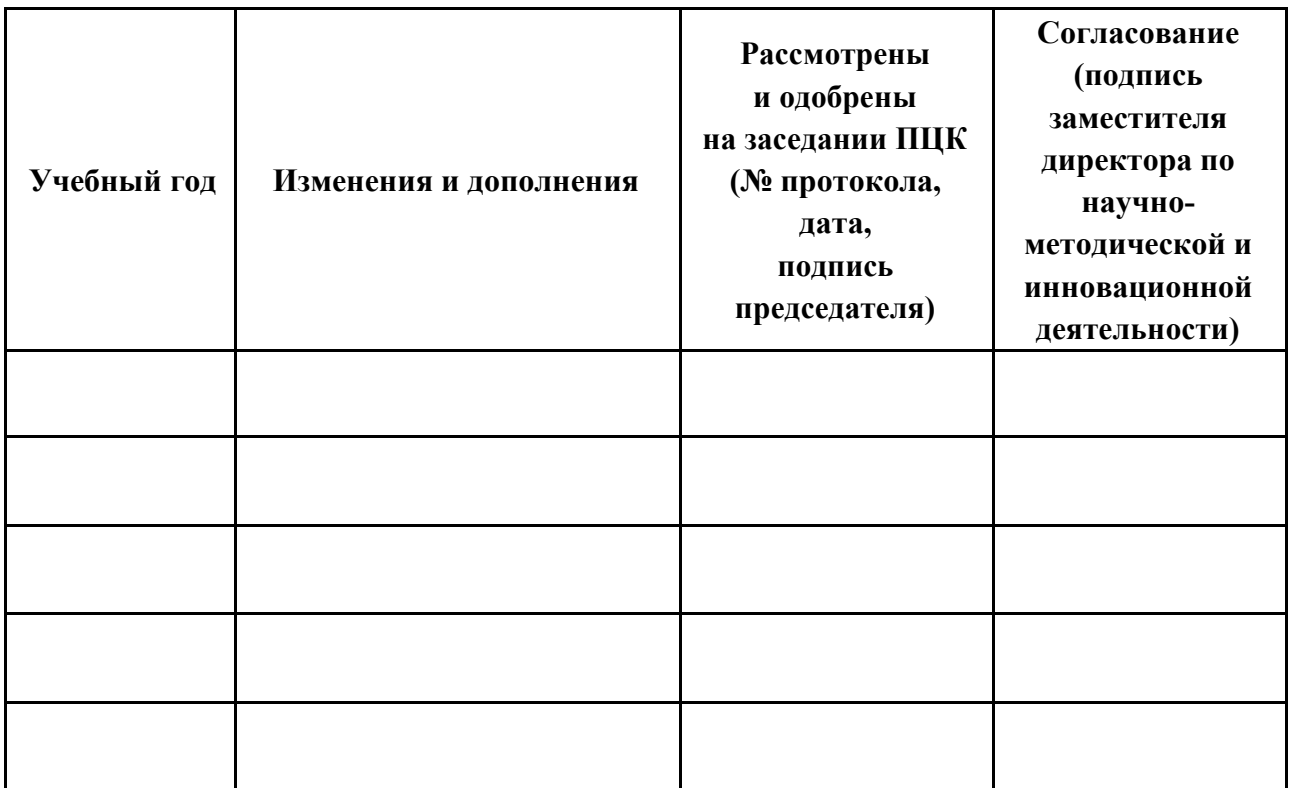